# Content

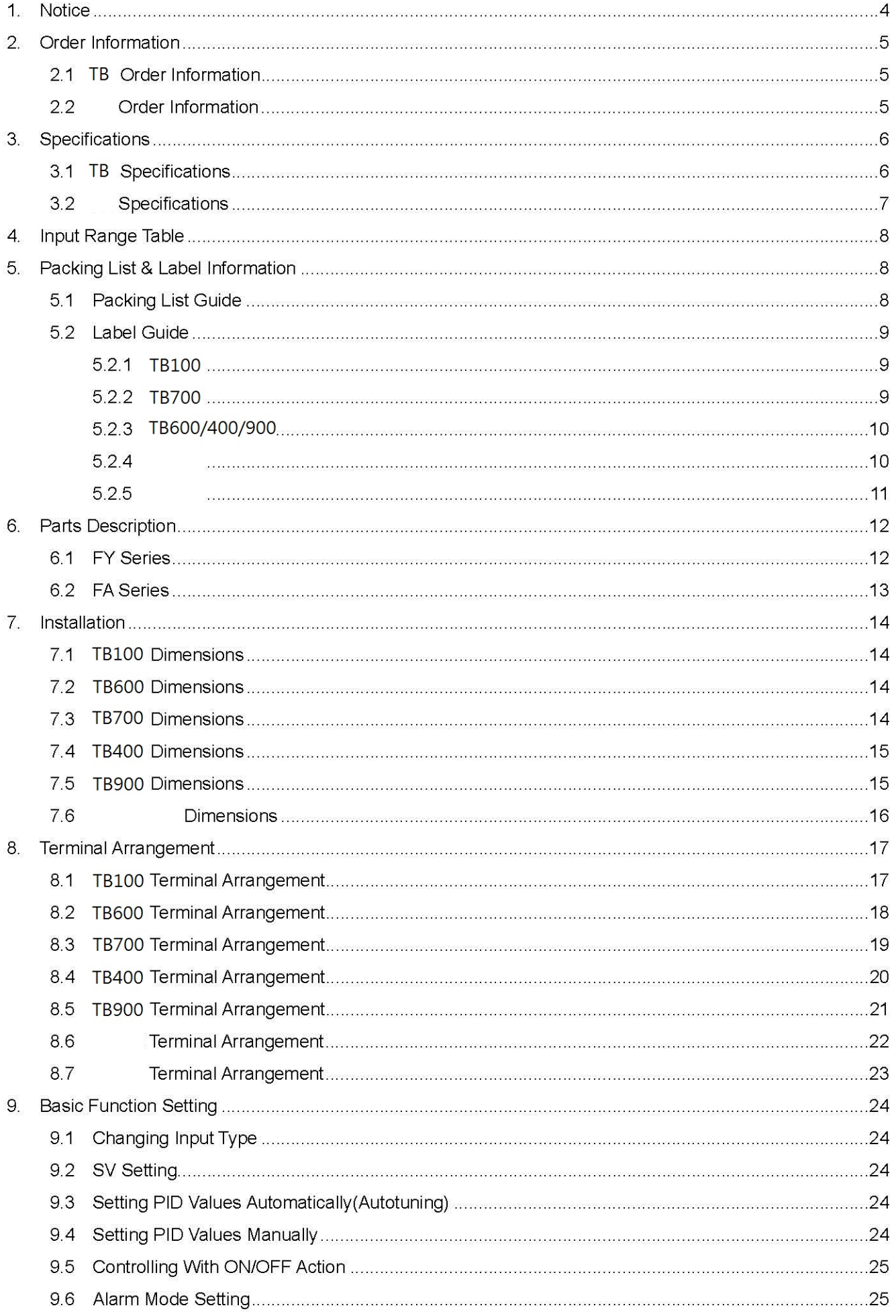

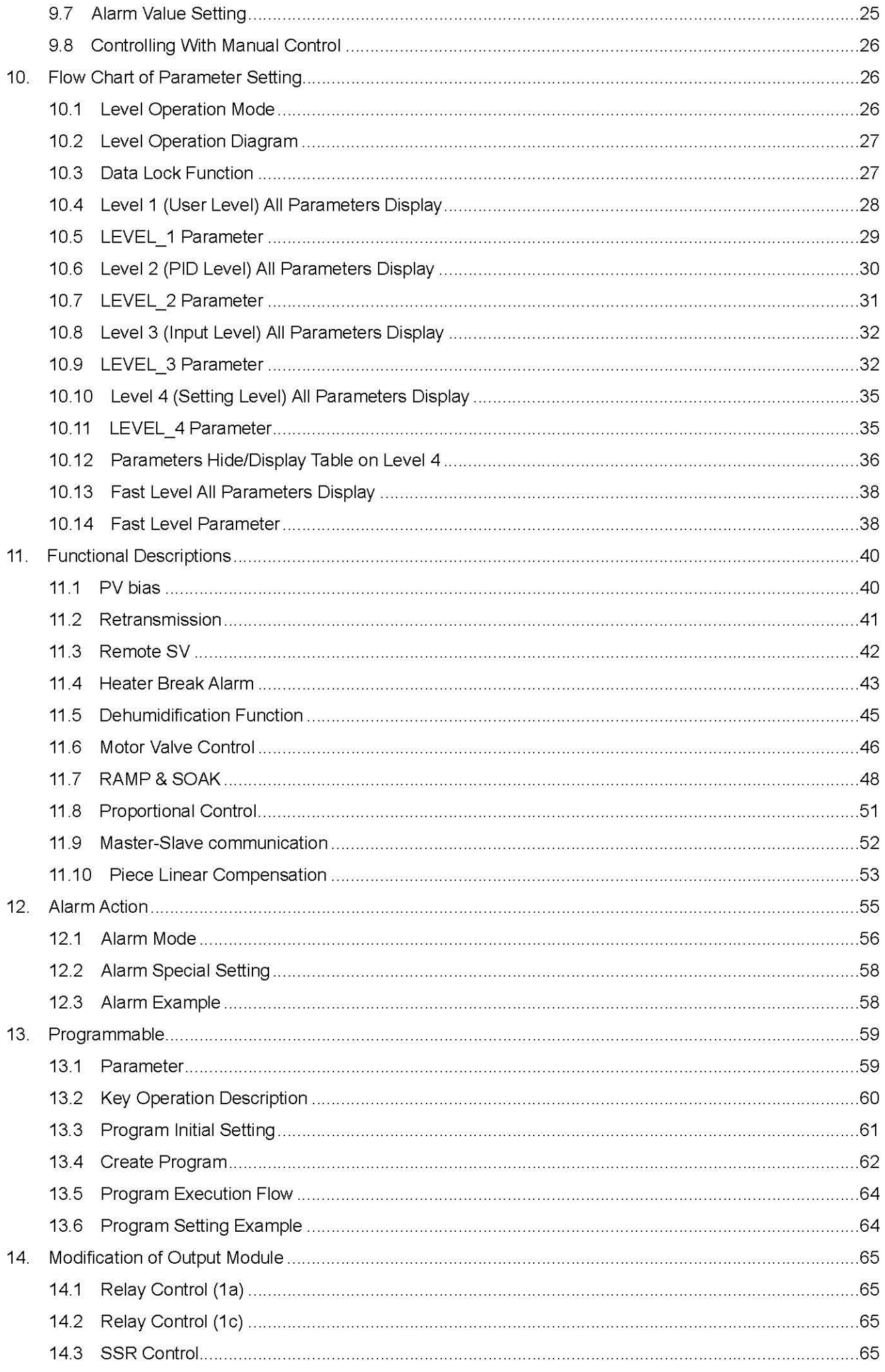

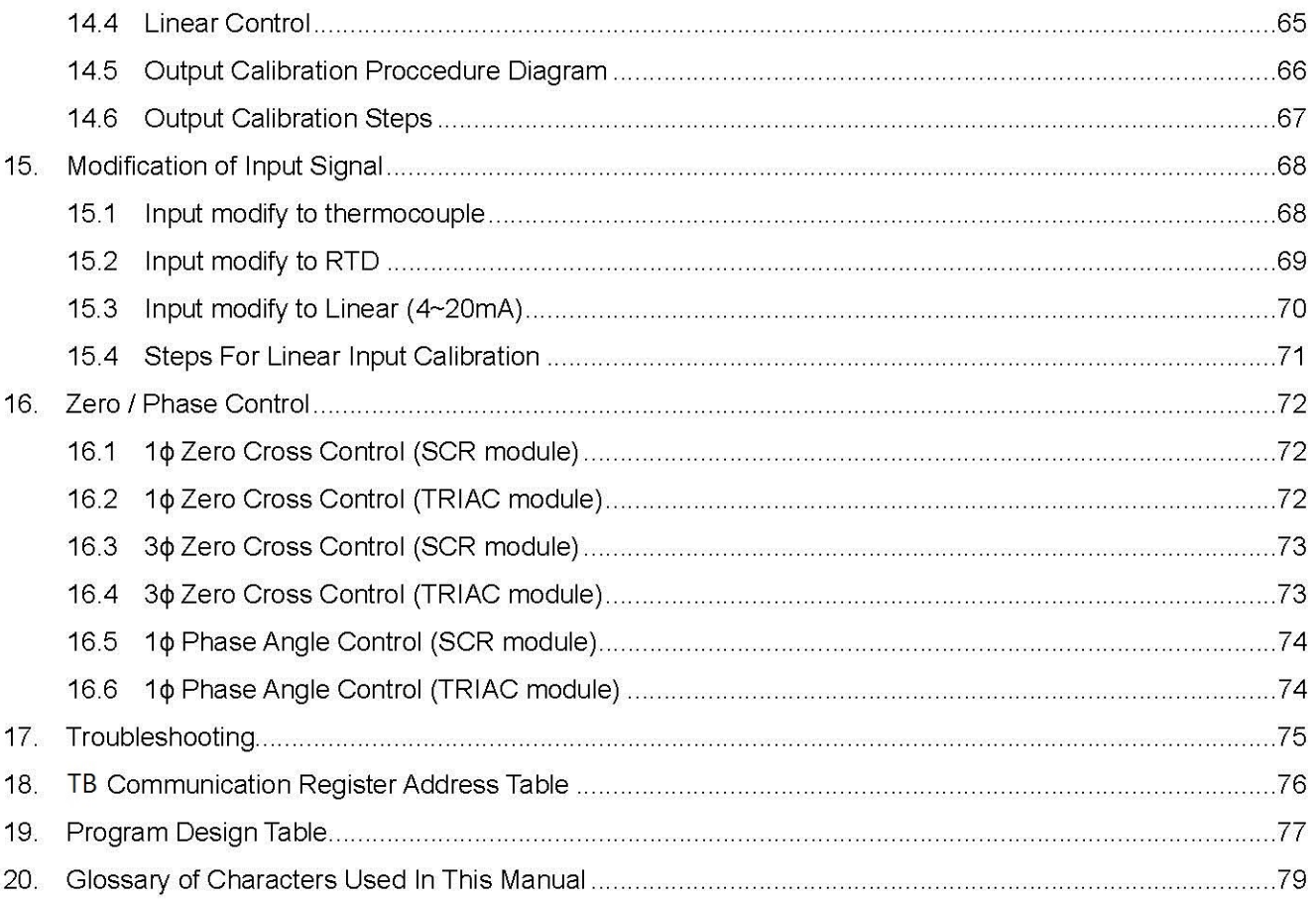

#### 1. **Notice**

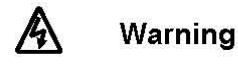

- 1. Beware of Electric Shock!
- 2. Once controller is activated, do not touch AC power wiring terminals to avoid electric shock!
- 3. First to confirm power is OFF, before working on the wiring of controller power supply!
- 4. Before using this product, please read through this operating manual thoroughly to understand the correct usage based on the fundamentals of its conten.
- 5. This product can be used in industrial equipment, working terminal, measurement equipment, but not in life-saving-related medical equipment.
- 6. In order to ensure safety even if the temperature controller fails, please set up another alarm system or safety redundancy.

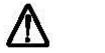

### Caution

- 1. Before the controller transmits power, make sure that the position of the AC power assembly leg is correct. Otherwise, the controller may be seriously damaged after power transmission is initiated.
- 2. Before powering on, please confirm whether the power supply voltage is in accordance with the controller's specification (AC 85~265V or DC 24V.) Otherwise, the controller may be seriously damaged after power transmission is initiated.
- 3. Check if the wiring is connected to the terminal for the correct terminals (Input, Output.)
- 4. Please use crimp terminals suitable for M3 screws, as shown below:

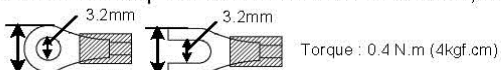

- 5. Do not install the controller in places subject to high-frequency interference, corrosive gases, and high temperature and humidity (normal working environment:  $0 \sim 50^{\circ}$ C, 20 ~ 90% RH.)
- 6. To avoid noise interference, please keep the sensor wiring away from the power cord and the loading power cord.
- 7. When the thermocouple lead is extended, please use the compensation lead of the corresponding type to this thermocouple.
- 8. When the RTD lead wire is extended, please use those with lower resistance value. Please use the same wire between the three Wires.

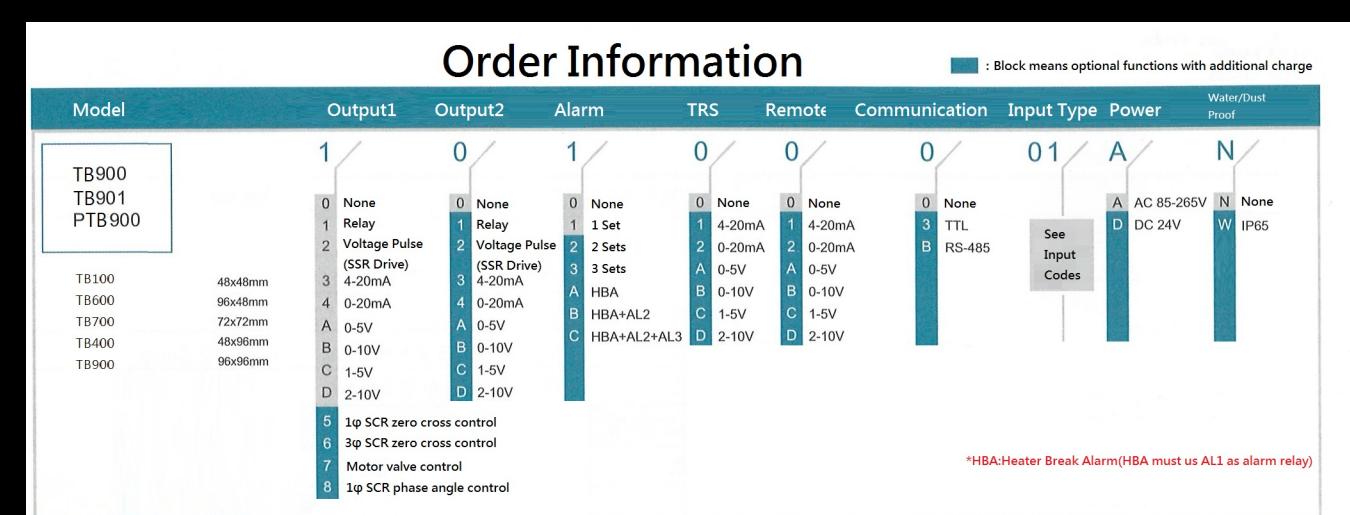

# **Input Type table**

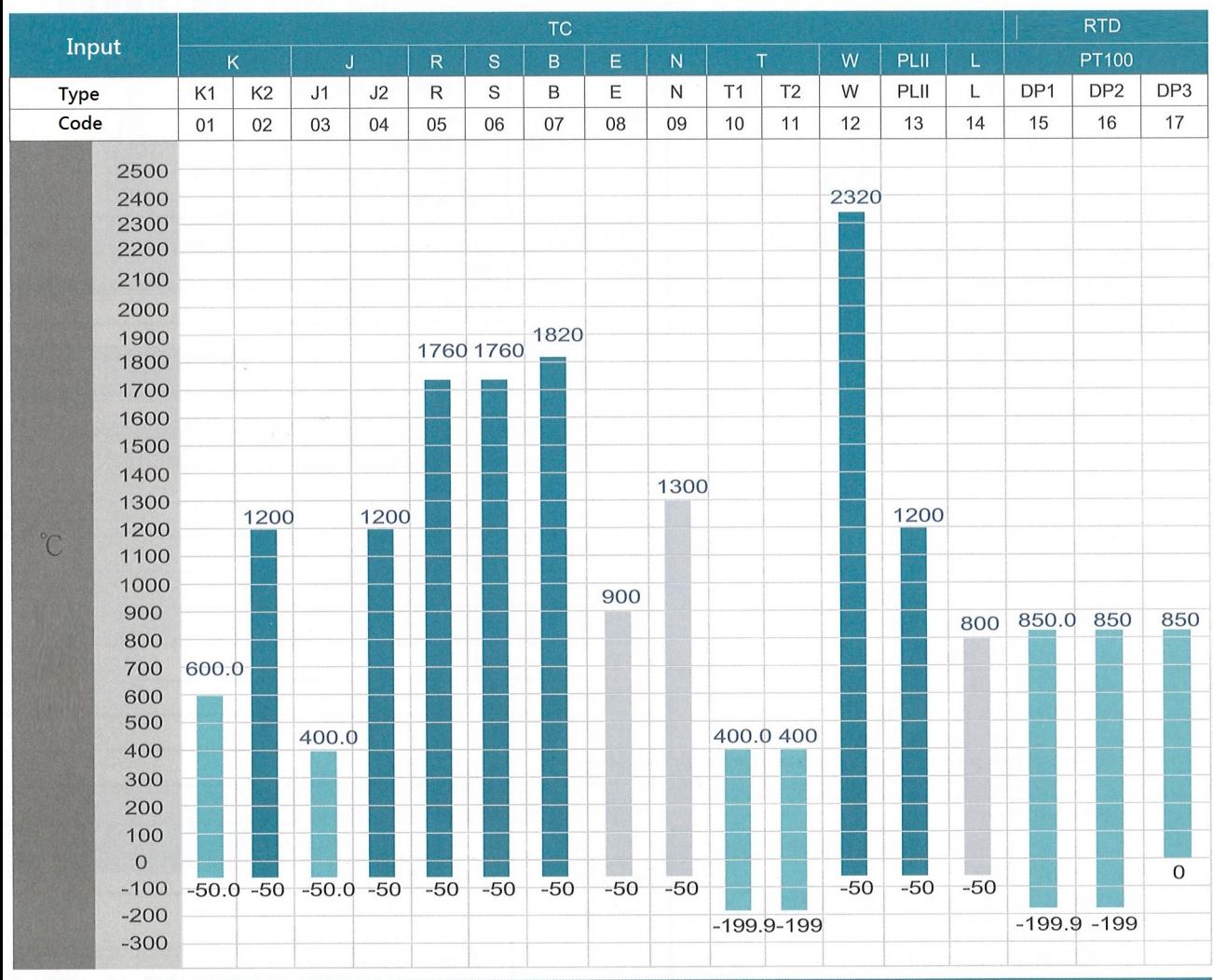

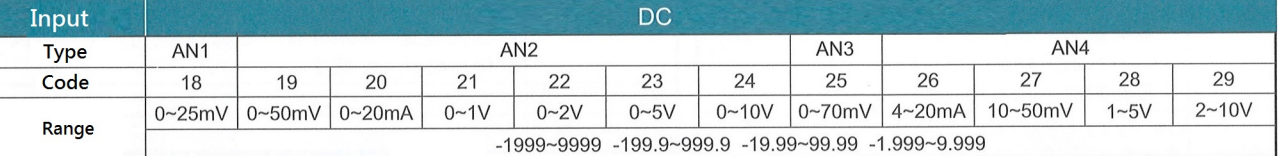

# 3. Specifications

### 3.1 TB Specifications

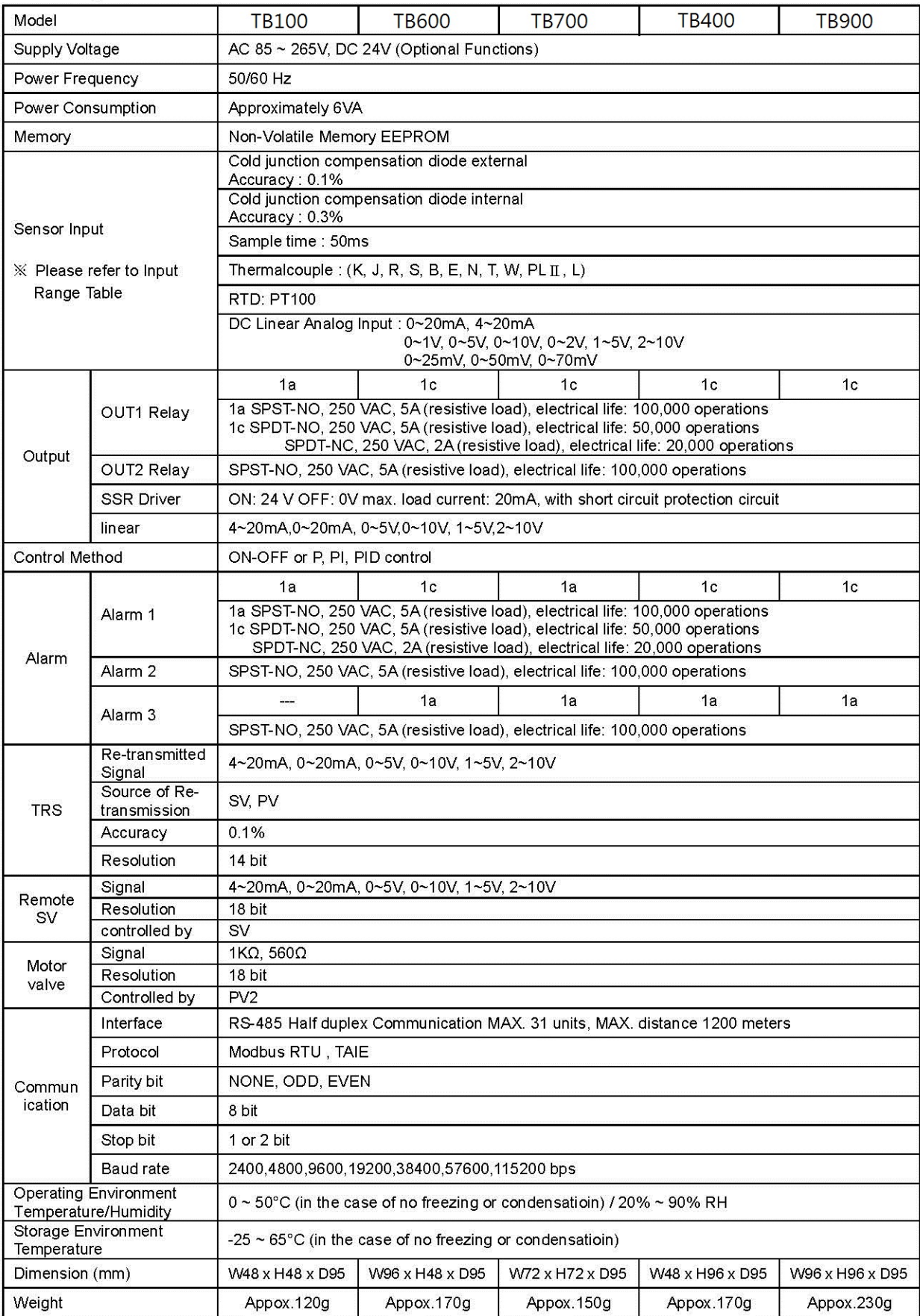

#### **Specifications**  $3.2$

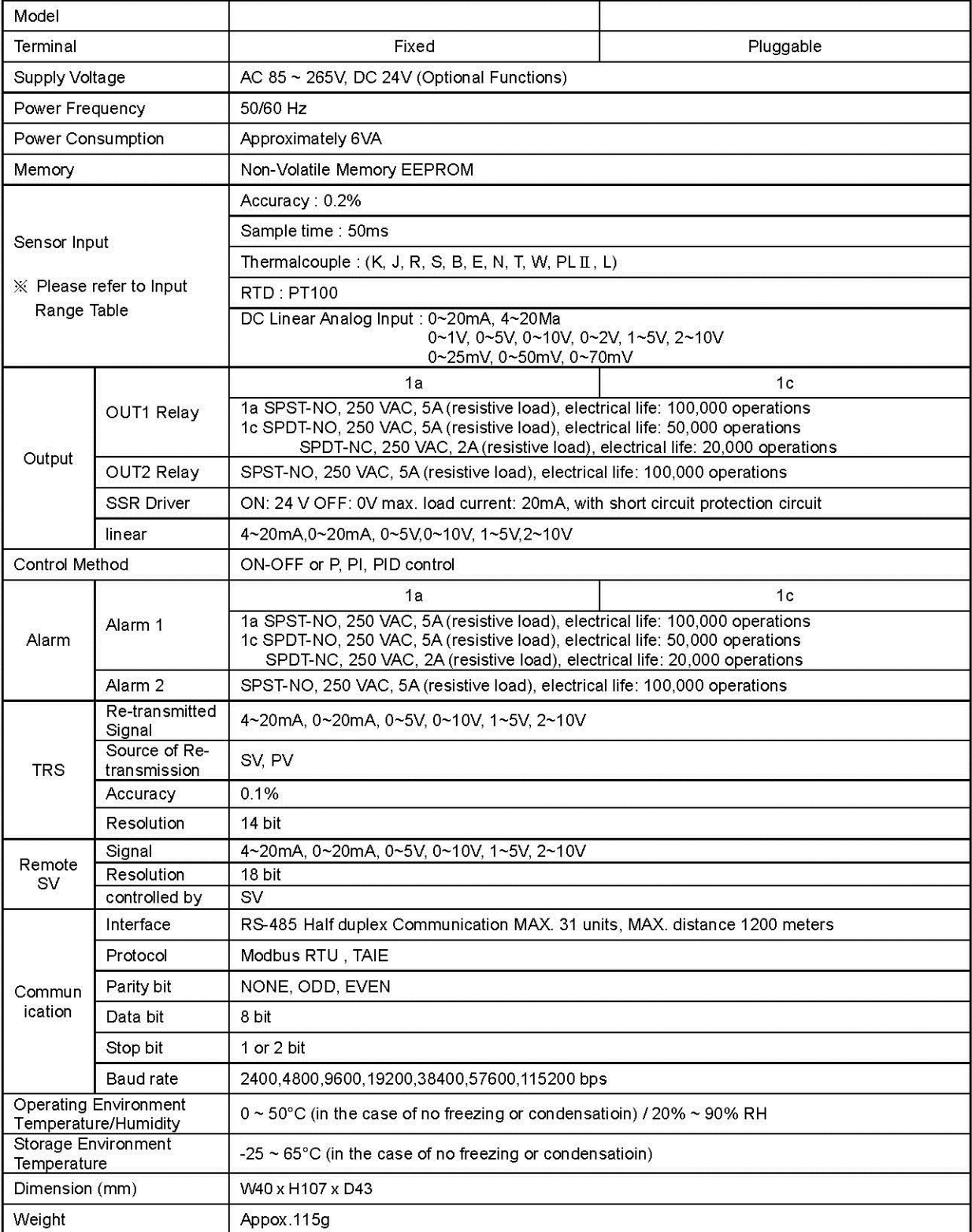

## 4. Input Range Table

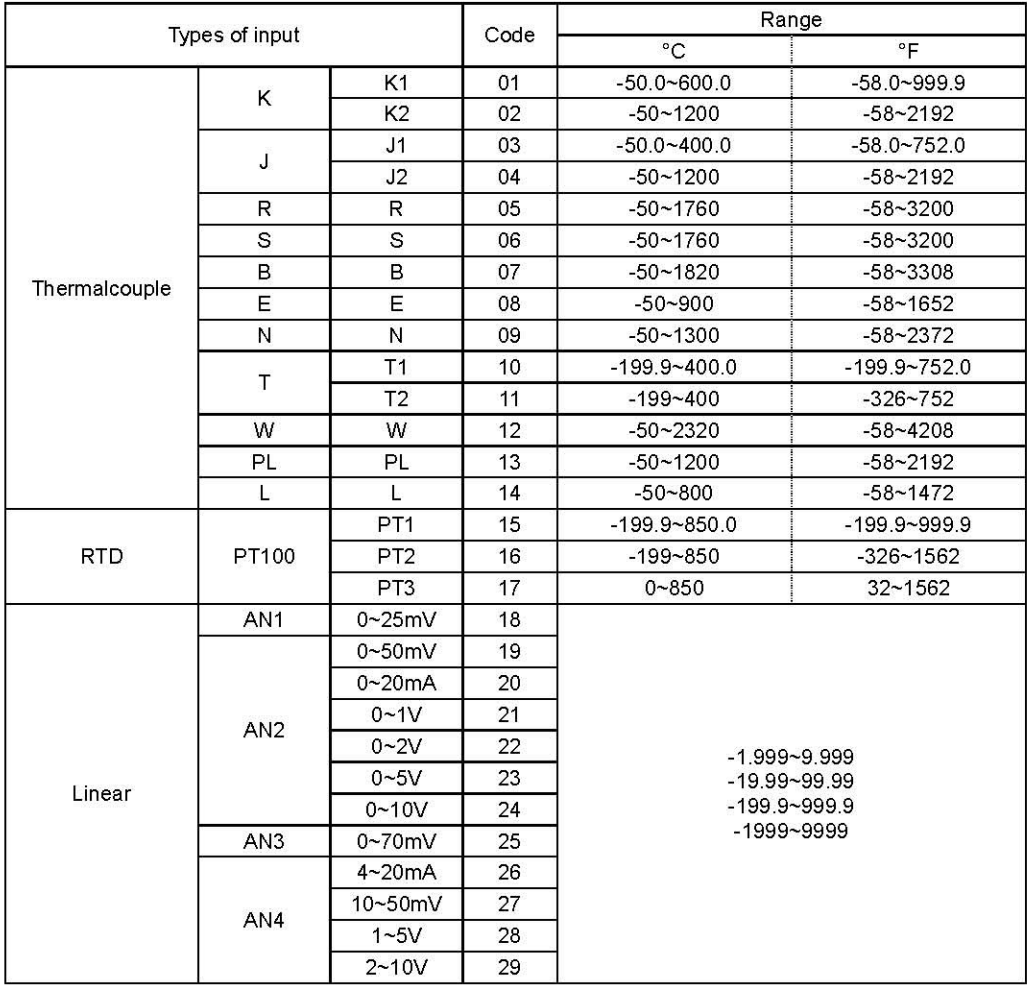

## 5. Packing List & Label Information

#### 5.1 Packing List Guide

TB100/600/700/400/900

- 1. Temperature Controller... 1 unit
- 
- 
- 1. Temperature Controller...1 unit
- $\frac{2}{3}$
- 

#### 5.2 Label Guide

#### 5.2.1 TB100

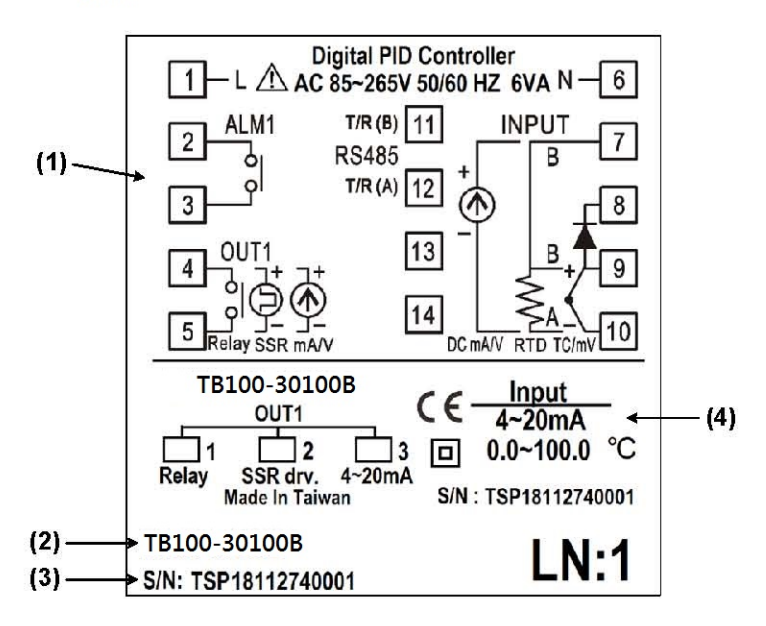

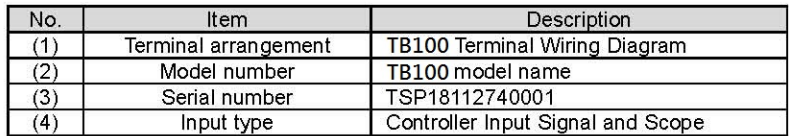

#### 5.2.2 TB700

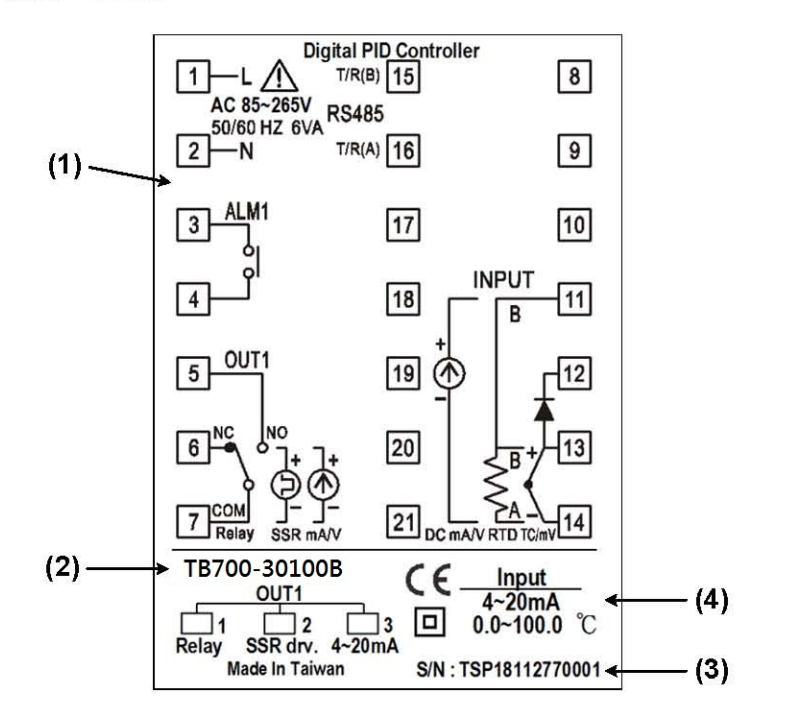

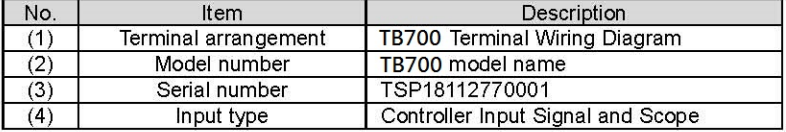

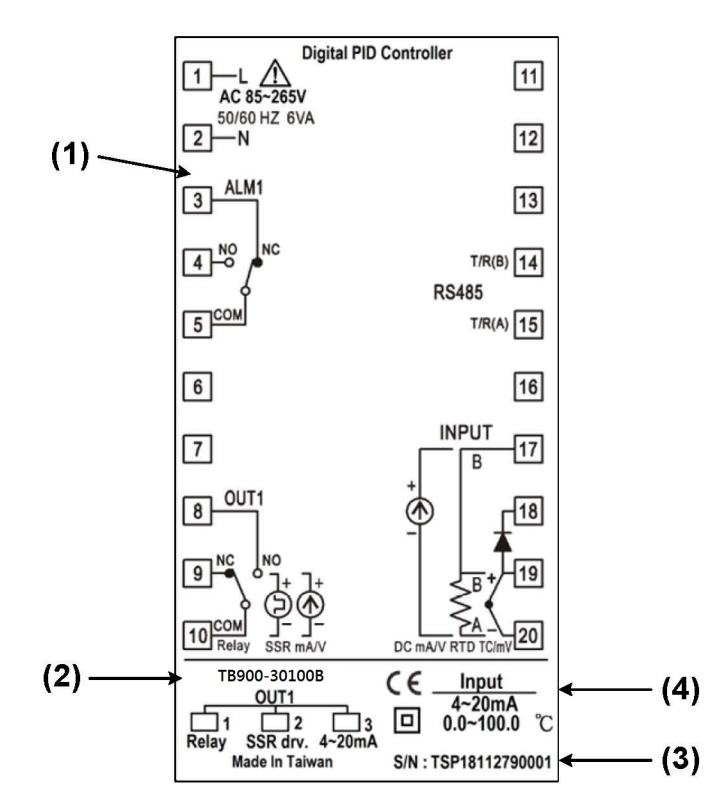

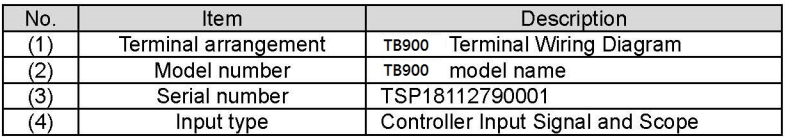

#### $5.2.4$

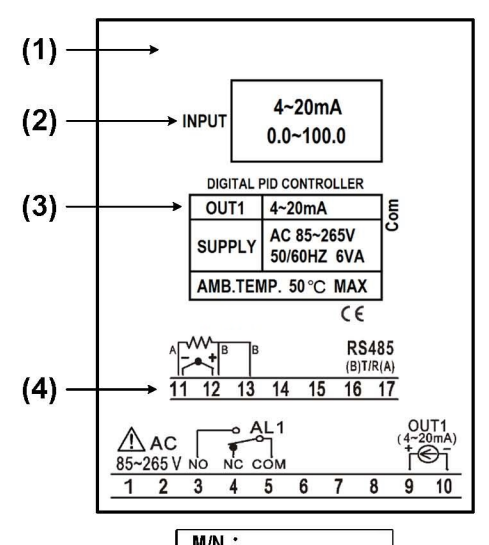

$$
(5) \longrightarrow \longrightarrow \boxed{\frac{MN!}{SN:TSP16091420010}}
$$

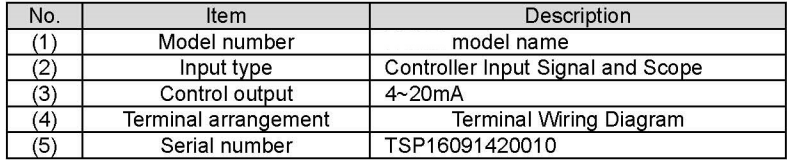

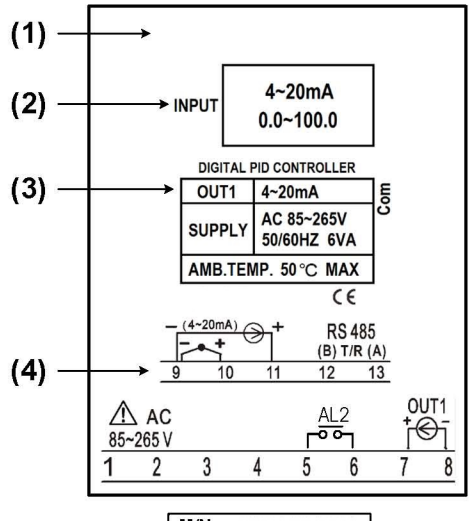

M/N<br>S/N :TSP16091420010  $(5)$ 

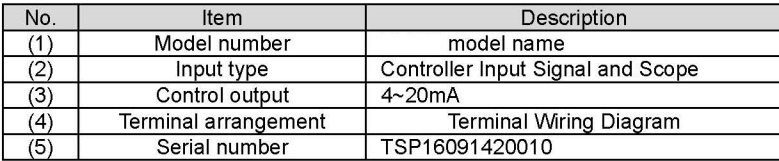

### 6. Parts Description

#### $6.1$ **Series**

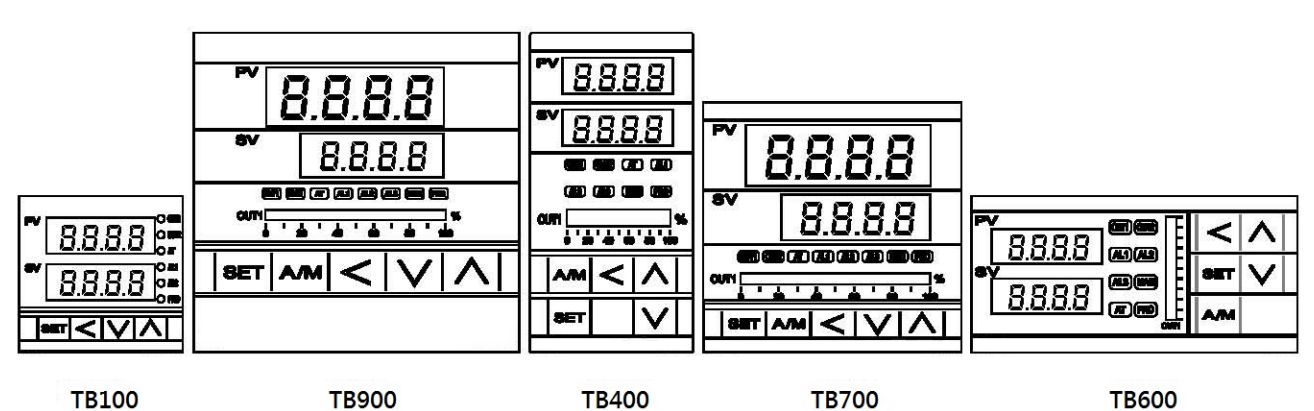

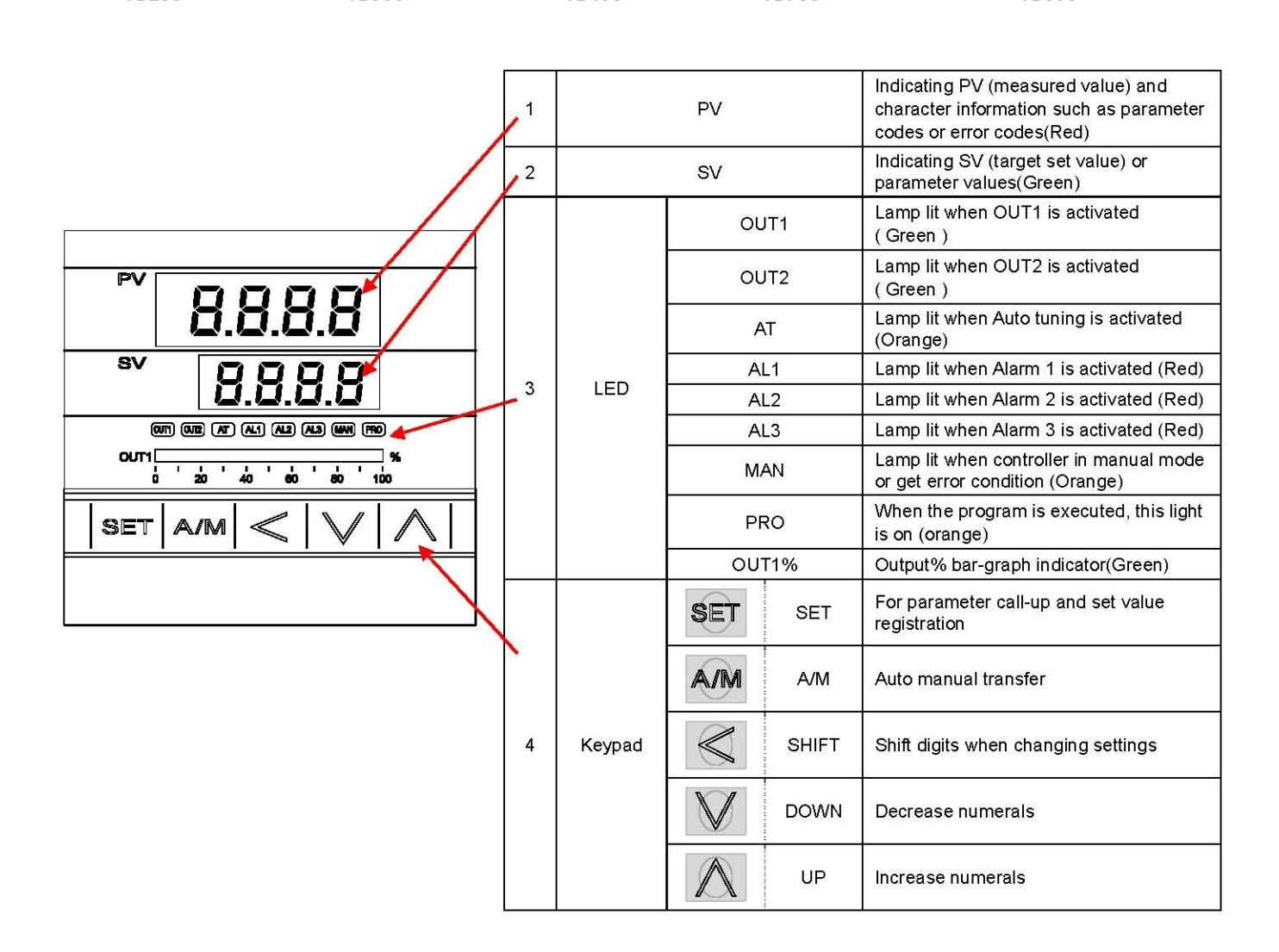

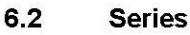

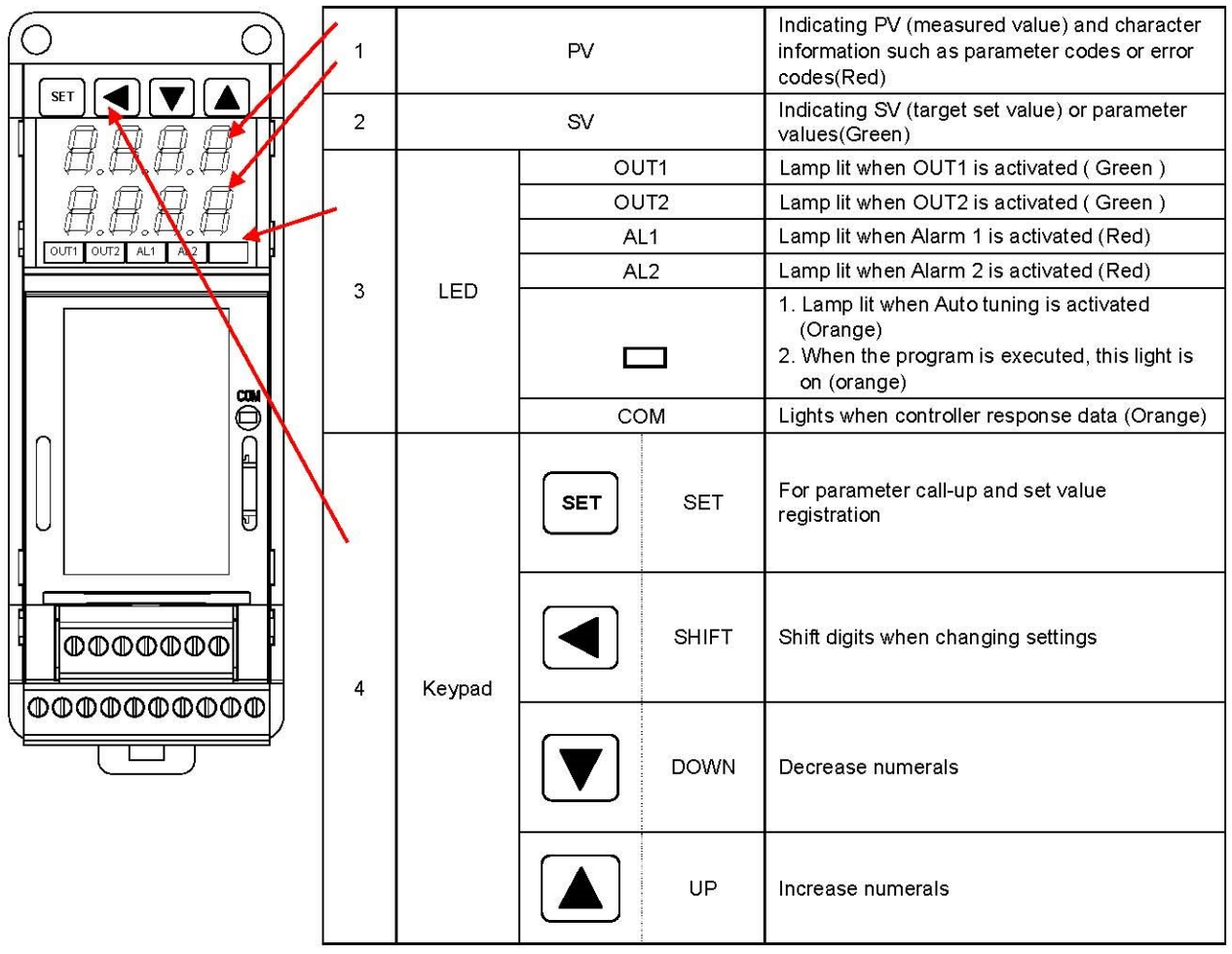

## 7. Installation

### 7.1 TB100 Dimensions

(Unit: mm) Individual mounting Dimensions  $70.0$  $50.0$ 80.4 14.0 þ B ہ<br>ہ  $\overline{\mathbb{D}}$ 50.0 70.0 44.0 Ī ₫ 45.088  $1.0$ 45.088  $14.0$ Mounting fixture t (panel thickness) 1~t~6

### 7.2 TB600 Dimensions

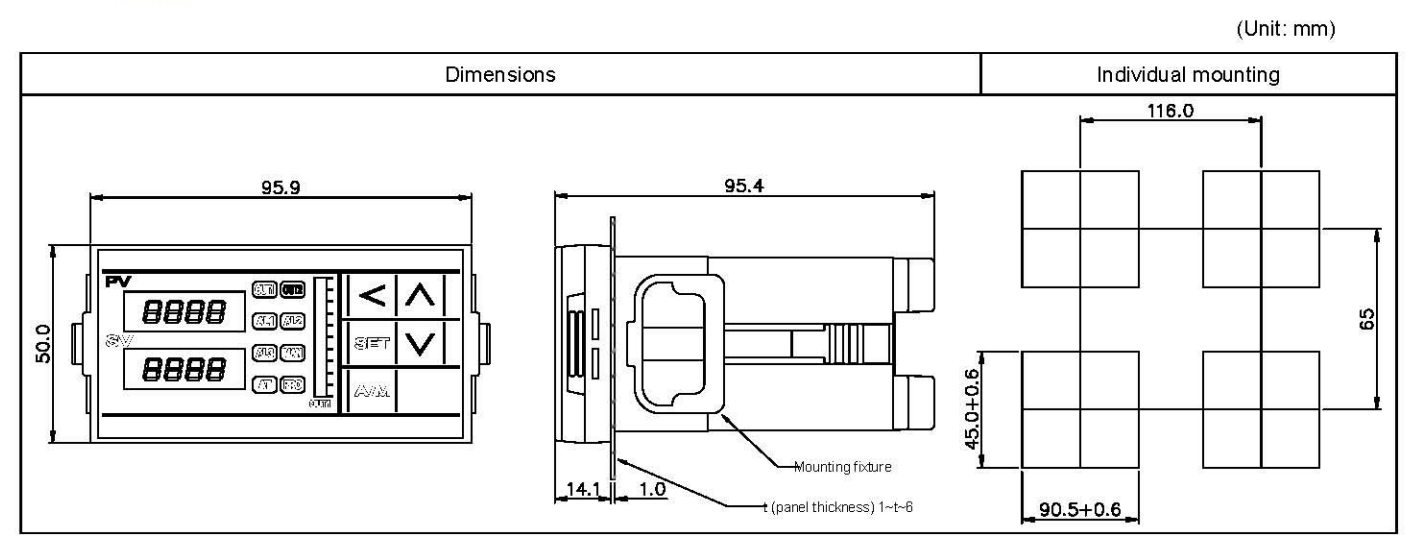

### 7.3 TB700 Dimensions

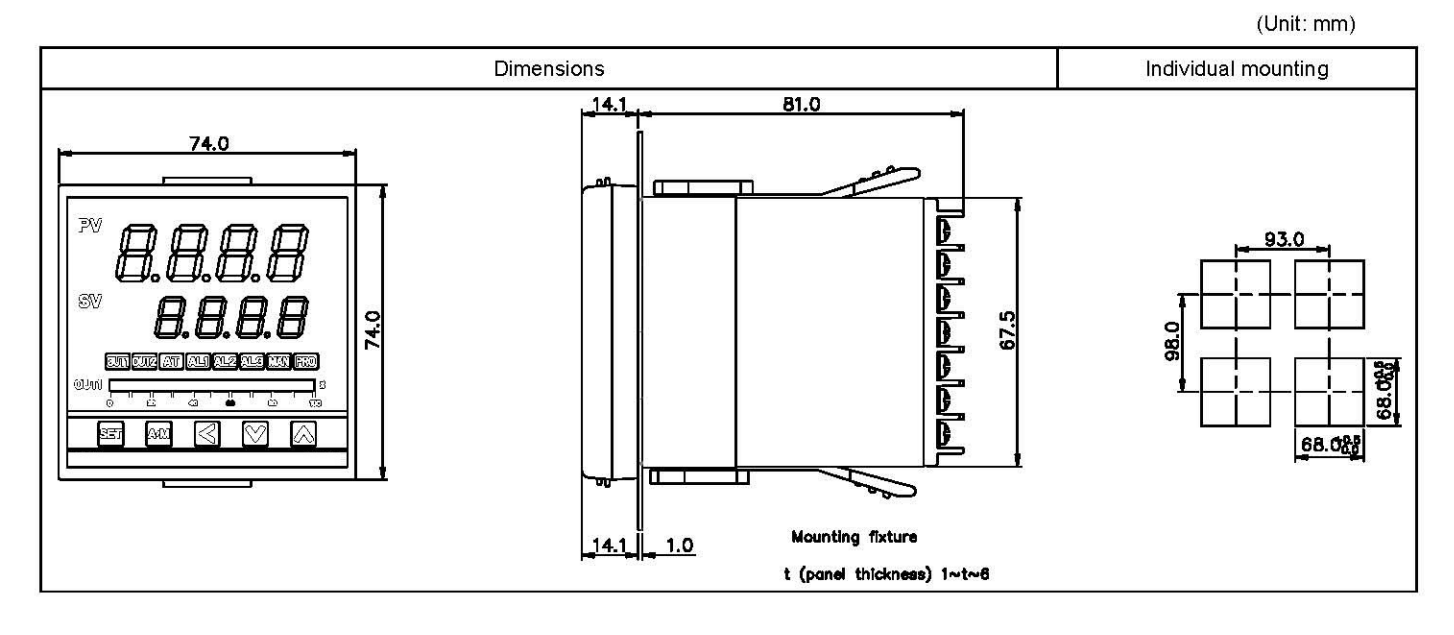

#### 7.4 TB400 Dimensions

(Unit: mm) Dimensions Individual mounting  $81.3$  $14.1$  $50.0$ 70.0  $\mathsf{r}$ D r 8888 민준아나라 **SV** '86 đ  $\blacksquare$ 121.0 m 96.0 90.1 **BOOD OD 80** αm **A'A'A'** 91.025 AM SE<sup>-</sup> D 45.088 τ г Mounting fixture<br>t (panel thickness) 1~t~6  $14.1$ <u>1.0</u>

### 7.5 TB900 Dimensions

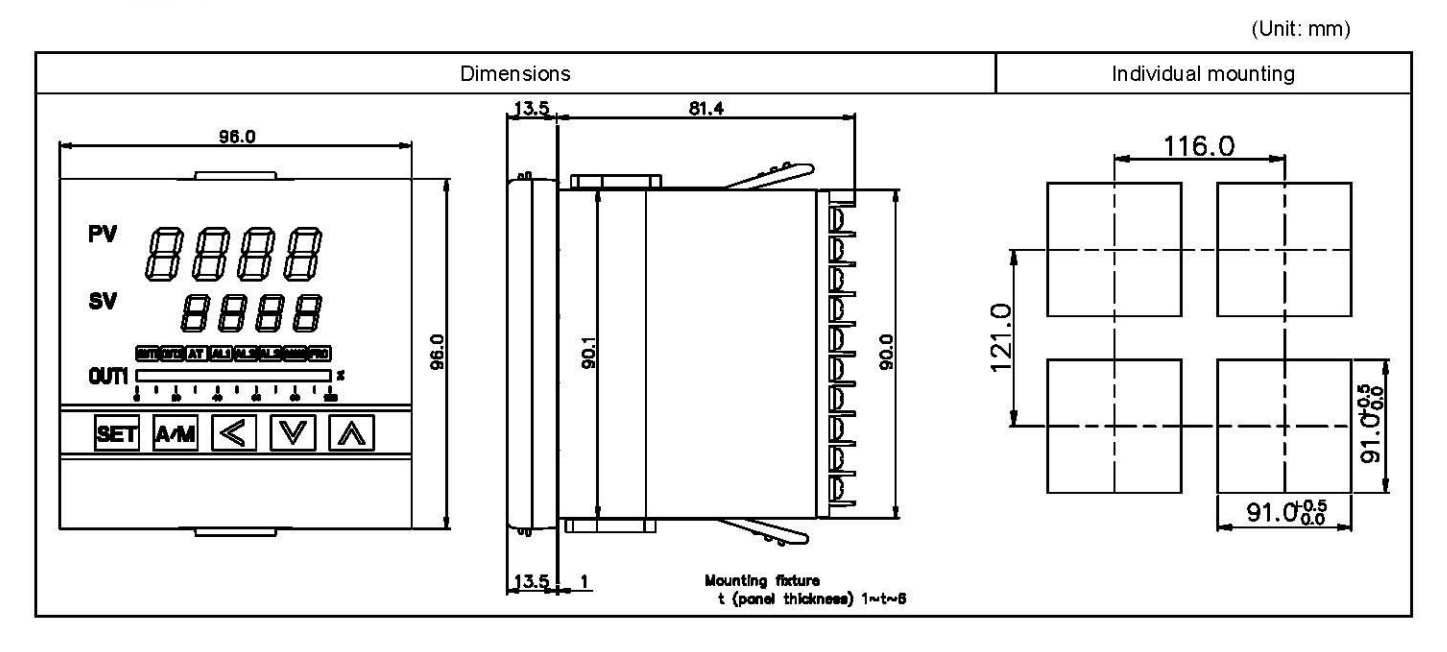

(Unit: mm)

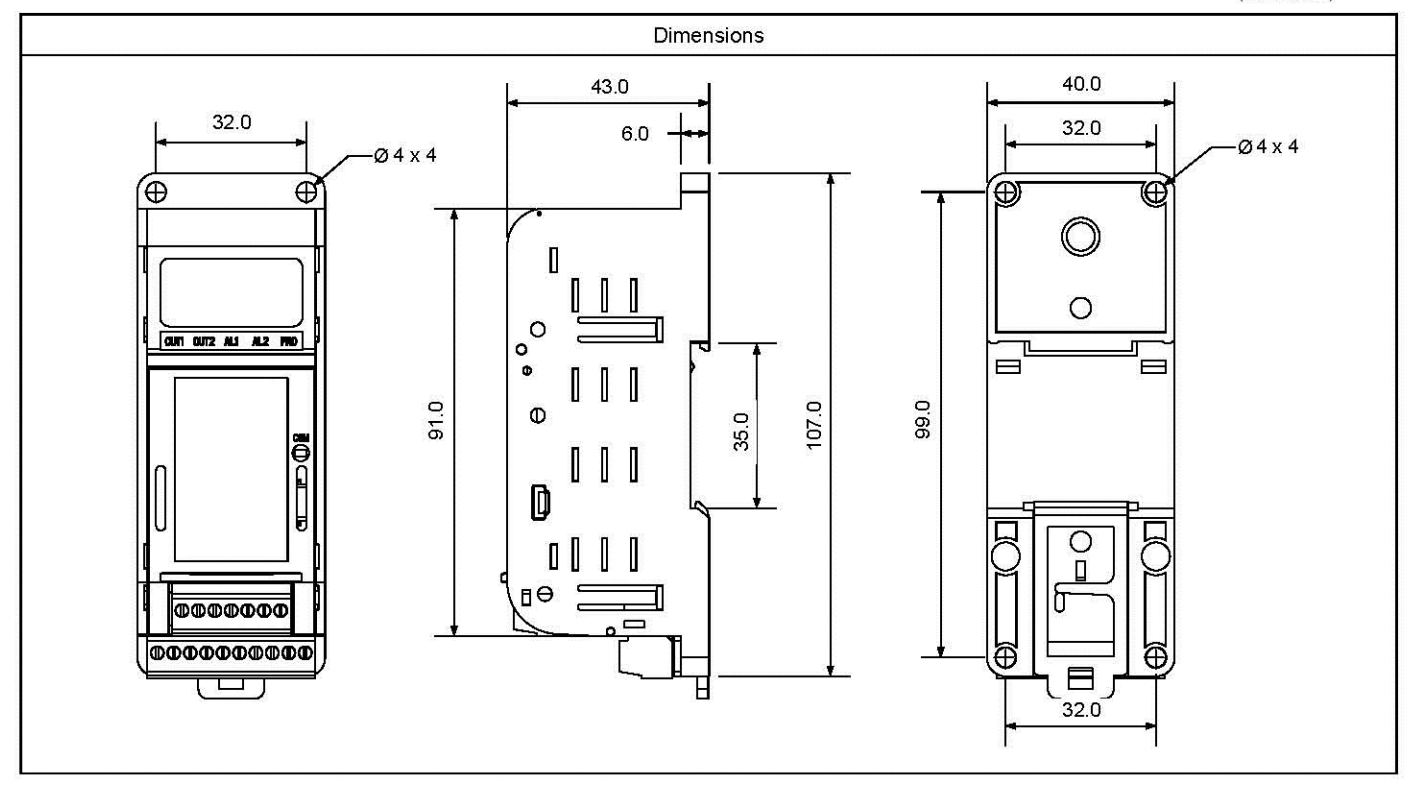

#### 8. **Terminal Arrangement**

## △ Caution

When implementing wiring for the controller power supply, please make sure that the power supply is turned off to avoid electric shock!

Do not touch the live parts, such as the terminals, while the power is on. Otherwise death or serious injury may be resulted from short circuit of the contact electrode.

### 8.1 TB100 Terminal Arrangement

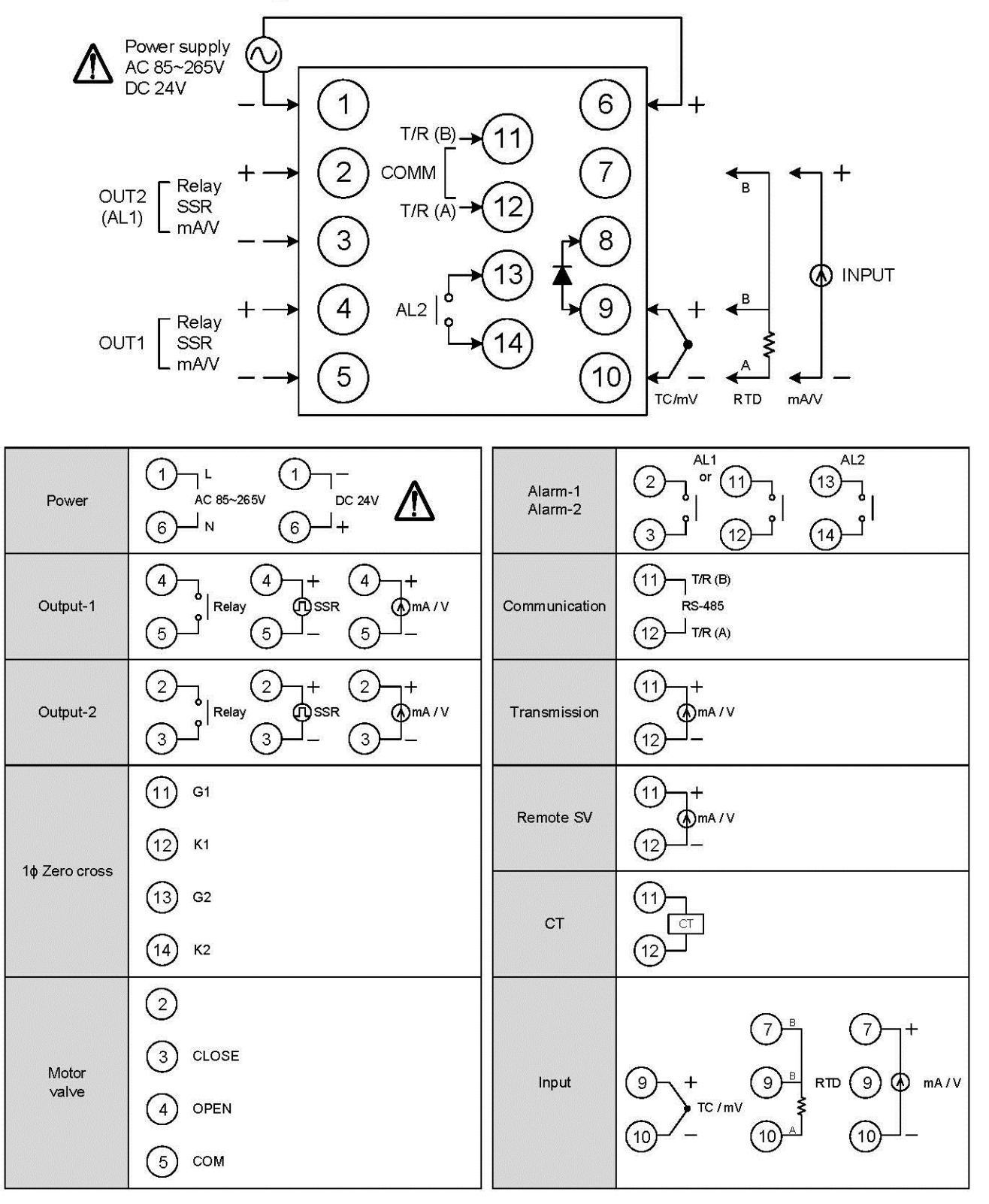

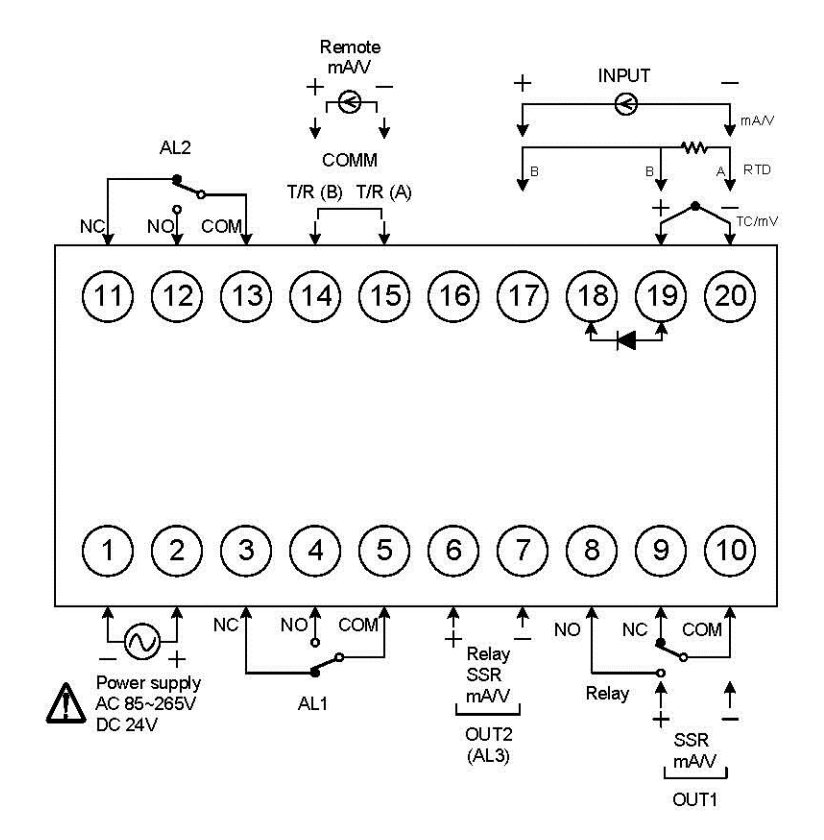

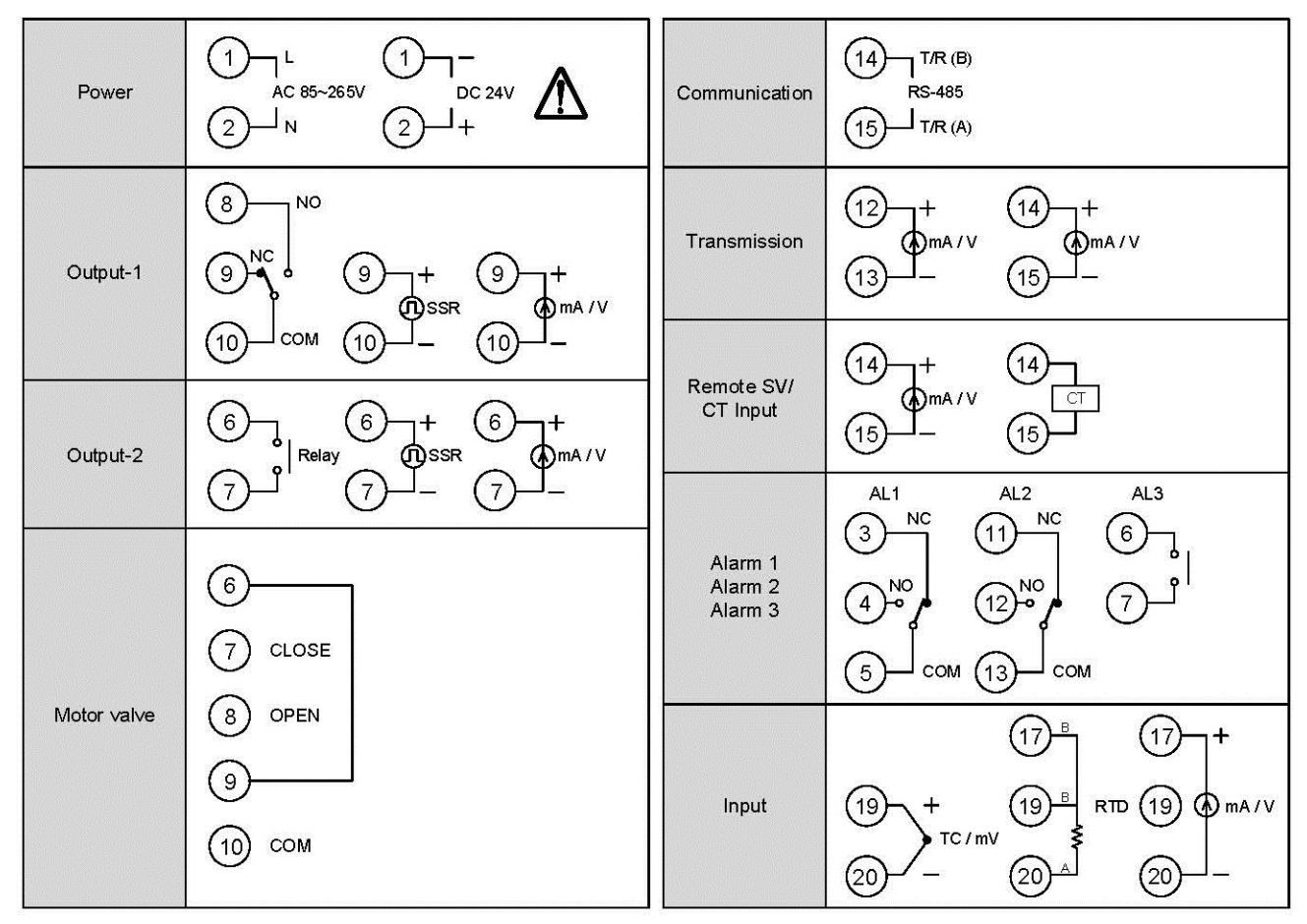

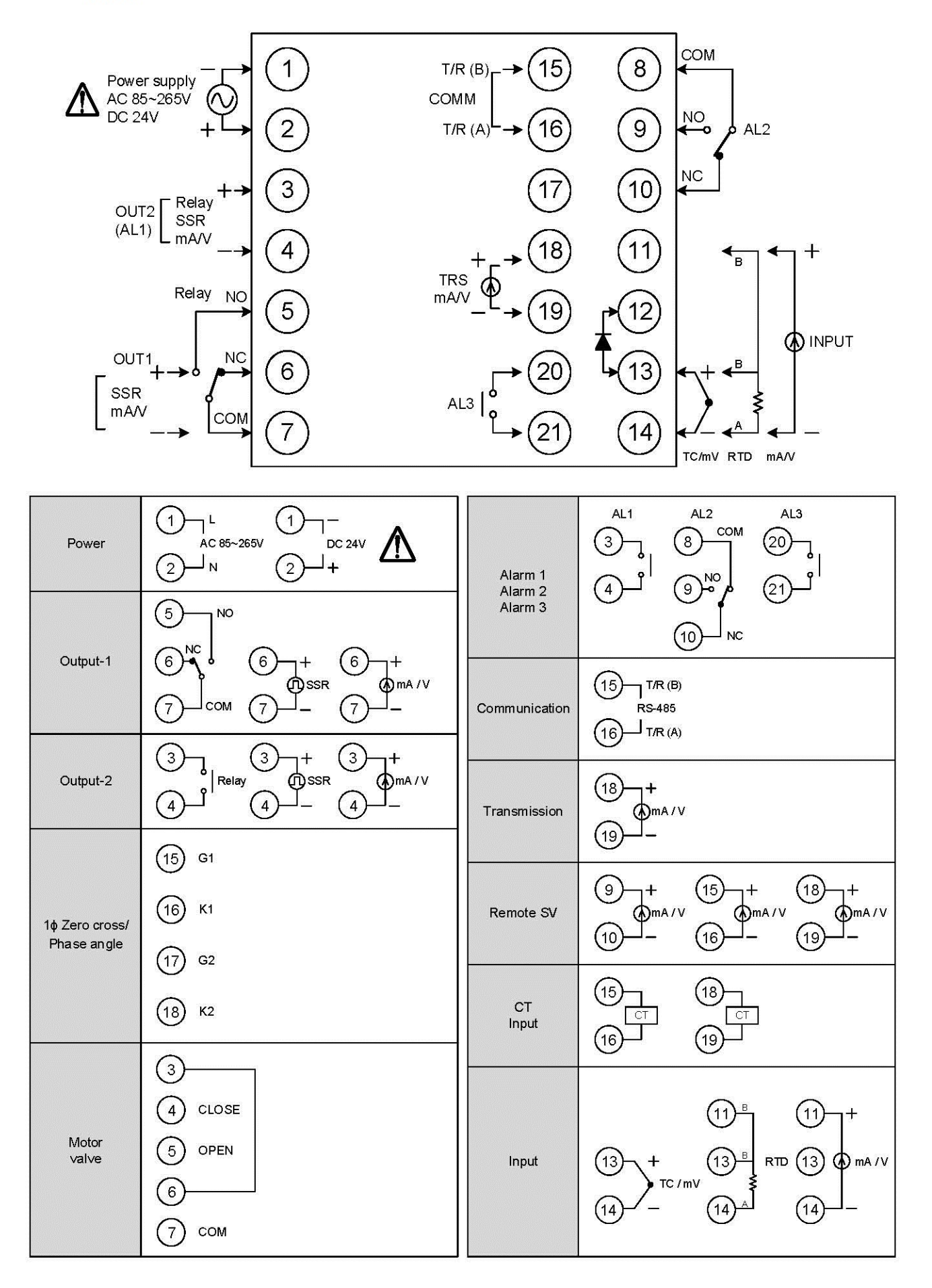

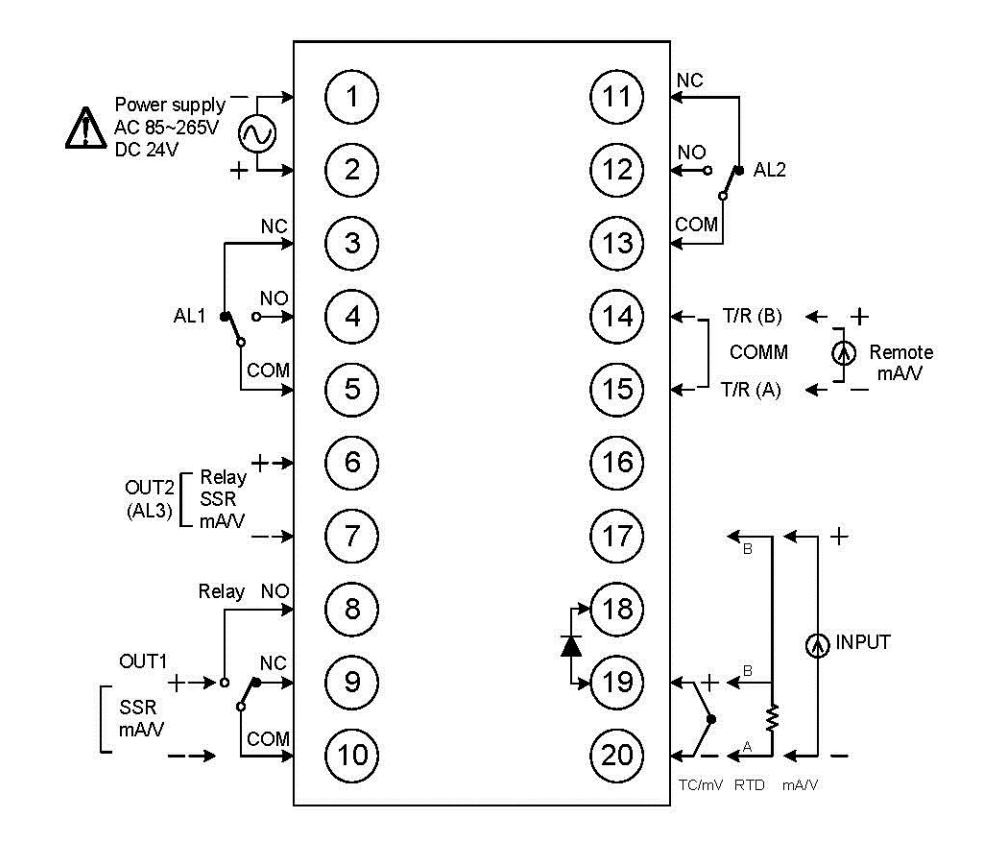

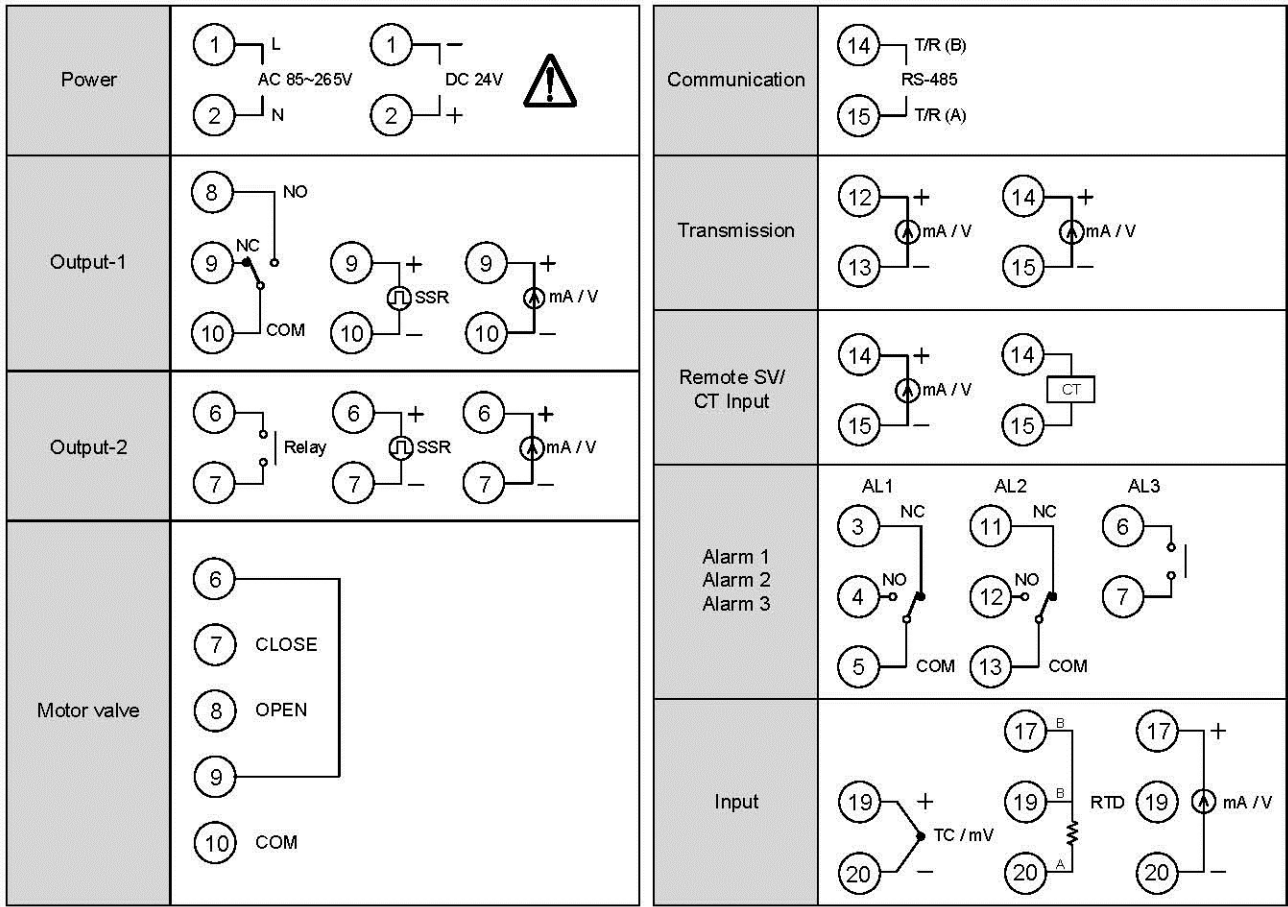

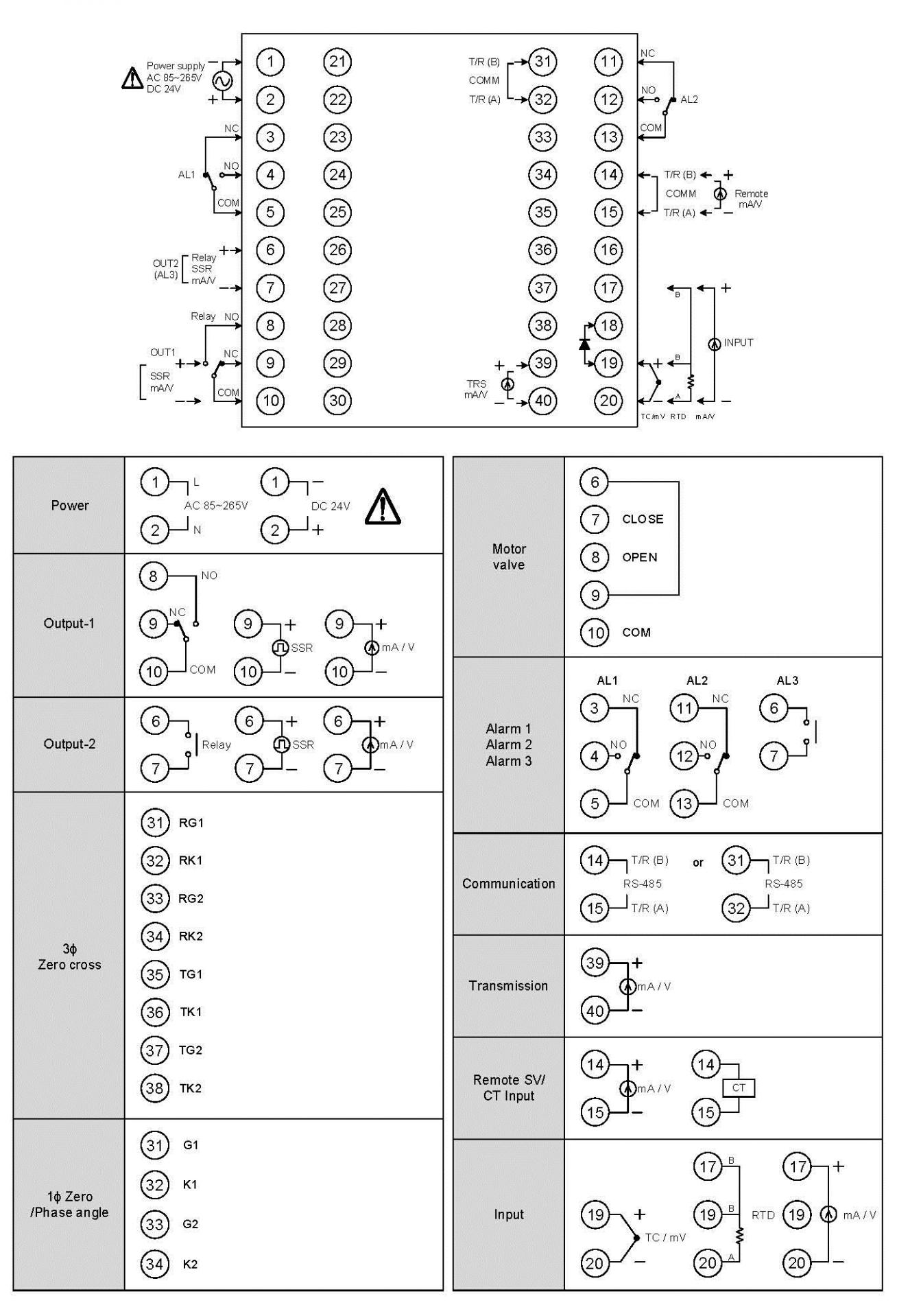

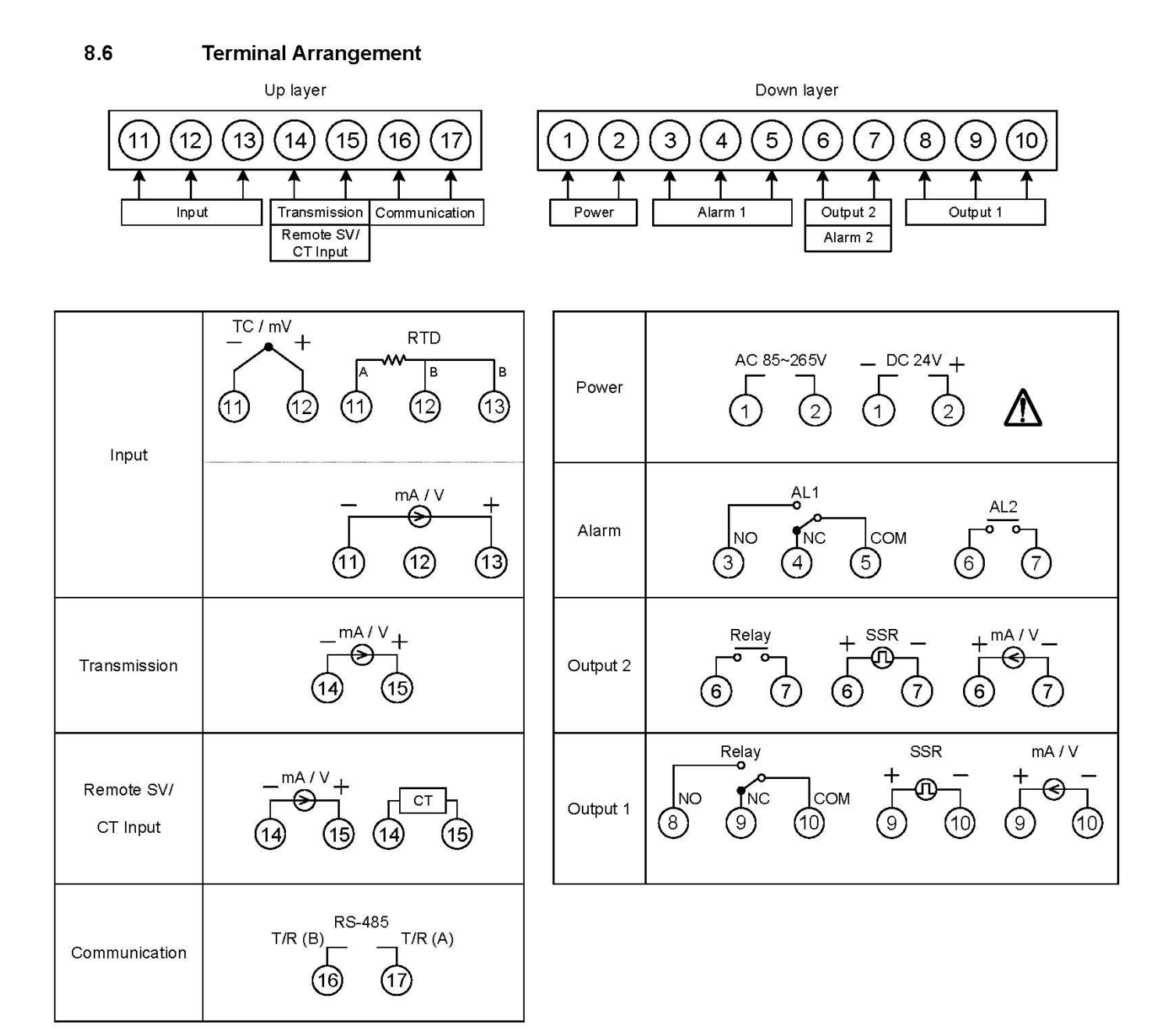

FA230 terminal diagram

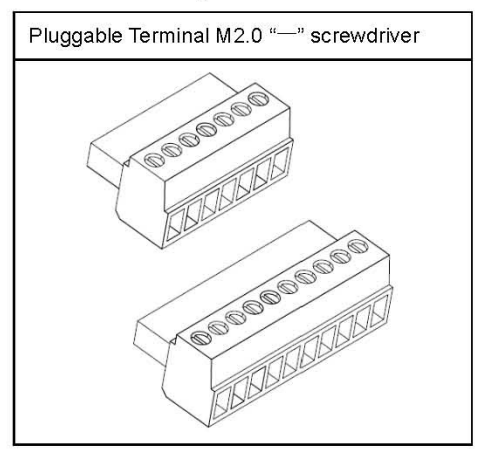

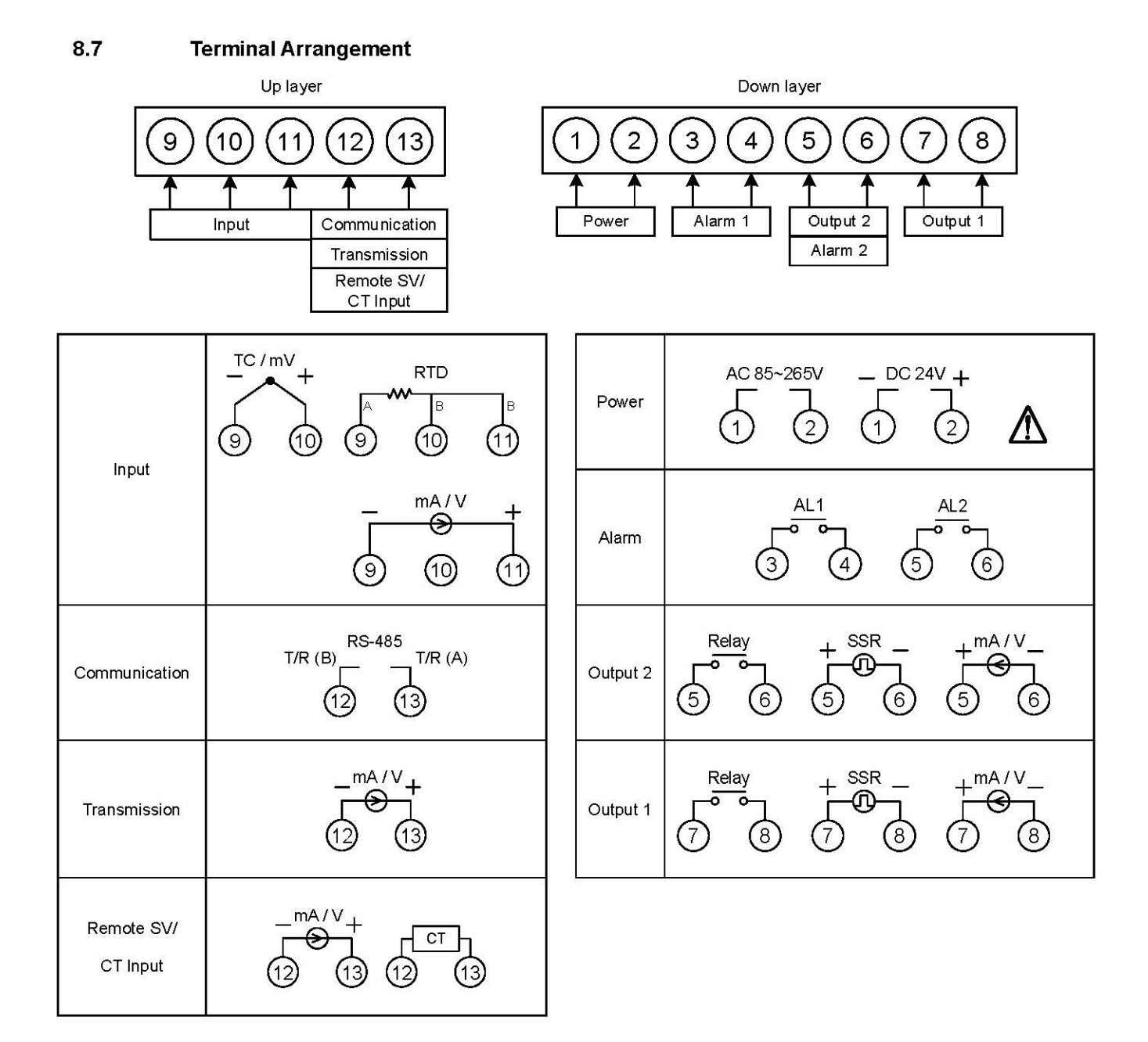

#### FA231 terminal diagram

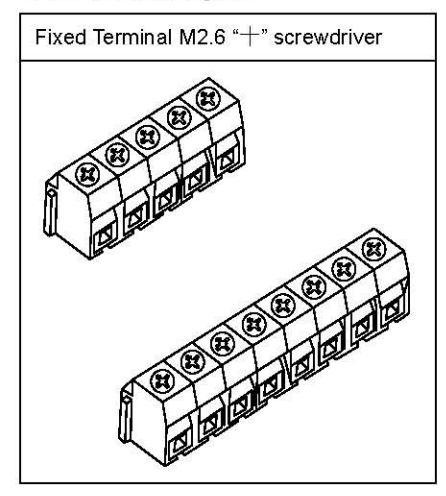

## 9. Basic Function Setting

## 9.1 Changing Input Type

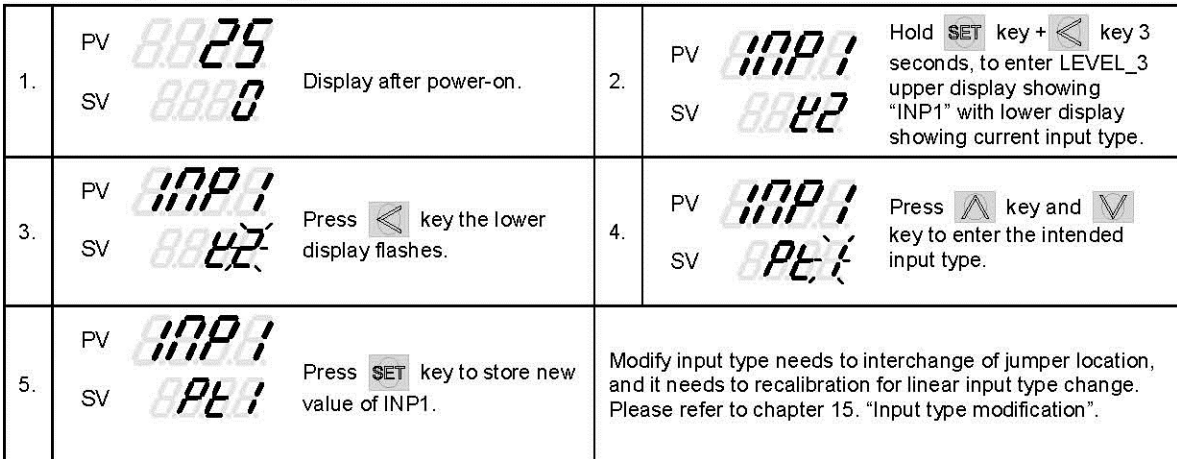

### 9.2 SV Setting

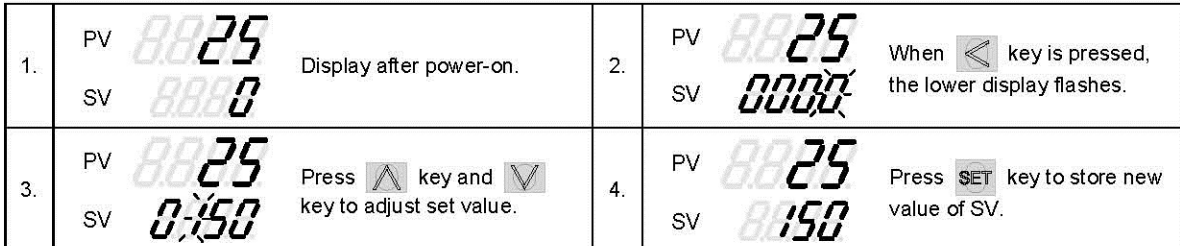

### 9.3 Setting PID Values Automatically(Autotuning)

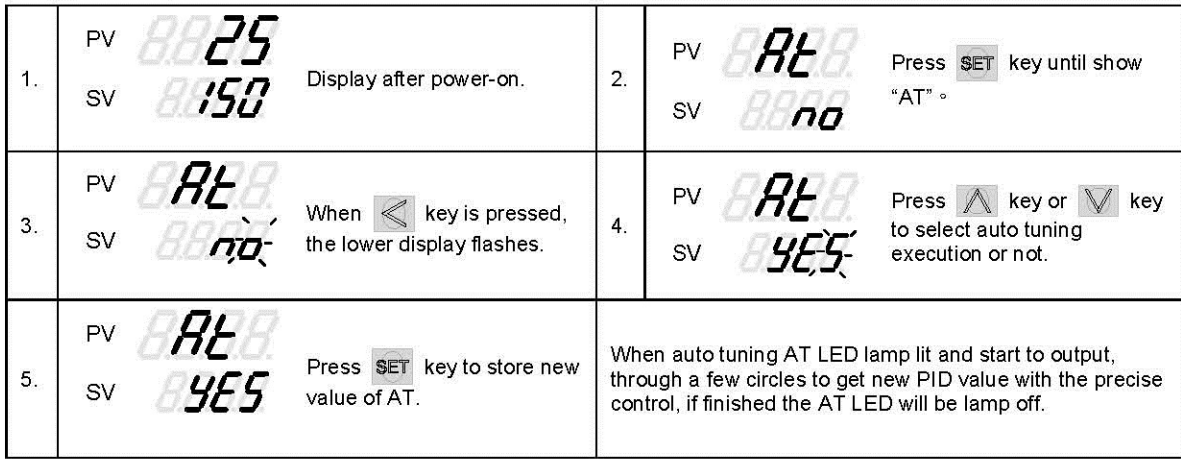

### 9.4 Setting PID Values Manually

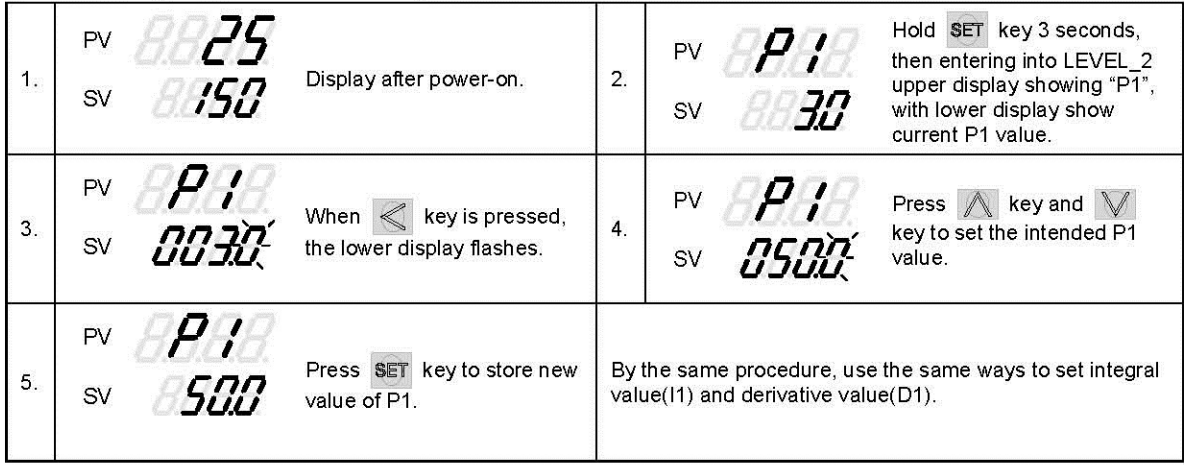

### 9.5 Controlling With ON/OFF Action

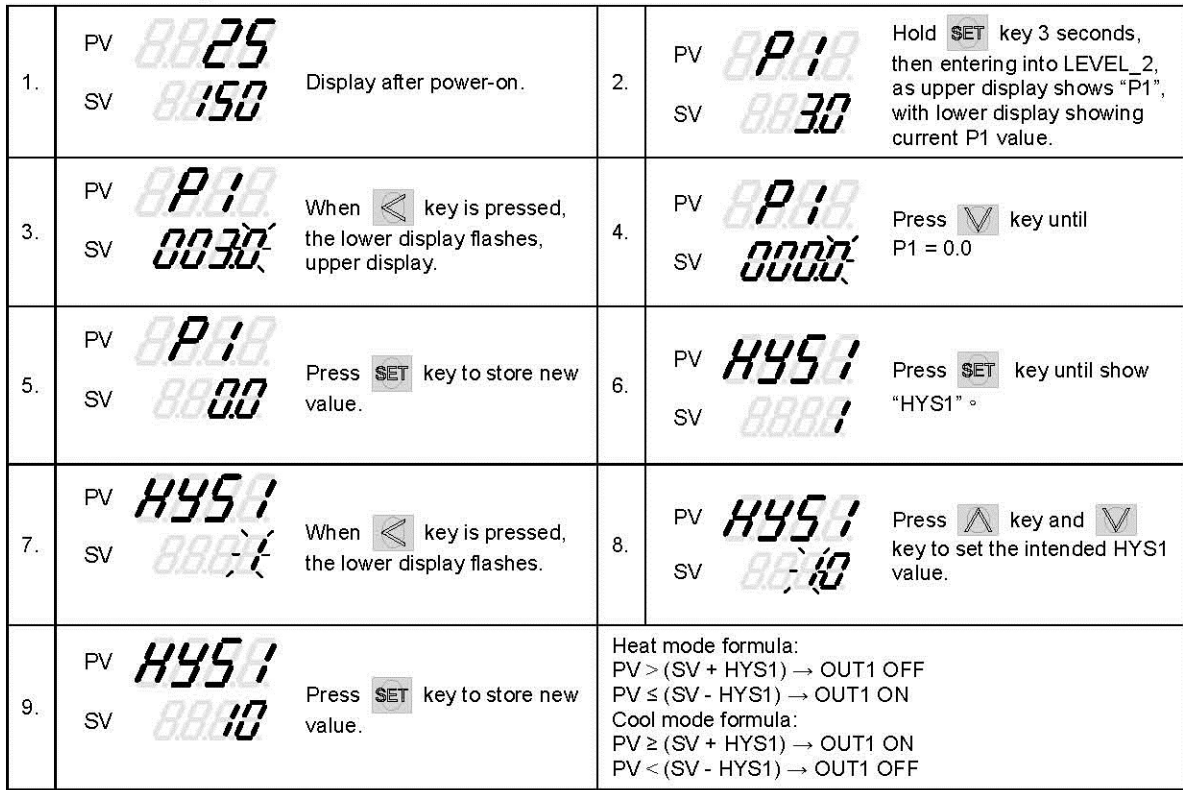

### 9.6 Alarm Mode Setting

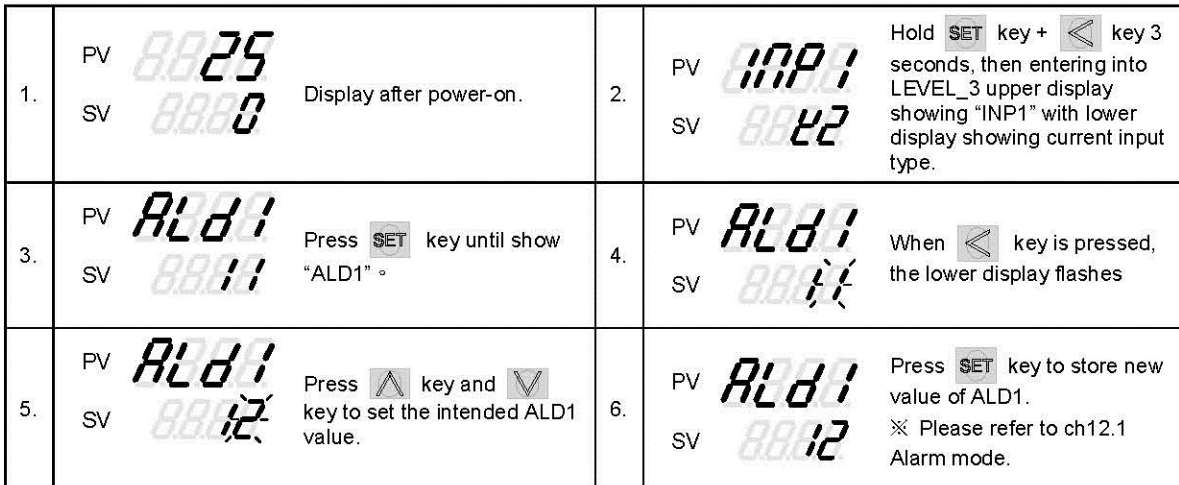

### 9.7 Alarm Value Setting

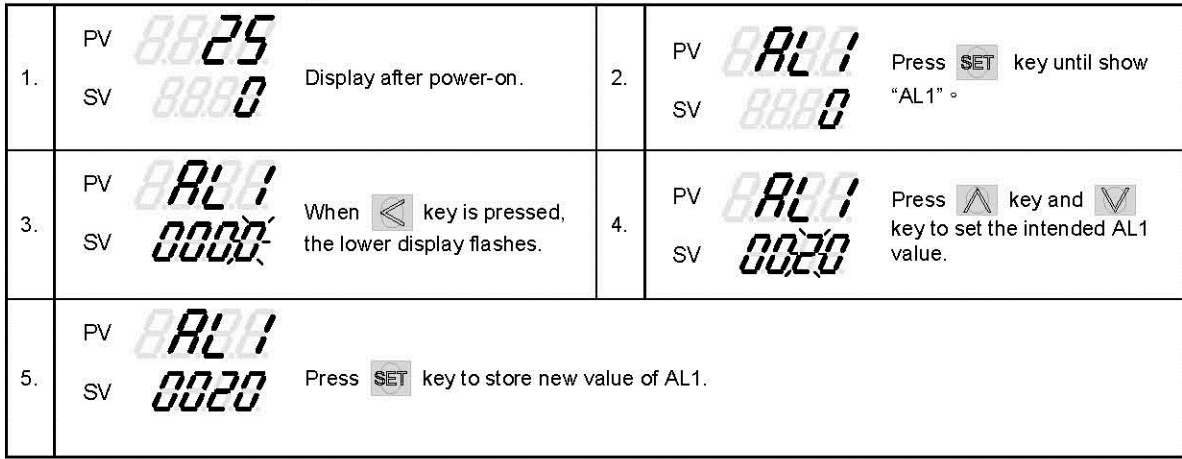

#### 9.8 Controlling With Manual Control

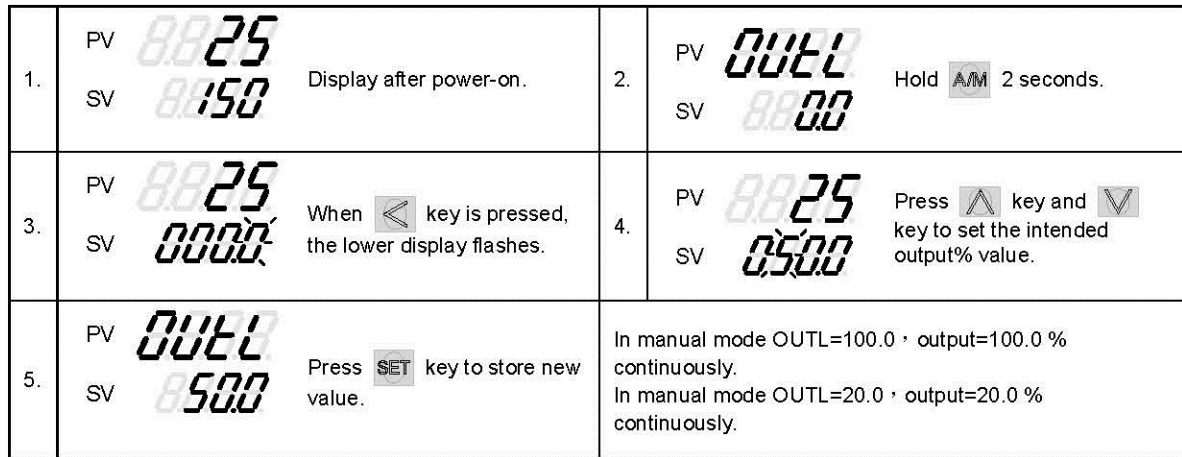

#### 10. Flow Chart of Parameter Setting

#### 10.1 Level Operation Mode

- $1<sub>1</sub>$ LEVEL 1 enter to the LEVEL 2 Hold SET key for 3 seconds then entering LEVEL 2
- LEVEL 1 enter to the LEVEL 3<br>Hold SET key + SHIFT key for 3 seconds then entering LEVEL 3  $2.$
- LEVEL 2 return to the LEVEL 1  $3.$ Hold SET key for 3 seconds then return to LEVEL 1
- 4. LEVEL 2 enter to the LEVEL 3 Hold SET key for 3 seconds then entering to LEVEL 3
- 5. LEVEL 2 enter to the LEVEL 4 On the LEVEL 2 then press SET key to find parameter "LCK modify LCK value from current value to 1111 after hold SET key + SHIFT key 3 seconds entering LEVEL 4
- <u>LEVEL 3 return to the LEVEL 1</u><br>Hold SET key + SHIFT key for 3 seconds then return to LEVEL 1 6.
- 7. LEVEL 3 return to the LEVEL 2 Hold SET key for 3 seconds then return to LEVEL 2
- 8. LEVEL 4 return to the LEVEL 1 Hold SET key + SHIFT key for 3 seconds then return to LEVEL 1
- LEVEL 4 return to the LEVEL 2<br>Hold SET key for 3 seconds then return to LEVEL 2  $9<sup>°</sup>$
- 10. Any LEVEL enter to the Fast LEVEL Hold DOWN key for 3 seconds then entering Fast LEVEL
- 11. Fast LEVEL return to the LEVEL 1 Hold DOWN key for 3 seconds then return to LEVEL1

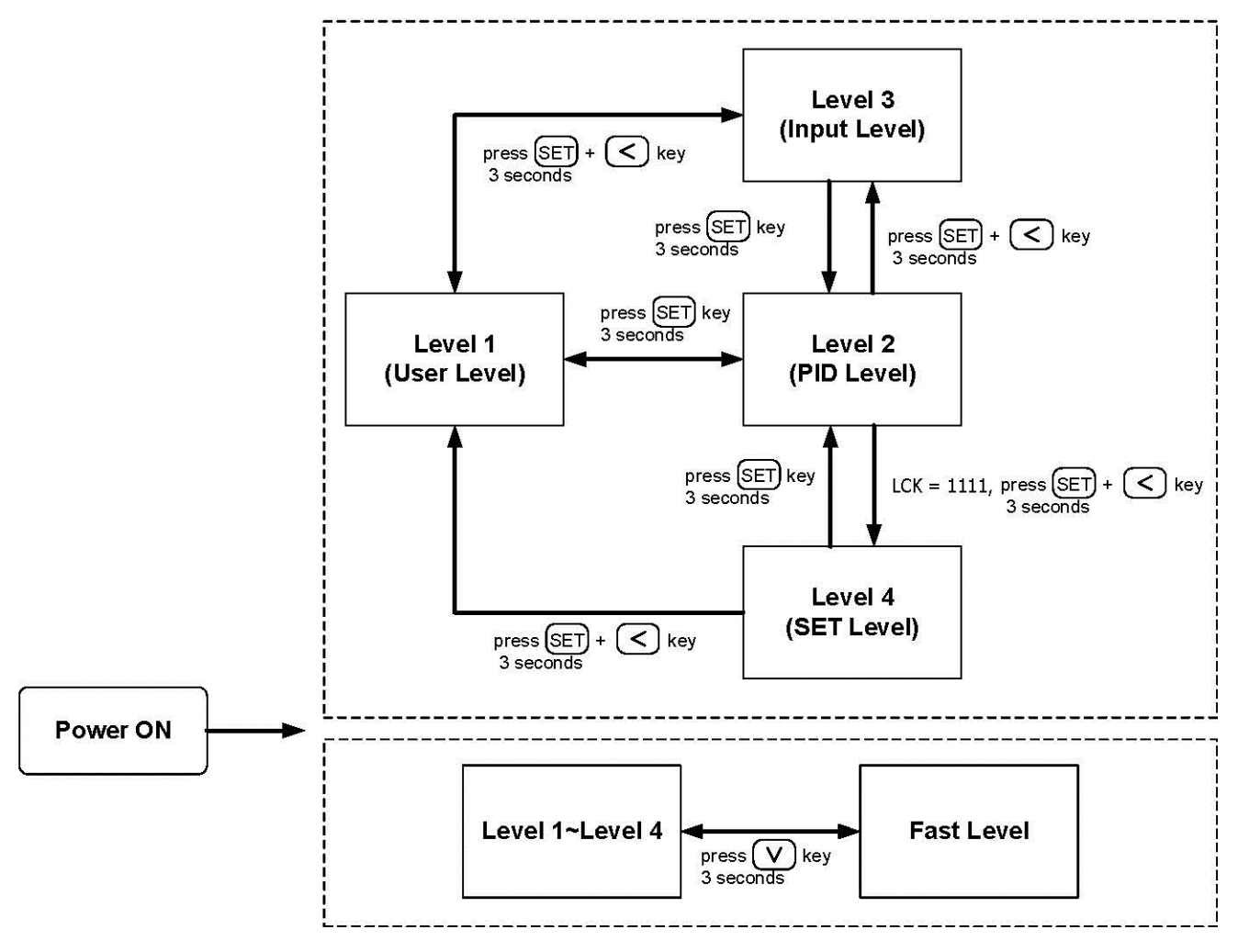

X : If no key is pressed within 60 seconds, it will automatically return to LEVEL 1 (user level) and display PV/SV.

### 10.3 Data Lock Function

LCK provides a parameter protection function to prevent the first line operator from touching or modifying important parameters. Conversely, when the parameter cannot be modified, please make sure that the set value of LCK.

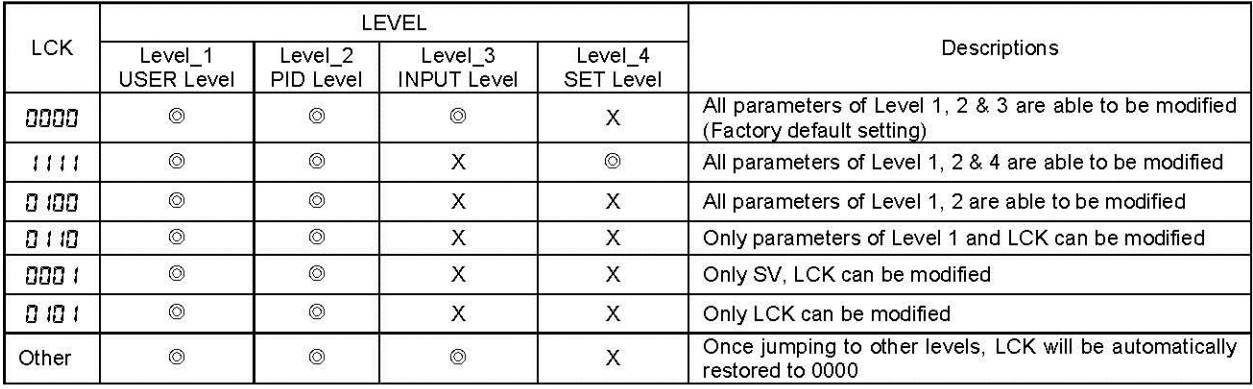

 $@:$  able to enter  $X:$  unable to enter

10.4 Level 1 (User Level) All Parameters Display

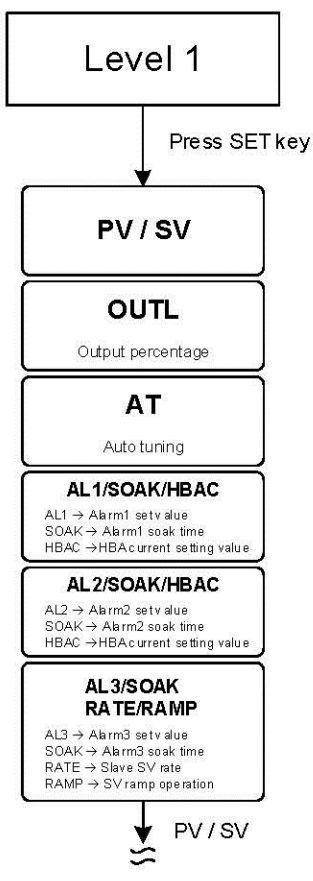

※ : If no key is pressed within 60 seconds, it will automatically return to LEVEL 1 (user level) and display PV/SV

#### 10.5 LEVEL\_1 Parameter

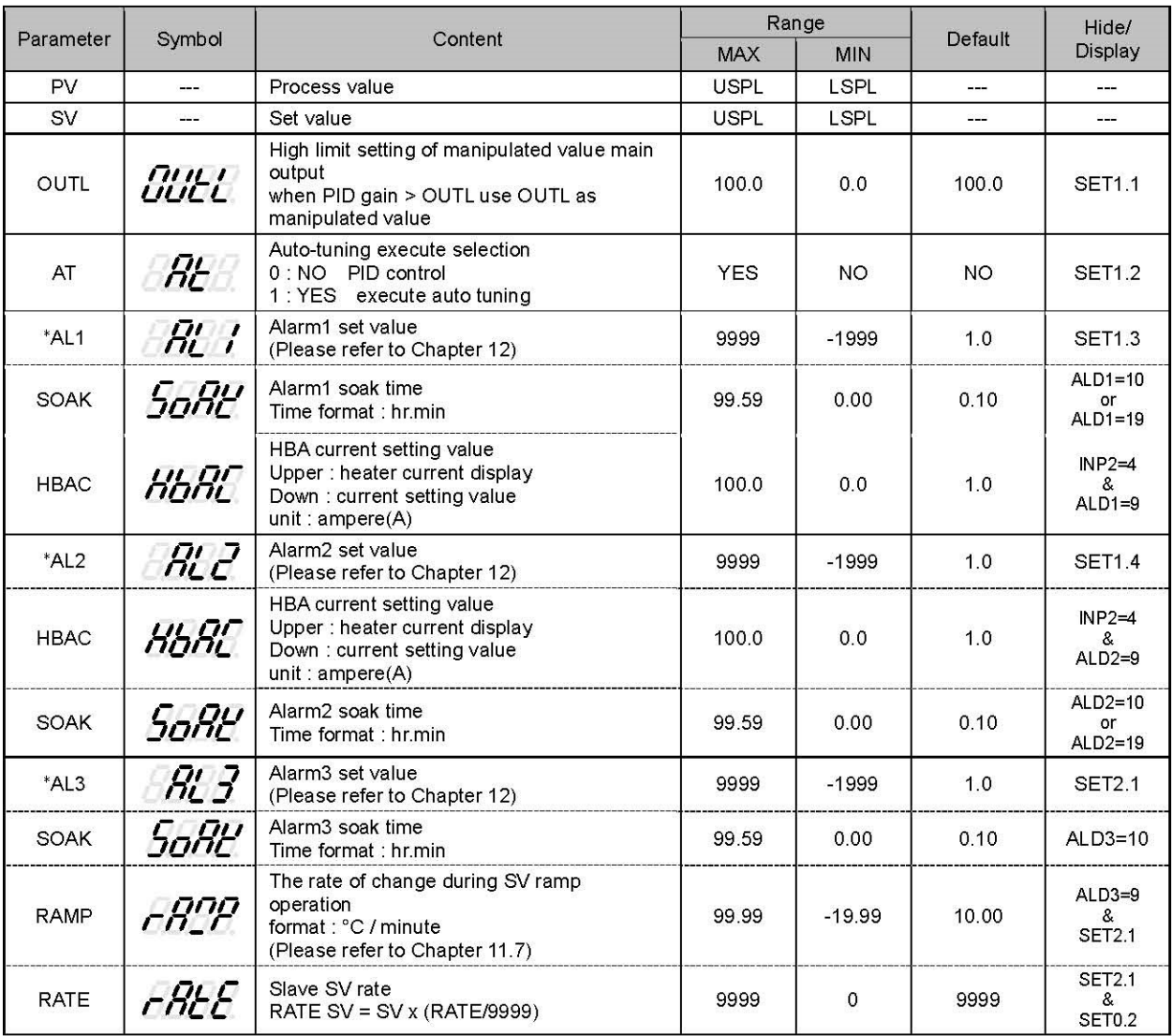

\* Automatically display corresponding parameters according to different setting conditions

EX1: When alarm1 is used as HBA function, original AL1 will become HBAC display

EX2: When alarm2 is used as SOAK\_B function(ALDX= 19), original AL2 will become SOAK display

EX3: When alarm3 is used as RAMP function, original AL3 will become RAMP display

10.6 Level 2 (PID Level) All Parameters Display

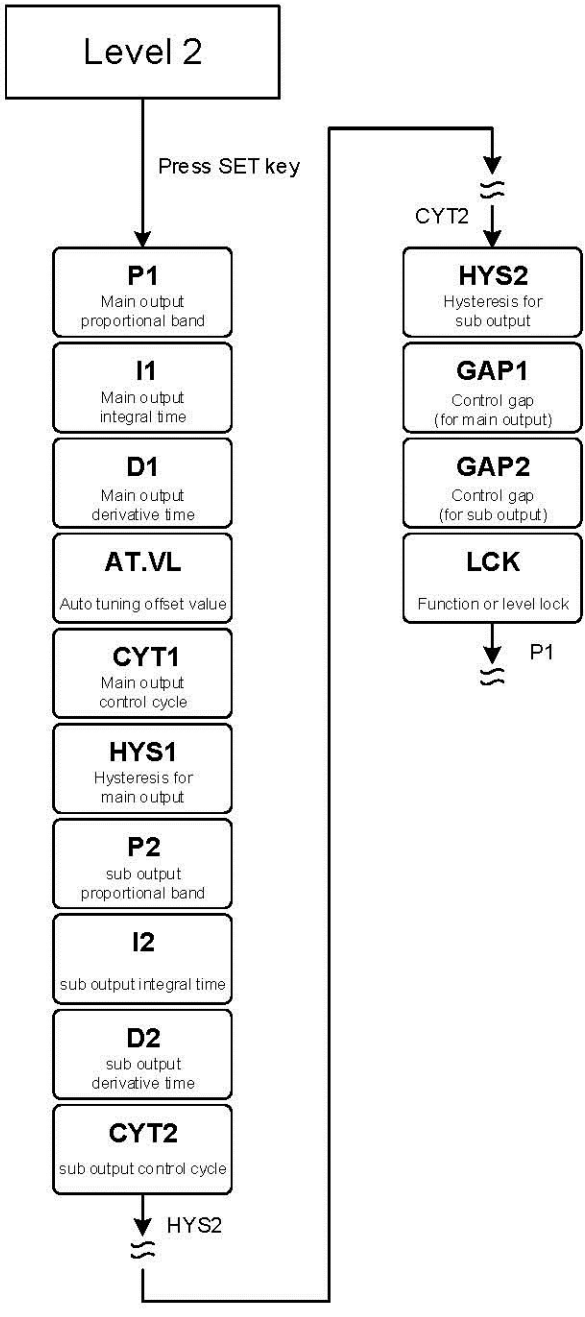

X If no key is pressed within 60 seconds, it will automatically return to LEVEL 1 (user level) and display PV/SV

### 10.7 LEVEL\_2 Parameter

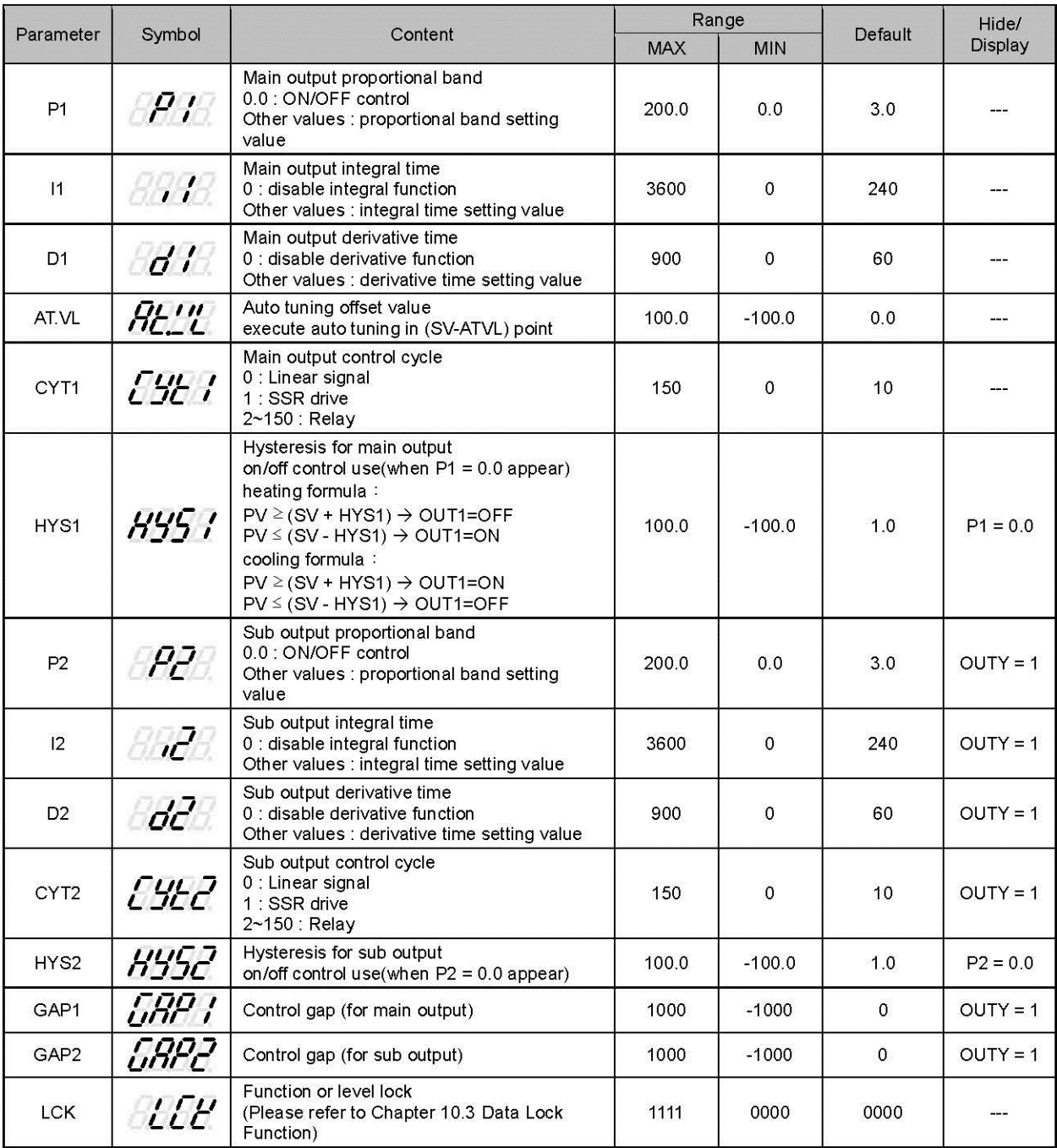

#### 10.8 Level 3 (Input Level) All Parameters Display

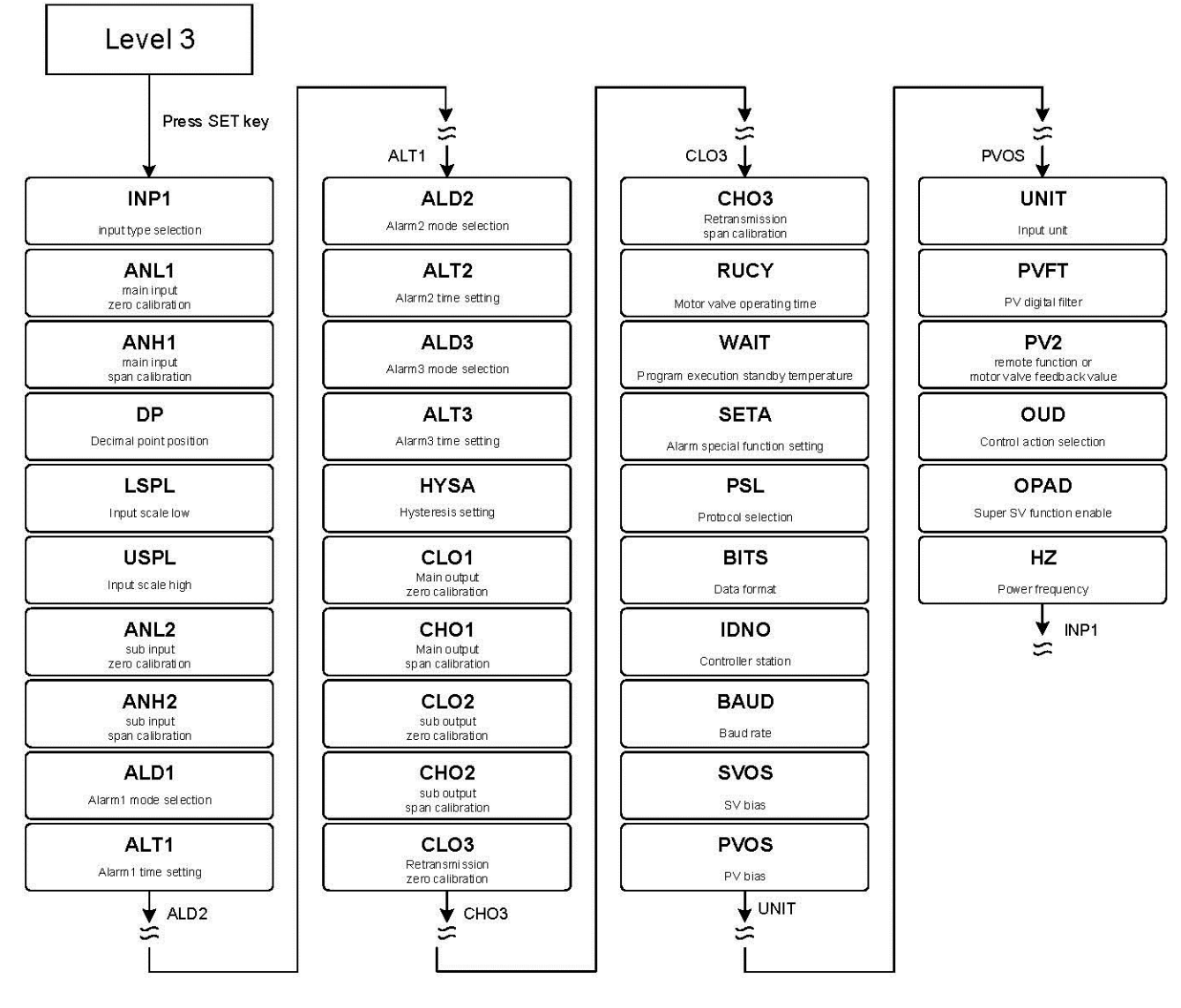

X If no key is pressed within 60 seconds, it will automatically return to LEVEL 1 (user level) and display PV/SV

#### 10.9 LEVEL\_3 Parameter

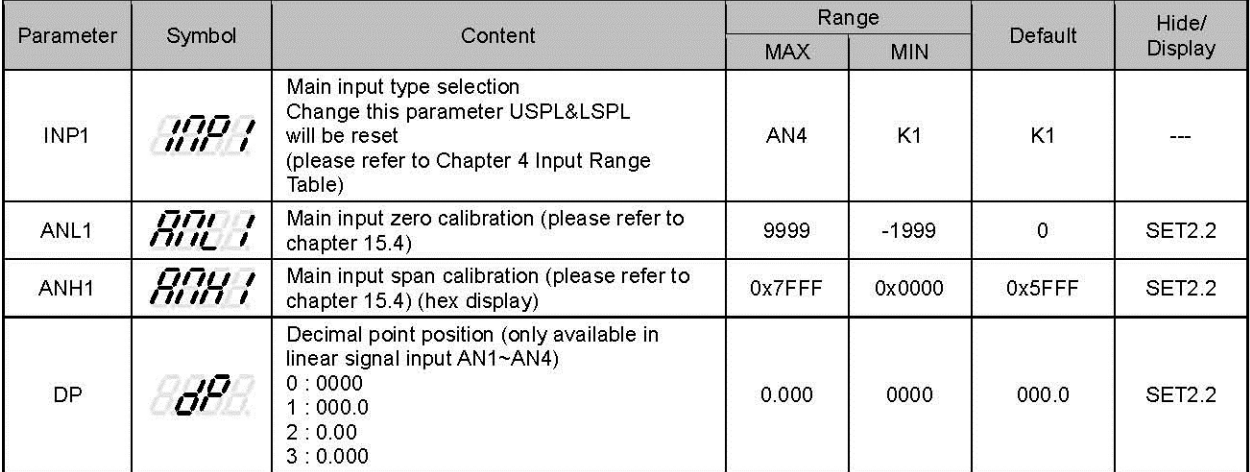

#### 10.9 LEVEL\_3 Parameter

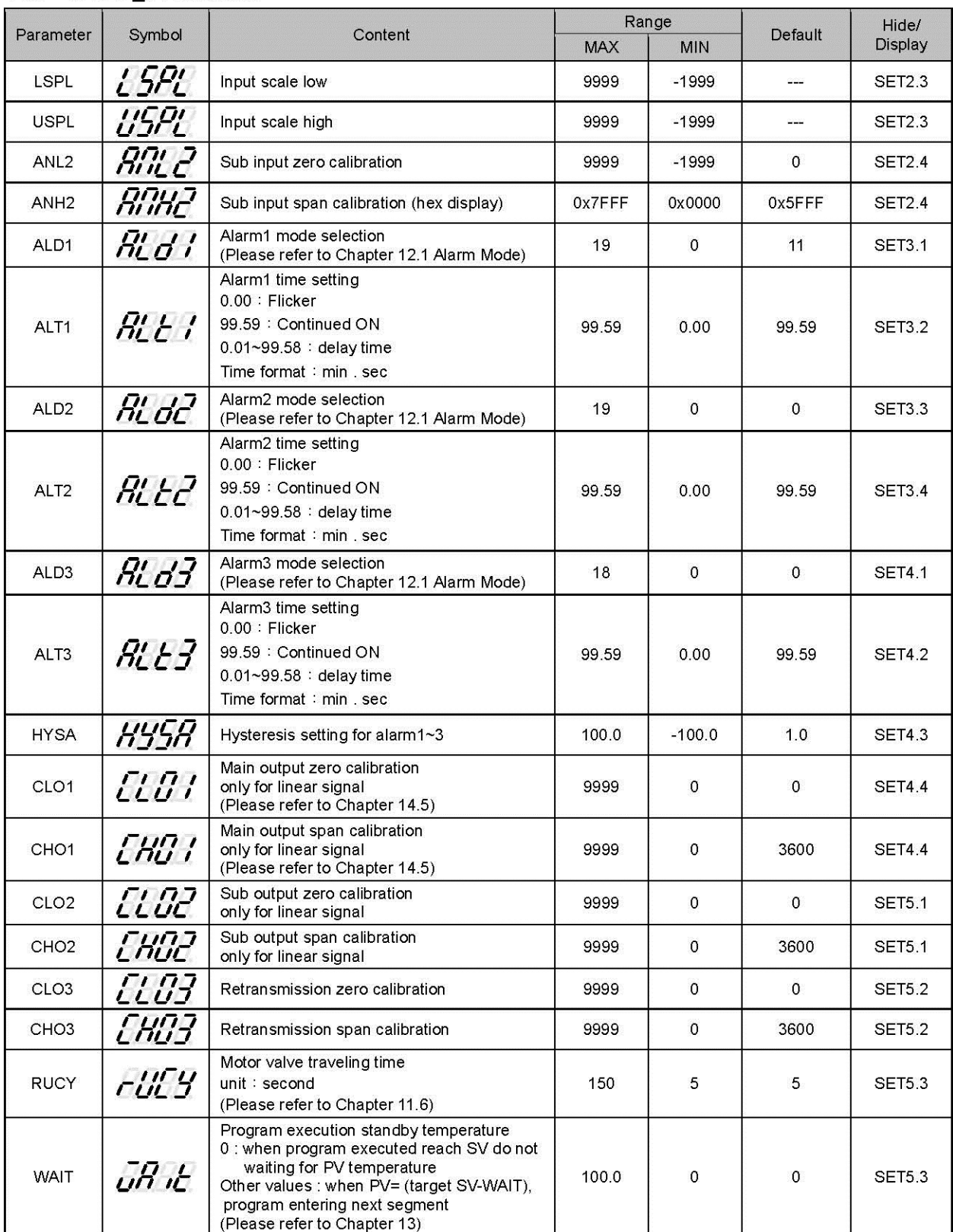

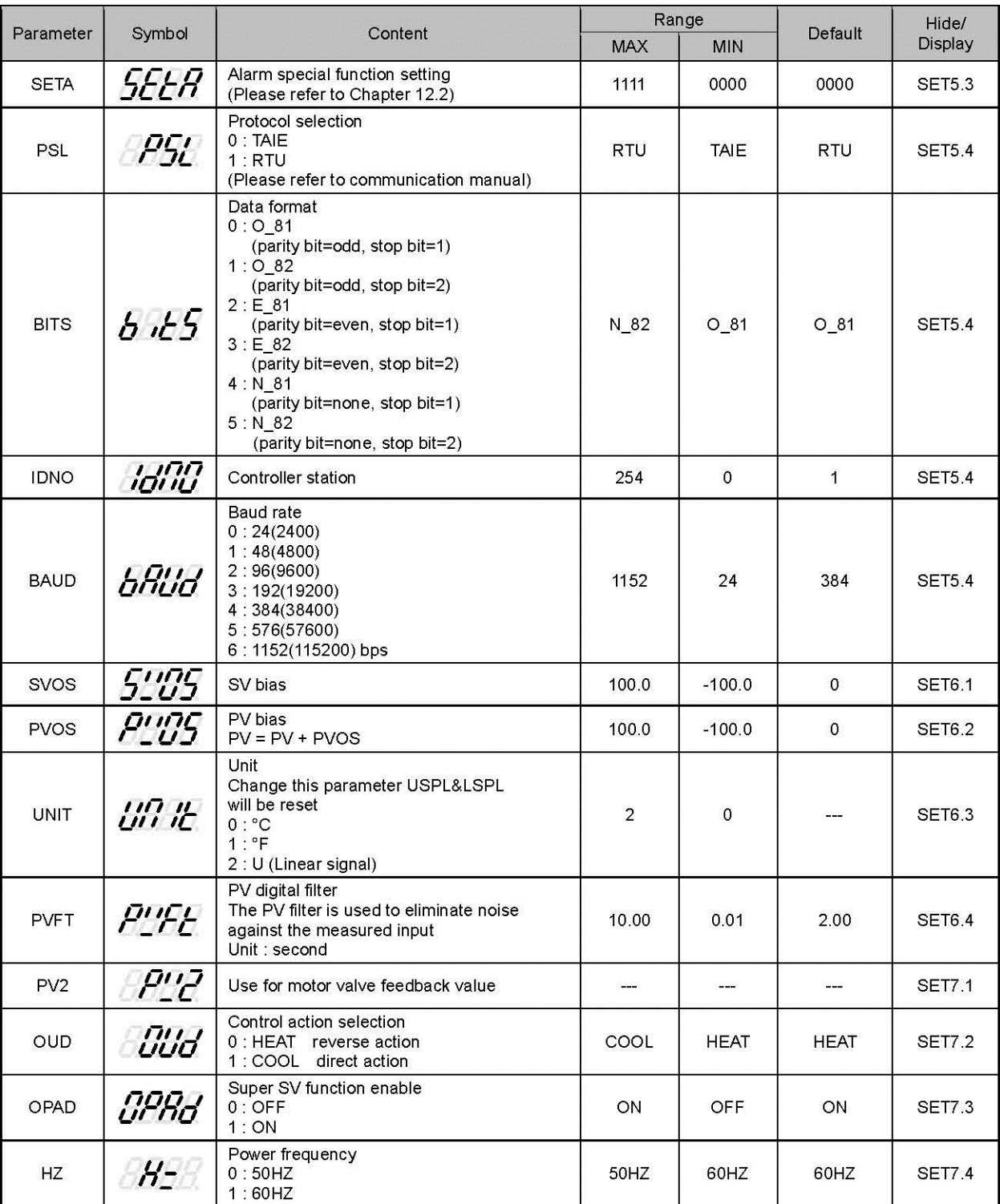

### 10.9 LEVEL\_3 Parameter

### 10.10 Level 4 (Setting Level) All Parameters Display

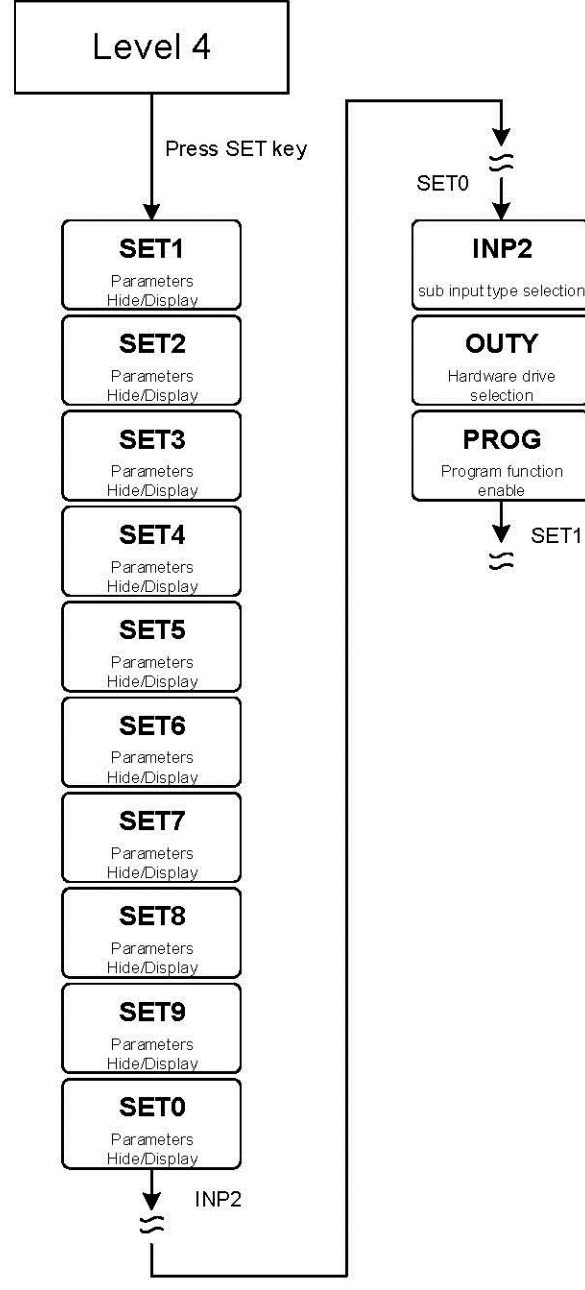

X If no key is pressed within 60 seconds, it will automatically return to LEVEL 1 (user level) and display PV/SV

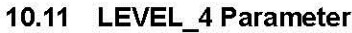

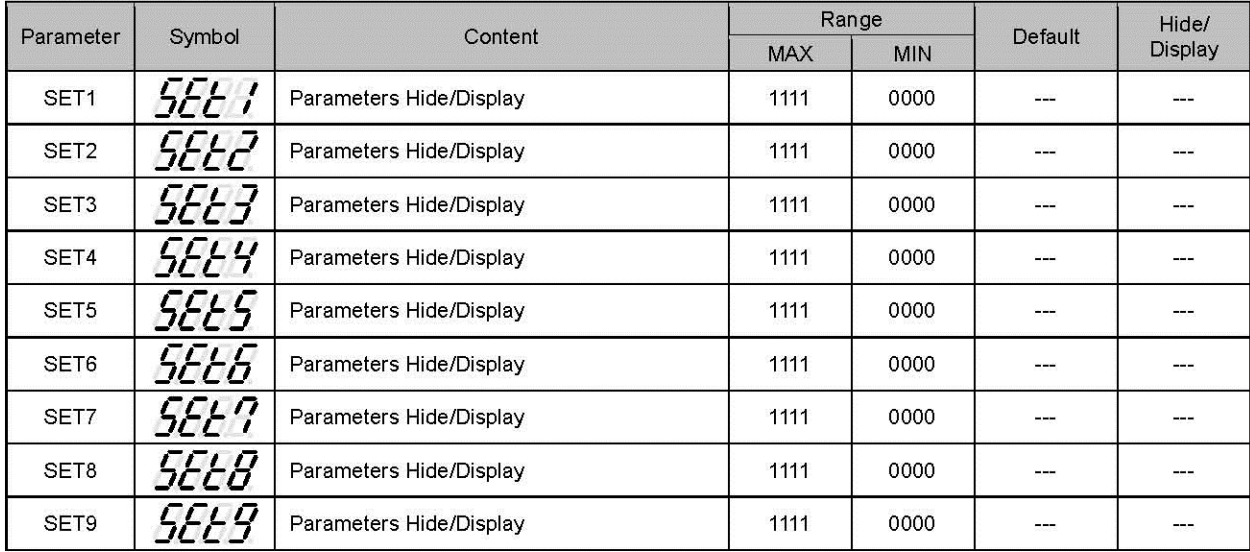

### 10.11 LEVEL\_4 Parameter

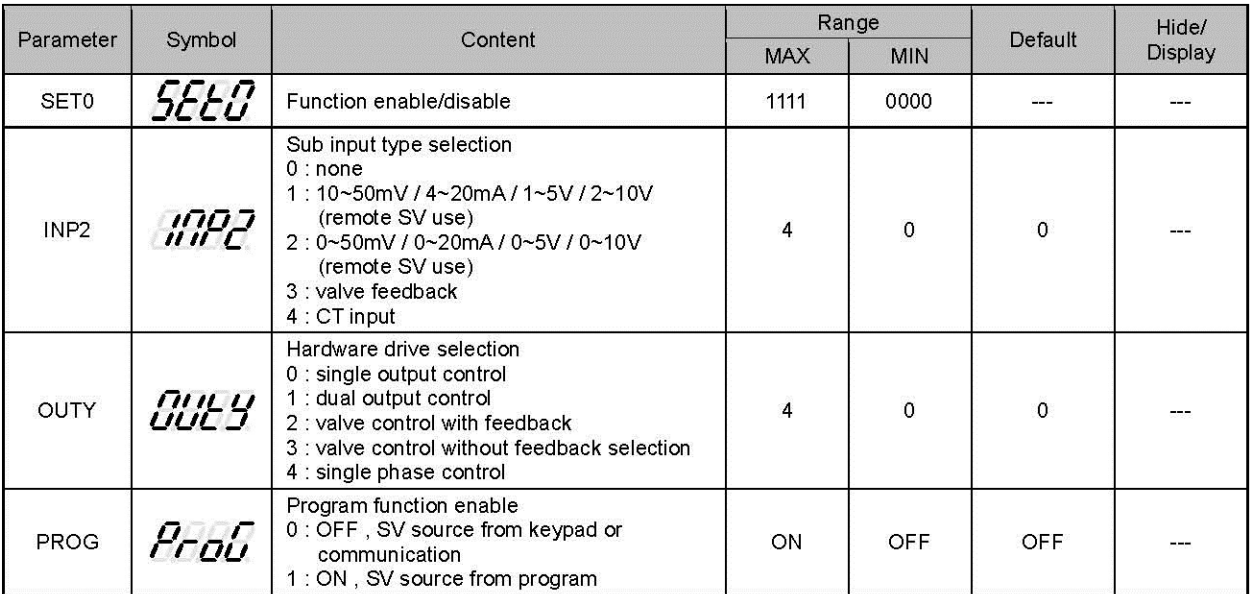

# 10.12 Parameters Hide/Display Table on Level 4

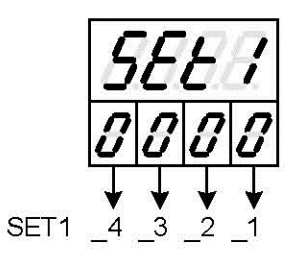

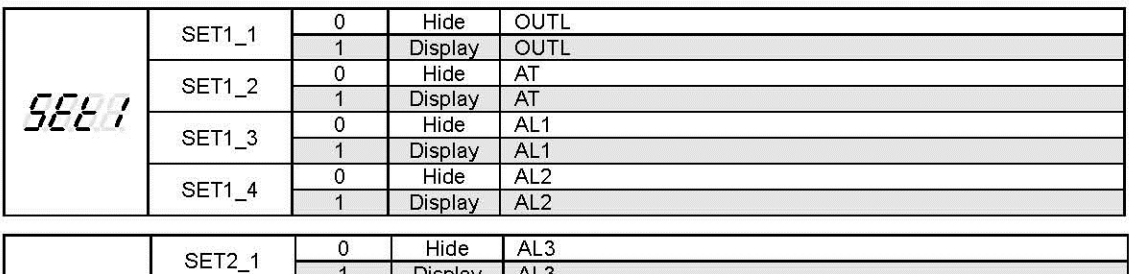

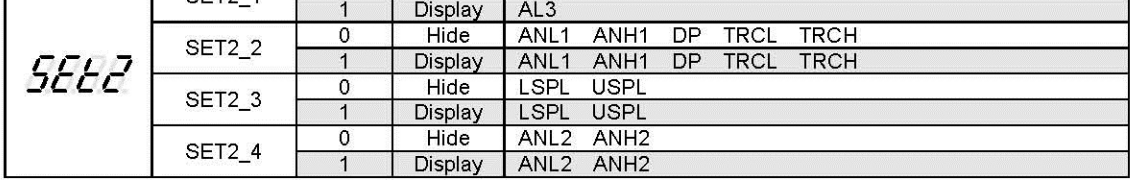

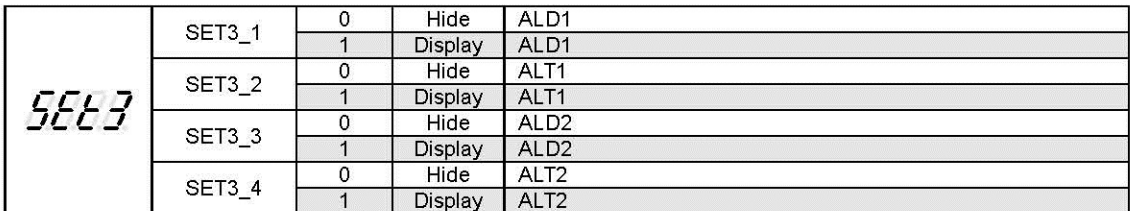

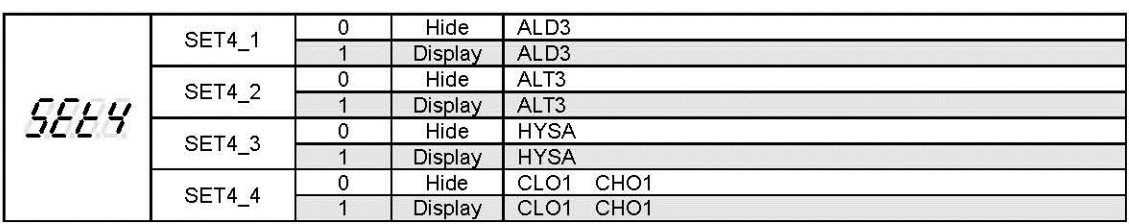
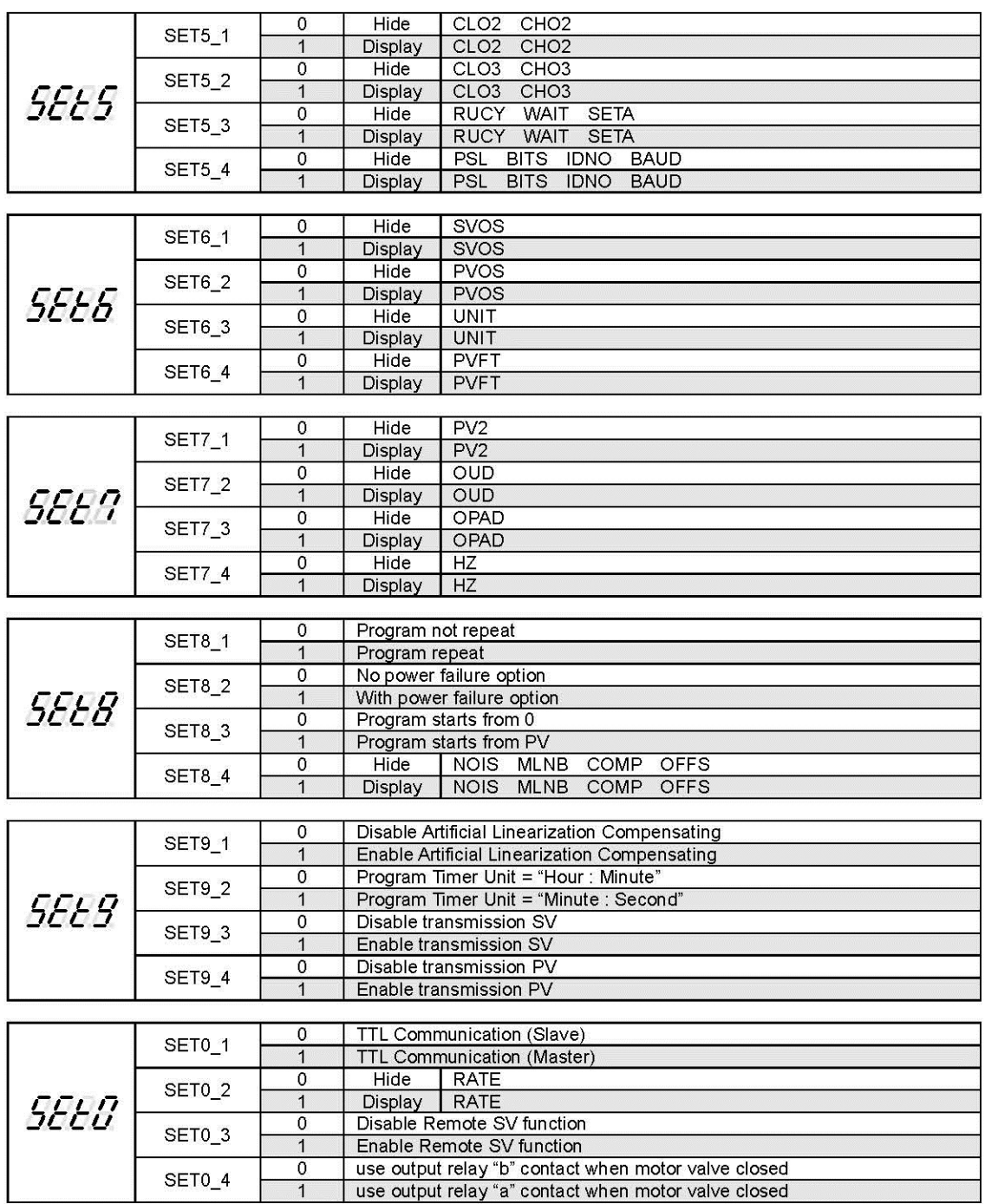

## 10.13 Fast Level All Parameters Display

TB controller provides a fast parameter access operation, easy for users to quickly access communication group, program group, motor valve group related parameters

Enter fast level : press down key for 3 seconds at any level Leave fast level : press down key for 3 seconds at fast level

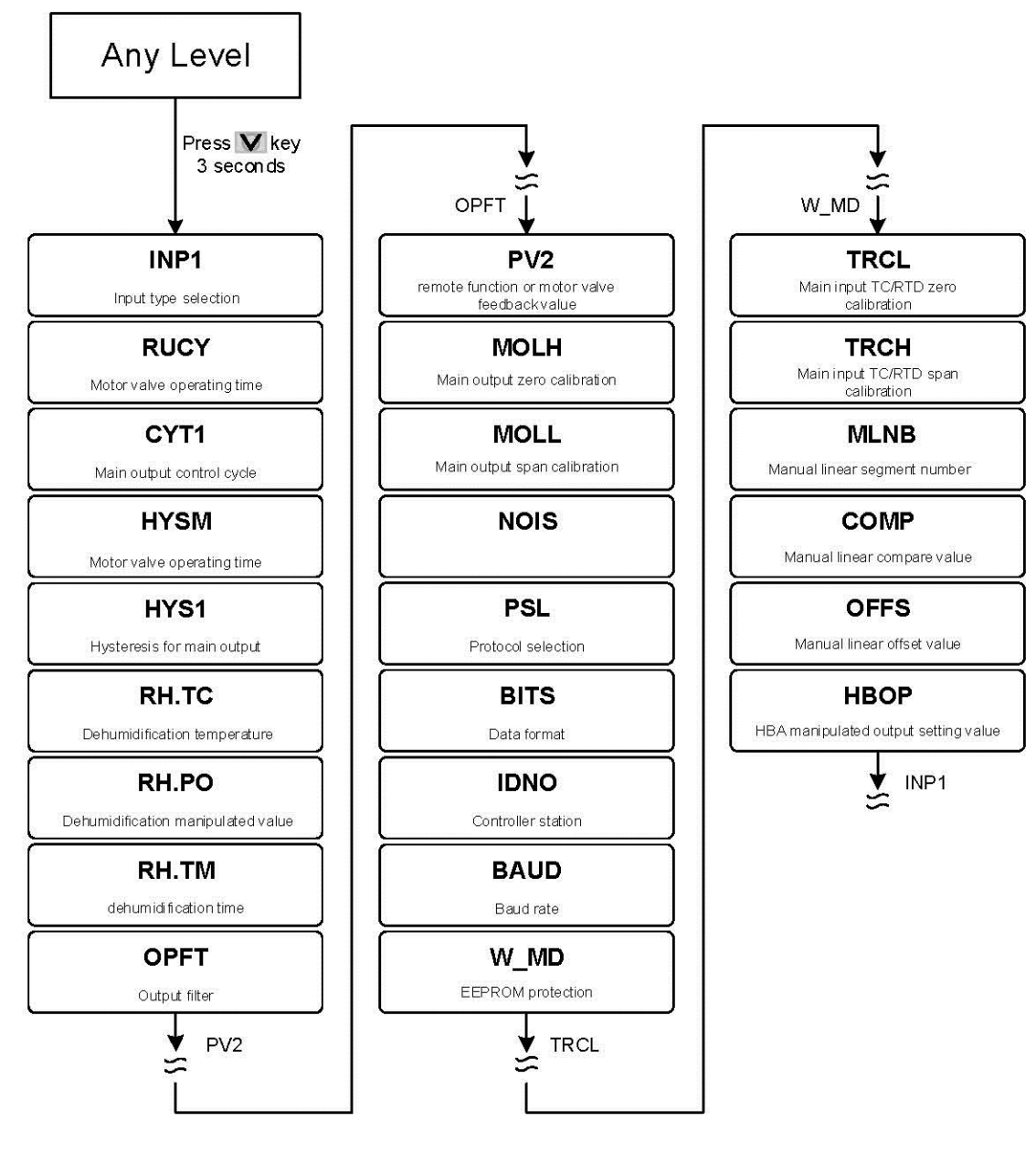

## 10.14 Fast Level Parameter

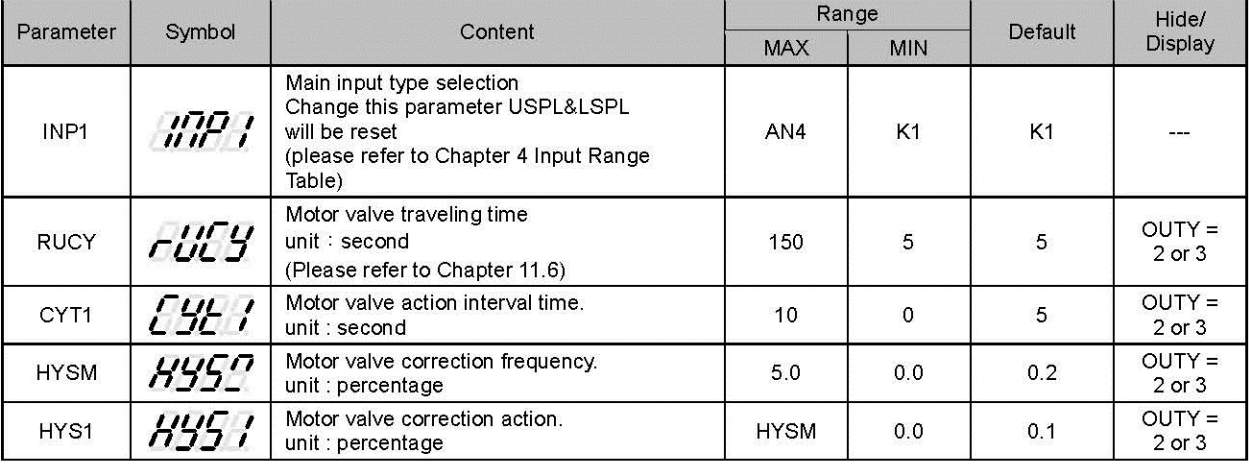

## 10.14 Fast Level Parameter

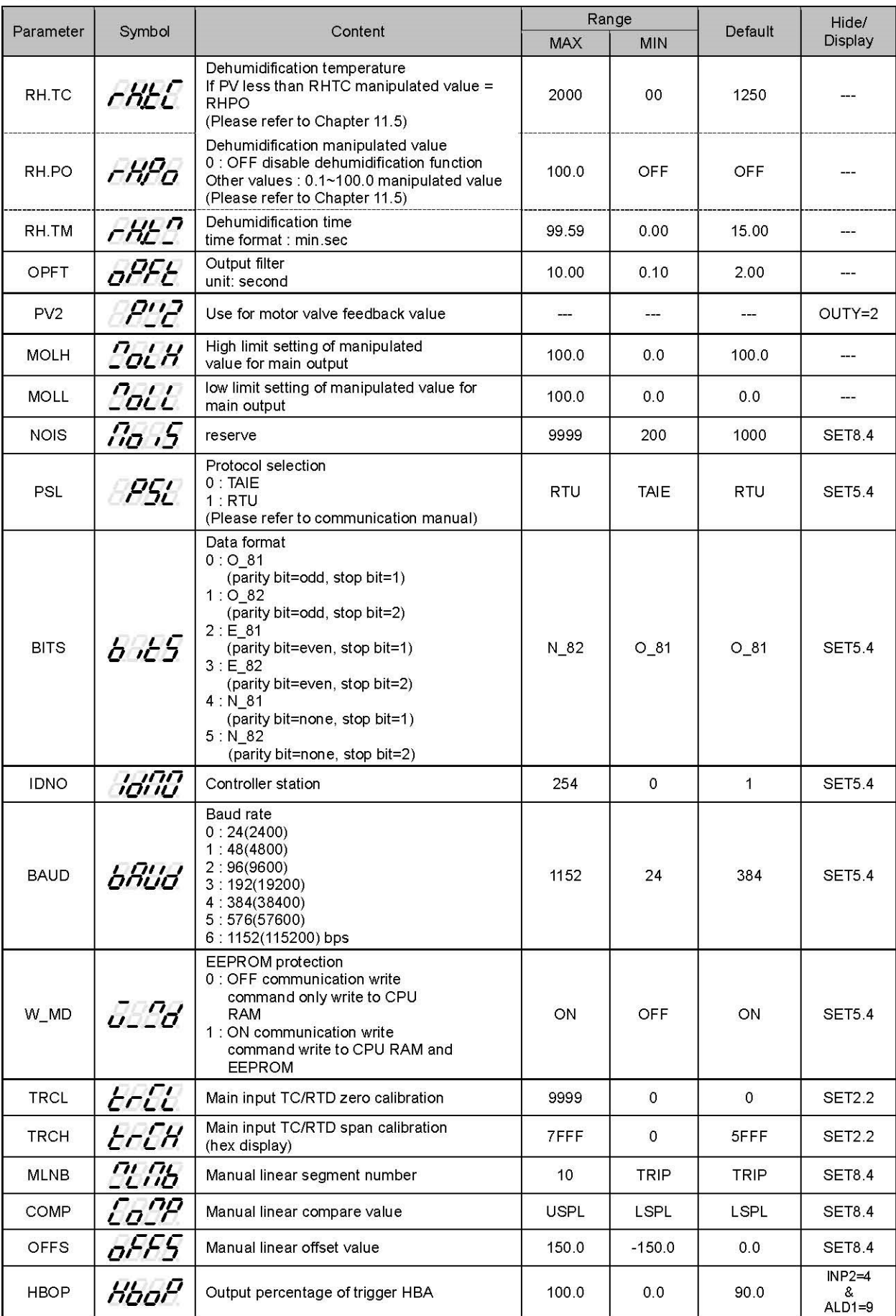

# 11. Functional Descriptions

## 11.1 PV bias

Description

The FY/FA series controller offers PV bias for input calibration, PV bias functions correct the deviation of each sensor, as well as PV difference between controllers.

**Function Diagram** 

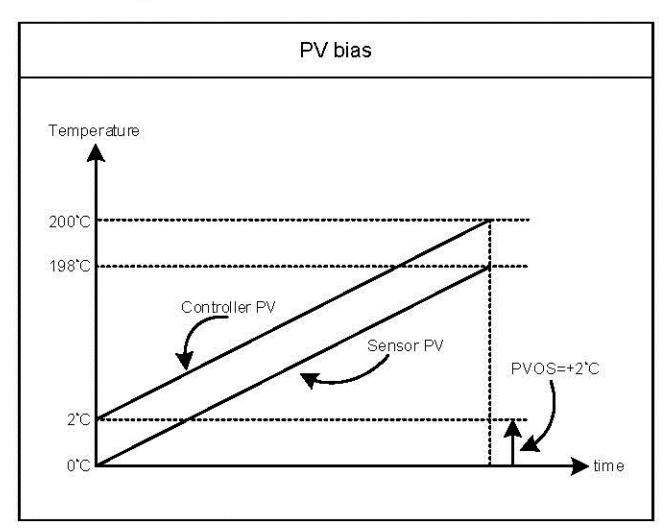

#### Parameter

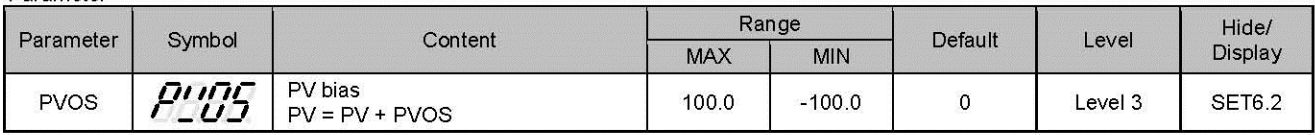

#### Examples

PV bias (PV.OS) adds bias to the Measured value(PV):

When two controllers measure the temperature of the same type of load, the measured values of the respective characteristics of the sensors are displayed as

Controller A: 200°C Controller B: 195°C

As shown above, Controller B is compensated by PV offset (PV.OS) The PV.OS parameter value must be corrected by +5°C. The display value will be changed to 200°C, Same as Controller A, but Controller B will show 5°C at 0°C.

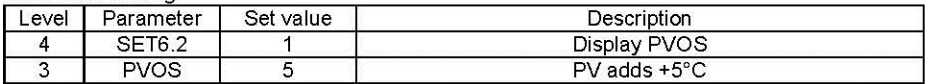

## 11.2 Retransmission

#### Description

The retransmission function of the FY/FA series controller can provide digital values for parameters such as SV or PV etc. Analog signals are transmitted to external devices according to the set range (EX: PLC AI module, inverter, etc.). transmission output signal selectable: 4~20mA, 0~20mA, 0~5V, 0~10V, 1~5V, 2~10V

**Function Diagram** 

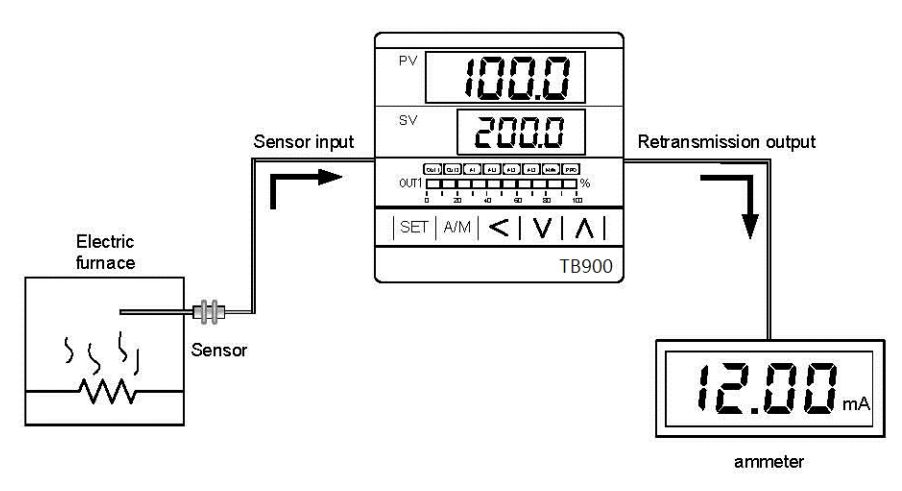

#### Parameter

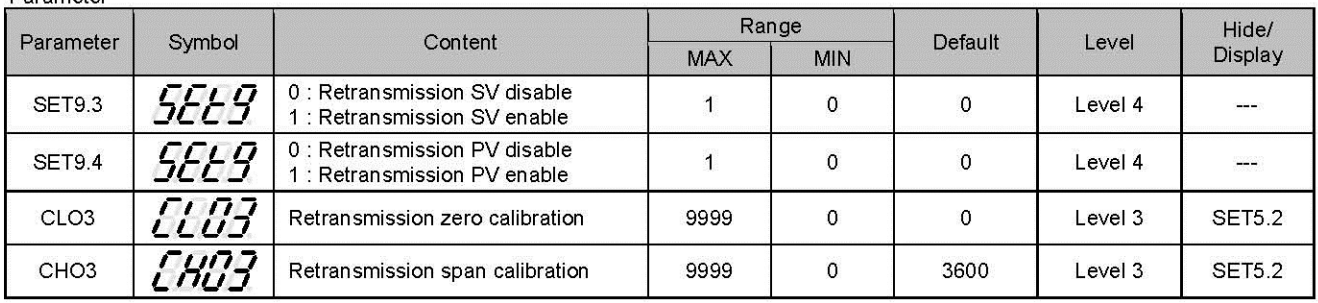

#### Examples

Assume the input range (LSPL & USPL) = -50.0~600.0 retransmit PV

When the PV value is between -50.0 and 600.0, the retransmission signal is based on the PV value,

and the linear output analog signal is presented.

When the PV is less than -50.0, the retransmission signal remains at 4mA

When the PV value is greater than 600.0, the retransmission signal remains at 20mA

#### Parameter setting

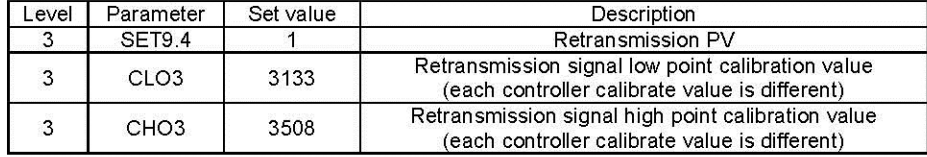

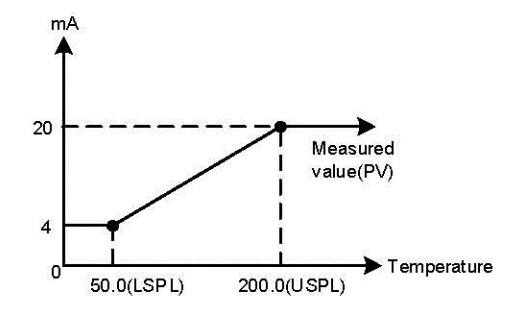

Notes

- 1. To order TRS function, please confirm the type of retransmission output signal and retransmit signal range.
- 2. The user can select the source to be transmitted according to the parameter SET9.4 or SET9.3. The factory default is to retransmit the PV.
- 3. Modify the parameter INP1/UNIT will reset the retransmission range.
- 4. CLO3 & CHO3 are the calibration parameters of the re-transmission signal. It has been calibrated before leaving the factory. do not change this parameter value.
- 5. The user only needs to set SET9.4 or SET9.3, the rest of the parameters will be set & calibrated at the factory.

## 11.3 Remote SV

#### Description

Remote SV functions as an analog signal (4~20mA or 0~10V) generated by external devices (EX: PLC AO module, transmitter) to the Remote SV terminal of the controller, to change the SV with a preset range. Remote SV signal selection: 4~20mA, 0~20mA, 0~5V, 0~10V, 1~5V, 2~10V

#### Function Diagram

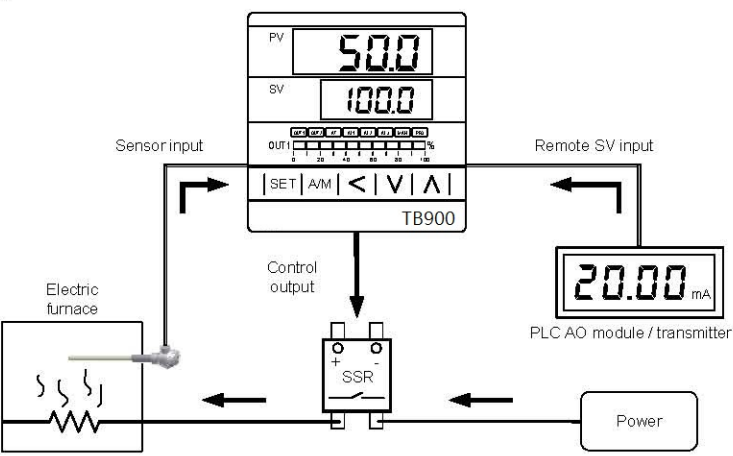

Parameter

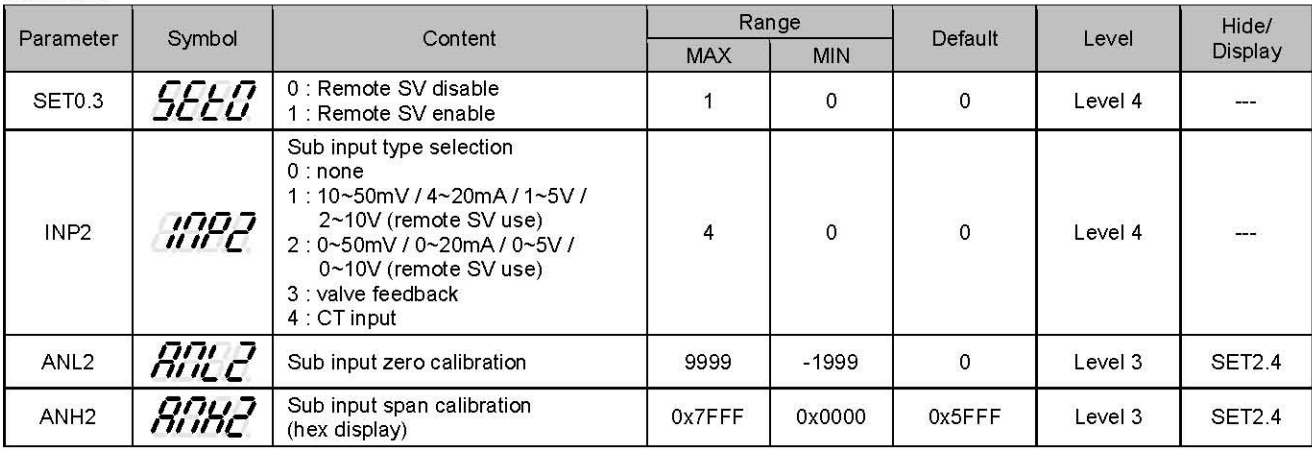

Examples

Input signal is K1 and its range is -50.0~600.0. When an external analog signal is input to the Remote SV

terminal, the signal will be based on the range presents linear display of SV parameters

When the signal input value is less than 4mA, the PV position shows nnn2, indicating that the signal of Remote SV is lower than the lower limit value

When the signal input value is greater than 20mA, the PV position shows uuu2, indicating that the signal of Remote SV is higher than the upper limit value

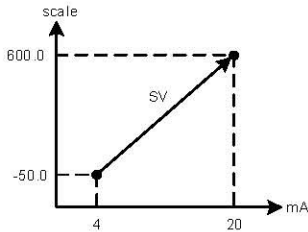

Doromator catting

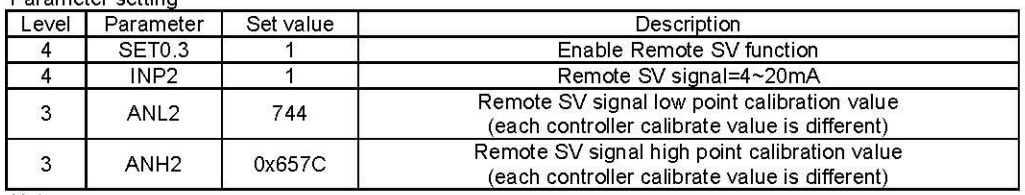

Notes

1. To order Remote SV function, please confirm signal type and Remote SV input range first.

2. Modify the parameter INP1 & UNIT will reset the input range

3. The ANL2 and ANH2 are the calibration parameters of Remote SV. It has been calibrated before leaving the factory. Please do not change this parameter.

## 11.4 Heater Break Alarm

#### Description

The HBA (Heater-Break-Alarm) function measures the heater current and displays the measured current value on the parameter HBAC upper area so that the heater status can be monitored at any time.

When it is detected that the heater is disconnected or the heater current is abnormally reduced, an alarm message may be immediately output to notify the user.

#### Function Diagram

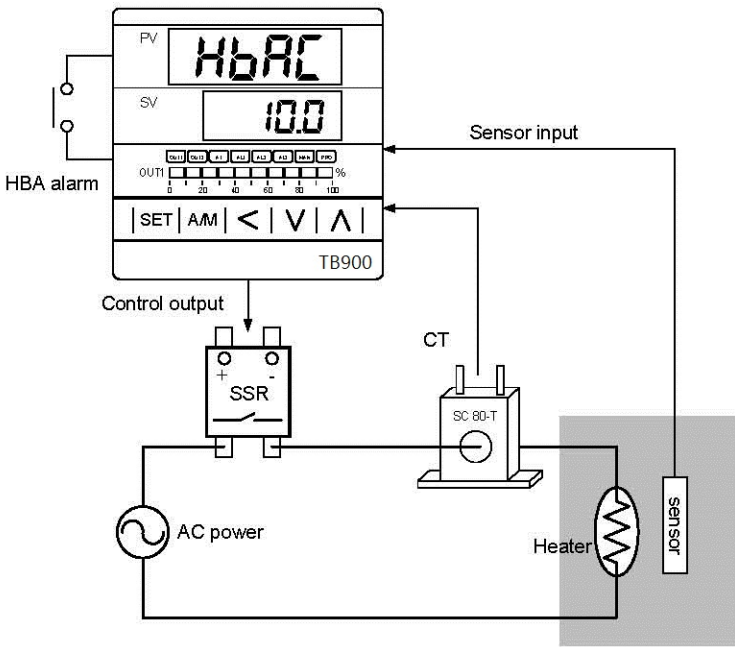

Electric furnace

#### Parameter

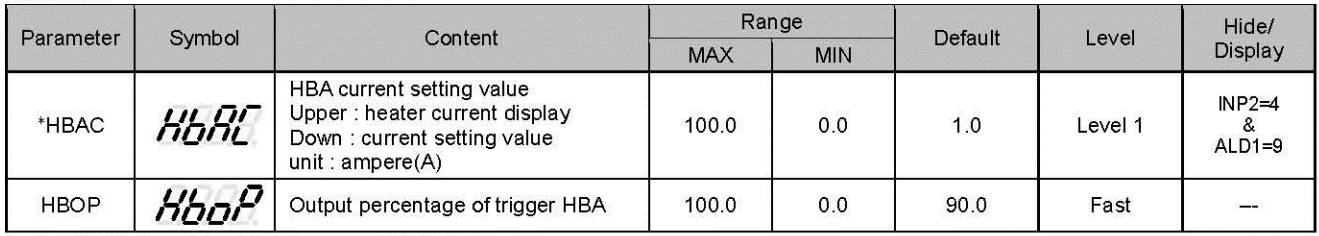

\* when ALD1=9 , original AL1 become HBAC display

HBA operating conditions

- 1. Heater current is less than the setting of HBAC
- 2. OUT1 output exceeds HBOP setting value
- 3. The conditions of 1 & 2 above are established and continue to exceed 20 seconds

Examples

Heating system with SSR as control element, set HBAC=1.0(down display area)

- 1. The heater current display value HBAC = 0.0(upper display area), when a heater disconnection occurs
- $\rightarrow$  The heater current is less than the set value of HBAC=1.0. At this time ,condition 1 is satisfied. 2. The heater no longer heats when the heater disconnection occurs, and the gap between the PV and SV will become

larger and larger. → The manipulated value of OUT1 is also getting larger and larger, and eventually exceeds 90%. At this time ,condition 2 is

Satisfied, alarm\_1 will be activated when both 1 & 2 conditions are met and continue for more than 20 seconds.

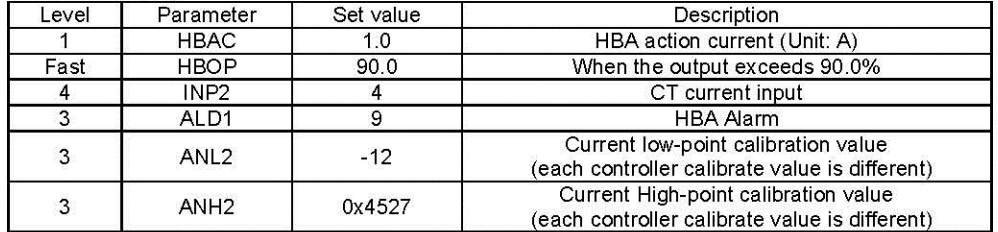

Notes

- 1. ANL2 & ANH2 is the current signal calibration parameters. It has been calibrated before leaving the factory. 2. The user only needs to set HBAC & HBOP, the rest of the parameters will be set & calibrated at the factory.<br>2. The user only needs to set HBAC & HBOP, the rest of the parameters will be set & calibrated at the factory.<br>
- 
- 

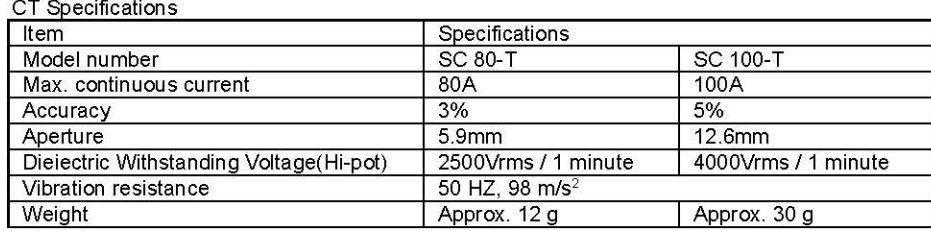

Dimensions (UNIT: mm)

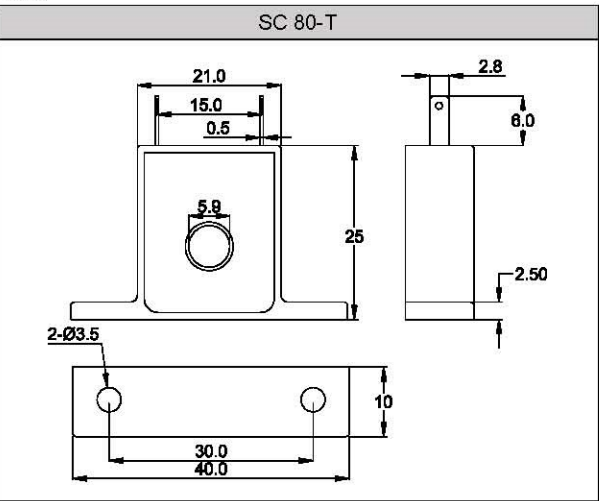

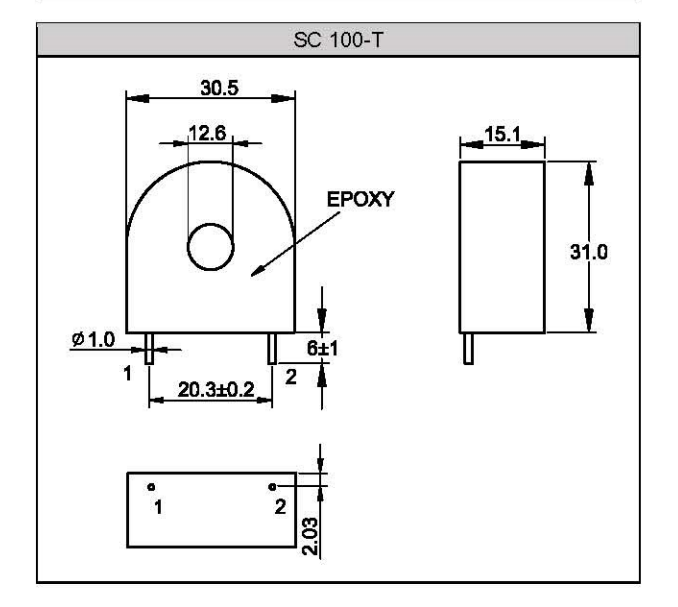

## 11.5 Dehumidification Function

#### Description

The TB series controller provides dehumidification function to protect the heater. When the power is turned on, the heater is dehumidified with low power. When the dehumidification is completed, the normal power is output

#### Function Diagram

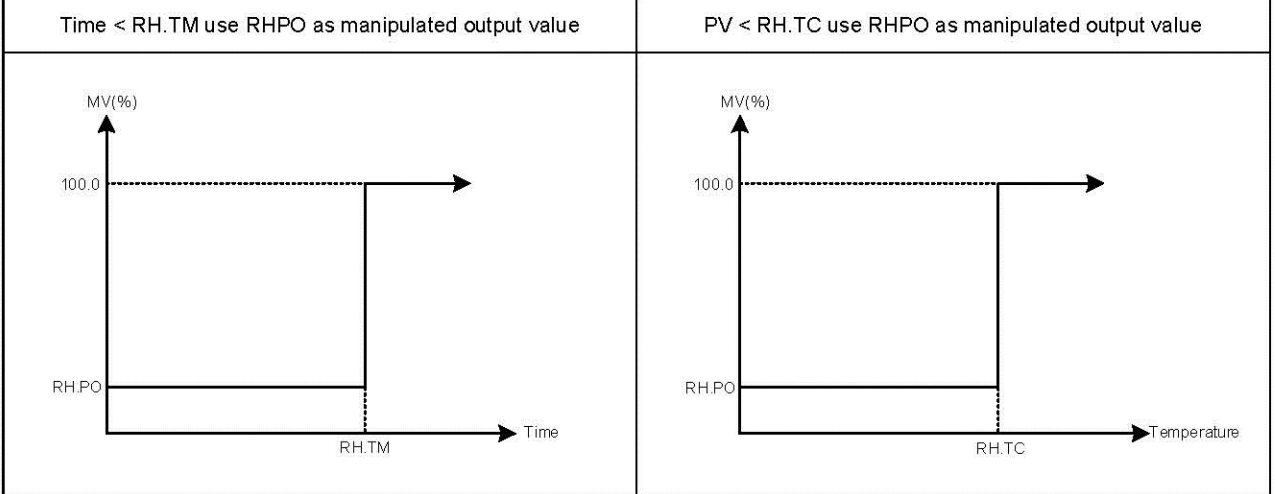

#### Parameter

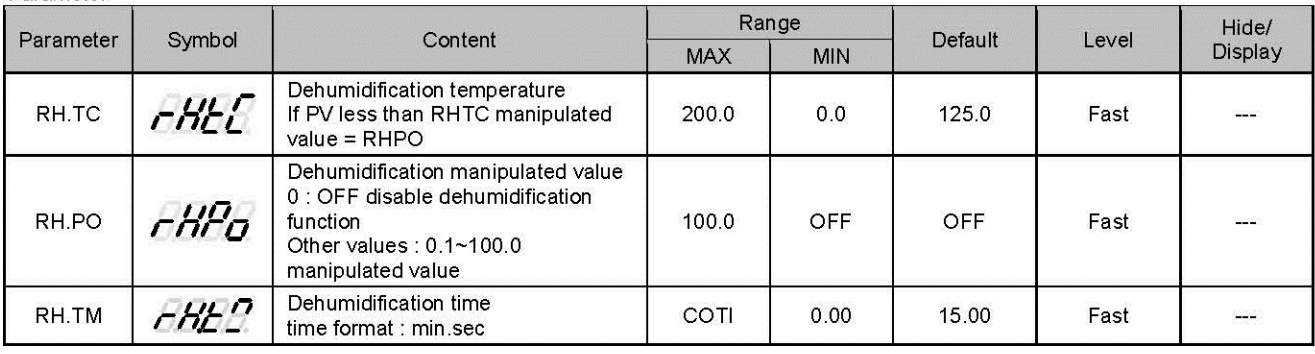

#### Example

After the controller is turned on, when the PV does not reach 50°C, manipulated value fixed in 20%. When the time exceeds 15 minutes or the PV is greater than 50°C, the controller will produce output of normal PID gain.

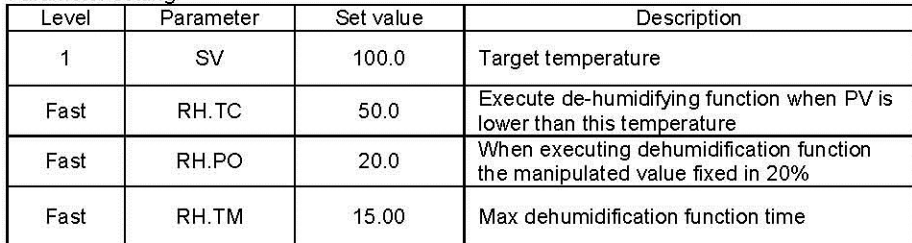

## 11.6 Motor Valve Control

#### Description

TB motor valve control function converts the control output value of the controller into the corresponding signal to control a motor driven valve and then performs temperature control of a controlled object by regulating fluid flow.

Function Diagram

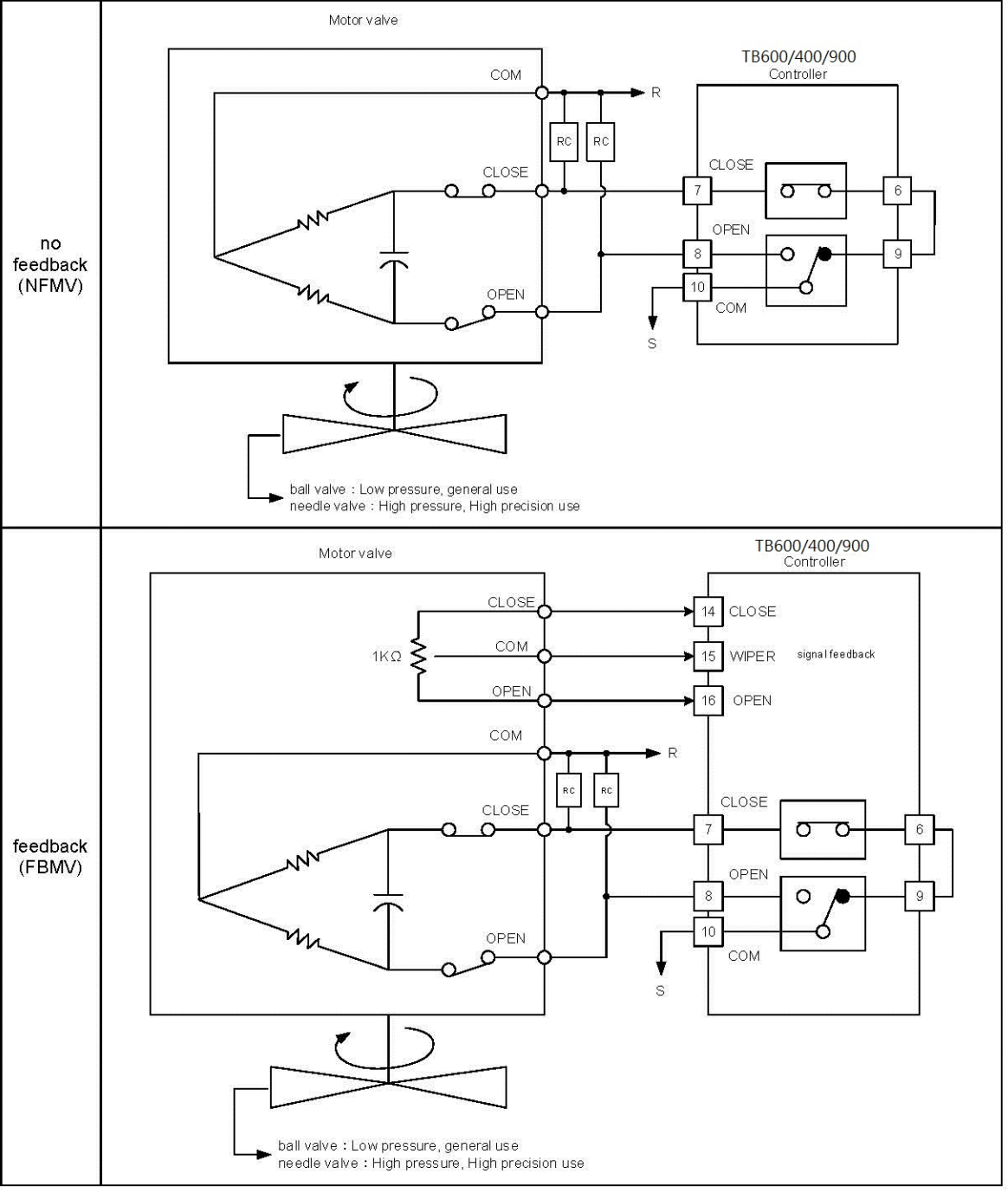

Description of function

When the feedback resistance is provided

1. High/Low limit of valve position can be set.

2. The valve position can be manually changed.

3. Force valve close when feedback resistance input breaks.

When the feedback resistance is not provided:

- 1. Control motor operation can be restricted by the parameter "OUTL".
- 2. The UP/DOWN key is used to output opening or closing signal in manual mode
	- 2.1 UP key(open-side): While the UP key is being pressed, open-side output (OUT1) is output continuously.
	- Releasing the UP key turns off the output on the open-side to hold the opened state at that time. 2.2 DOWN key(close-side): While the DOWN key is being pressed, close-side output (OUT2) is output continuously.
		- Releasing the DOWN key turns off the output on the closed-side to hold the opened state at that time.

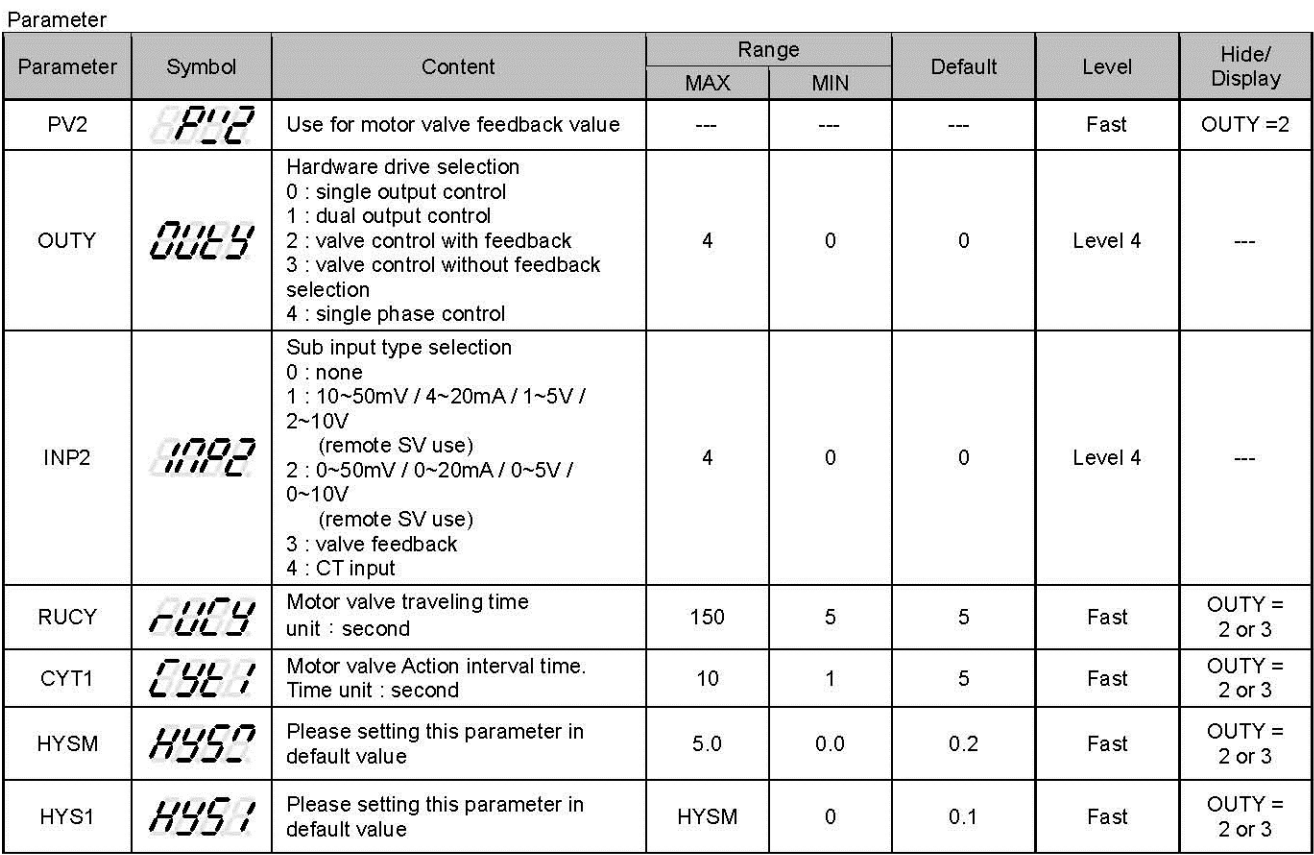

Motor valve Initial Setting

1. Setting motor valve traveling time

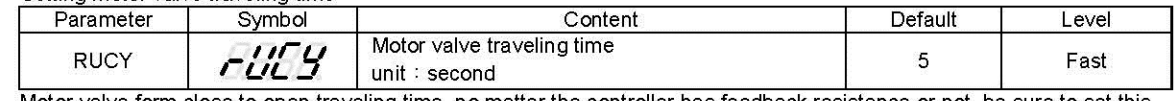

Motor valve form close to open traveling time, no matter the controller has feedback resistance or not, be sure to set this parameter.

#### 2. Setting valve action interval time

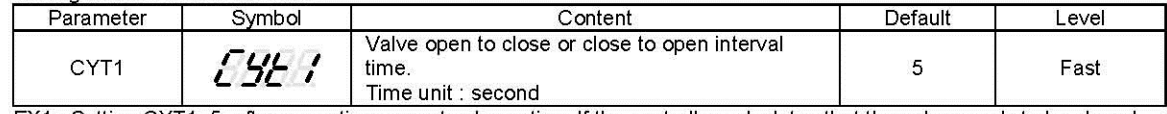

EX1 : Setting CYT1=5, after executing current valve action, If the controller calculates that the valve needs to be closed for 2 seconds, controller will delay 5 seconds before performing close valve action

EX2 : Setting CYT1=7, after executing current valve action, If the controller calculates that the valve needs to be open for 3 seconds, controller will delay 7 seconds before performing open valve action

#### Notes

※ It is recommended to install spark killer at the relay junction to prolong the service life of the relay.

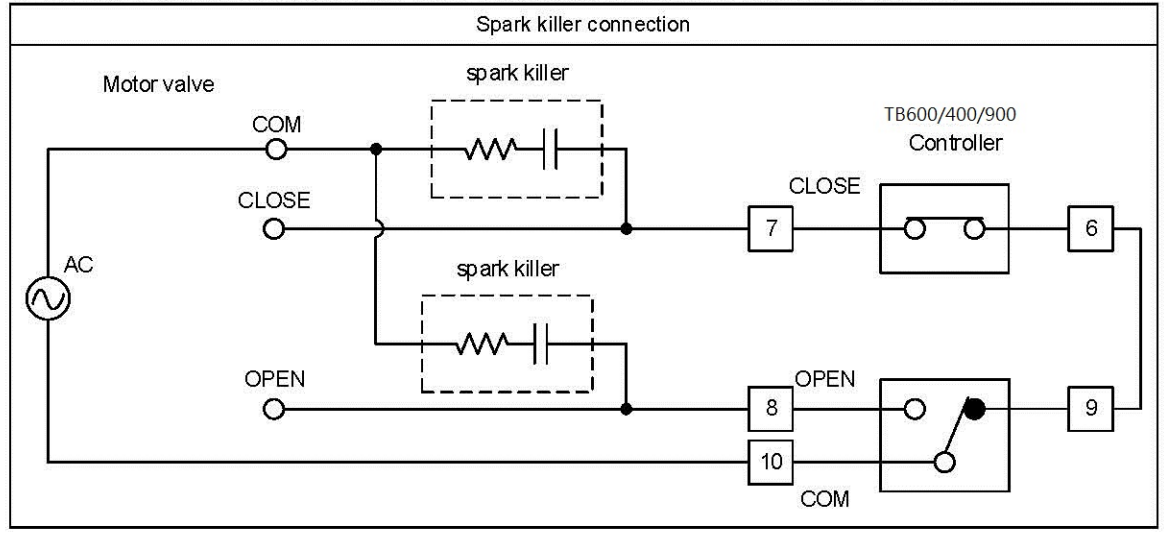

## 11.7 RAMP & SOAK

#### Description

The TB series controller provides a single ramp and soak function, after booting completed, the SV starts to increase<br>according to the set value of RAMP when the soak condition is met the SOAK function will be executed acc SOAK, and driving the output and alarm to ON or OFF after the SOAK time is executed finish.

Parameter

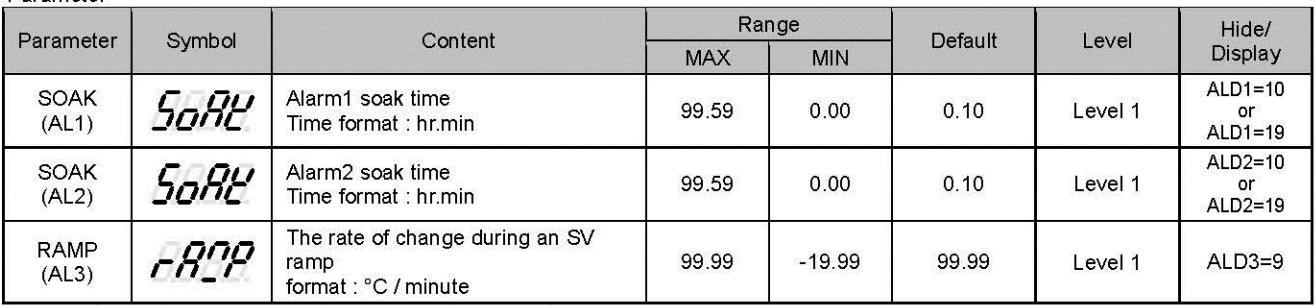

※ when ALD1=10 or 19, original AL1 become SOAK display when ALD2=10 or 19, original AL2 become SOAK display

when ALD3=9, original AL3 become RAMP display

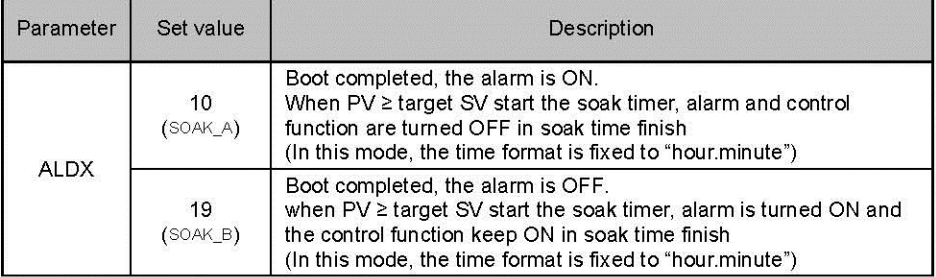

X: 1/2(SOAK function available in alarm1 or alarm2)

Example(1) Single RAMP+SOAK\_A (ALD3=9 + ALD1=10)<br>Boot completed, the alarm1 is ON, SV rise 5.00°C per minute. when the PV reaches 100 °C, the temperature is kept for 10 minutes, after 10 minutes alarm1 and control function are turned OFF

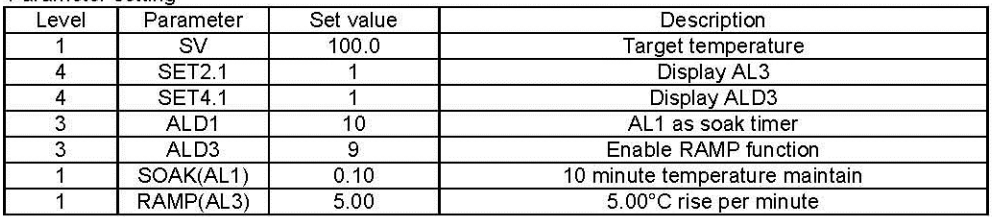

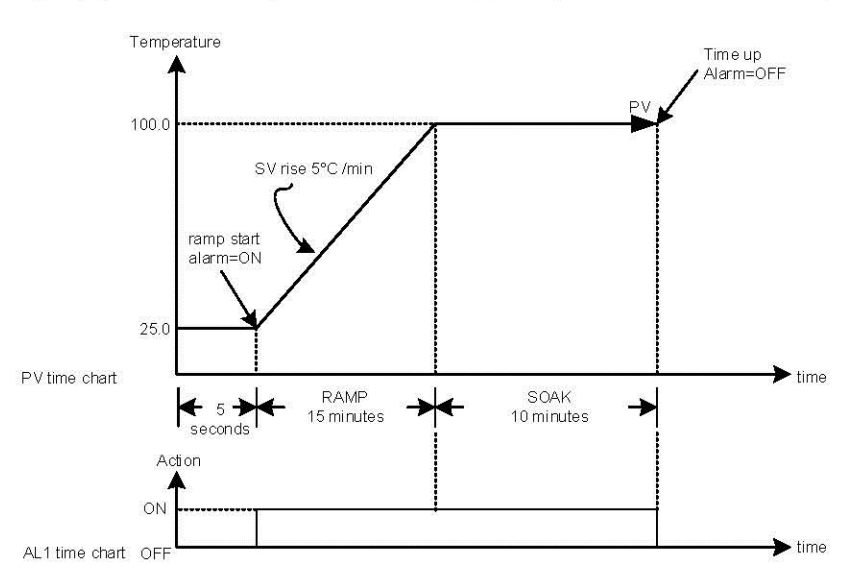

### Example(2) Single RAMP+SOAK\_B (ALD3=9 + ALD1=19)

Boot completed, the alarm 1 is OFF, SV rise 5.00°C rise per minute. when the PV reaches 100 °C, the temperature is kept<br>for 10 minutes. after 10 minutes alarm is turned ON and the control function keep ON

#### Parameter setting

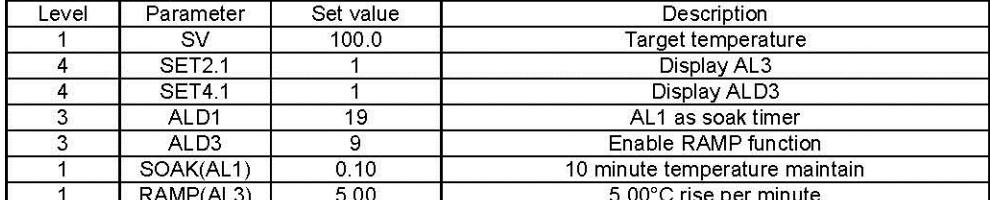

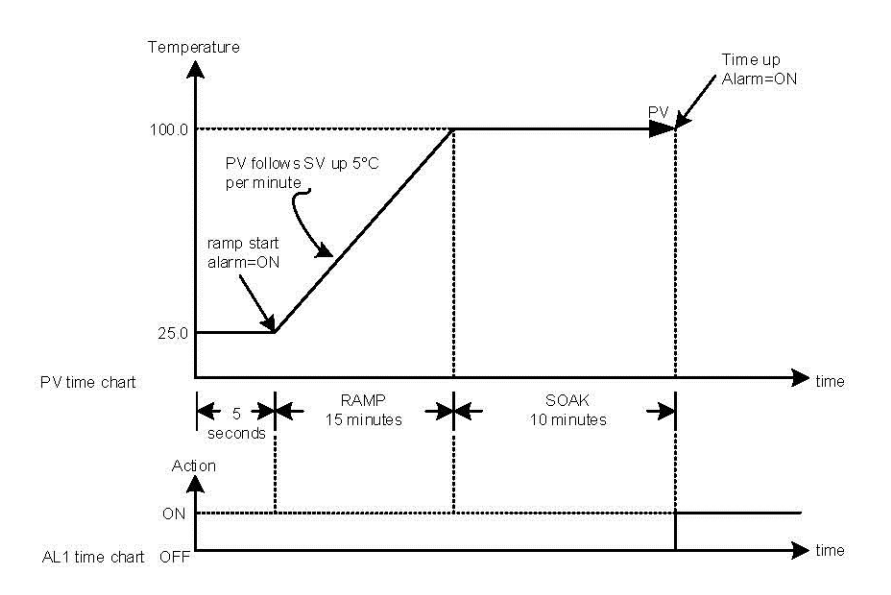

Example(3) only use SOAK\_A (ALD1=10)<br>Boot completed, the alarm1 is ON, and the PV is directly controlled at 100 °C. when the PV reaches 100 °C, the temperature is kept for 10 minutes. after 10 minutes alarm1 and control function are turned OFF

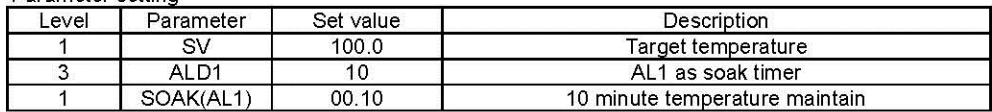

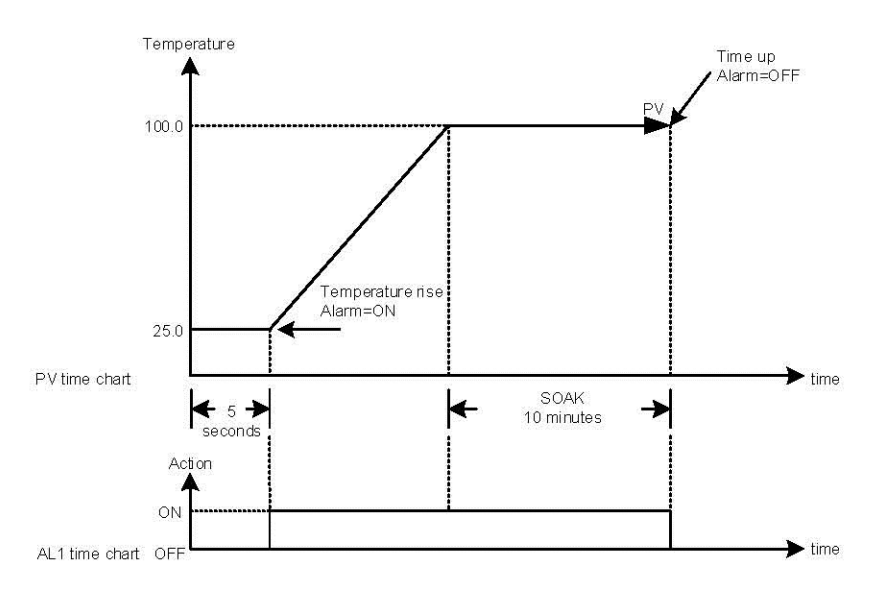

### Example(4) only use SOAK\_B (ALD1=19)

Boot completed, the alarm1 is OFF, and the PV is directly controlled at 100 °C. when the PV reaches 100 °C, the temperature is kept<br>for 10 minutes. after 10 minutes alarm is turned ON and the control function keep ON

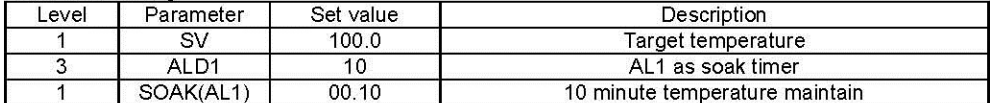

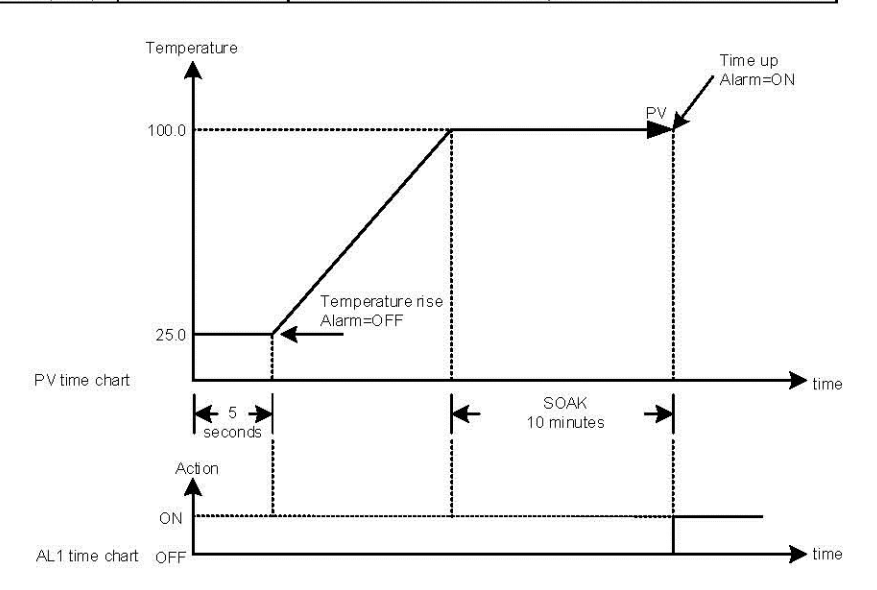

## 11.8 Proportional Control

#### Description

Proportional control is one of the simplest ways to control method, controller manipulated value proportional to input error signal, this chapter explains how to set related parameters.

**Function Diagram** 

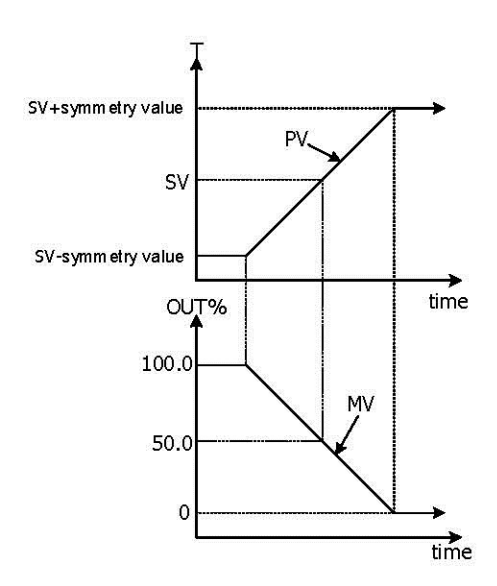

#### Parameter

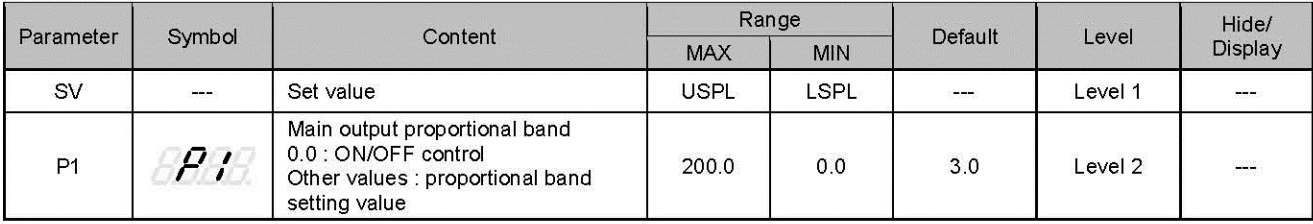

Setting step

- 1. Determin proportional band range
- 2. Setting SV = proportional band midpoint
- 3. Calculate Error% = (symmetry value / full range) x 100
- 4. Calculate P value = (Error% x 2)

```
Example 1
```
INP1= K1(-50.0~600.0) PV<90.0 MV= 100% PV>100.0 MV= 0% when PV in 90.0~100.0 MV=proportional output  $SV = ? P = ?$ 

- 1. Proportional band =  $90.0 \times 100.0$
- 2. SV= 95(proportional band midpoint)
- 3. Error% =  $(5.0/650.0)$  x100= 0.76923
- 4. P=  $2 \times 0.76923 = 1.5384 \approx 1.5$

Example 2:

INP1=K2(-50~1200) PV<80 MV= 100% PV>100 MV =0% when PV in 80.0~100.0 MV=proportional output  $SV = ? P = ?$ 

- 1. Proportional band =80~100.0
- 2. SV= 90(proportional band midpoint)
- 3. Error% =  $(10/1250)$  x100= 0.8
- 4.  $P = 2 \times 0.8 = 1.6$

Example 3:

INP1= PT1(-199.9~850.0) PV<95.0 MV= 100% PV>100.0 MV= 0% when PV in 95.0~100.0 MV=proportional output  $SV = ? P = ?$ 

- 1. Proportional band =95.0~100.0
- 2. SV= 97.5(proportional band midpoint)
- 3. Error% = (2.5/1049.9) x100= 0.2381
- 4. P=  $2 \times 0.2381 = 0.4762 \approx 0.5$

**Notes** 

- 1. when using proportional control I1 and D1 must be set to 0
- 2. Full range please check Chapter 4 "Input Range Table"
- 3. Only using proportional control will eventually have a steady state error

## 11.9 Master-Slave communication

#### Description

Transmission master controller SV to slave controller SV, all slave controller SV can be consistent

Wiring

![](_page_51_Figure_4.jpeg)

#### Parameter

![](_page_51_Picture_108.jpeg)

Master controller setting step

1. IDNO=  $0 \cdot PSL = TAIE$ 

2. BITS= O\_81 \ BAUD= 9600

 $3.$  SET0.1=1

4.  $SET0.2 = 0$ 

5. After completing the above steps, master controller start to transmit SV to slave controller SV

Slave controller setting step

- 1. IDNO= $1 \cdot PSL = TAIE$
- 2. BITS= O\_81 \ BAUD= 9600
- $3.$  SET0.1=0

4. SET0.2=1

5. RATE= 9999

6. After completing the above steps, slave controller start to receive master controller SV

Notes

- 1. Afer adding master-slave communication, RS-485 communication not available
- 2. Master-slave communication only available in TBC protocol(PSL=TBC)
- 3. Master controller does not use parameter RATE, to attenuate the SV received by slave controller just adjust parameter RATE
- 4. Master controller can connect up to 10 slave controllers, and the wiring between every controller should not exceed 1 meter.

## 11.10 Piece Linear Compensation

### Description

When the analog input signal source is nonlinear, using piece linear compensation method to compensate this signal, make it linearity Deremeter

![](_page_52_Picture_47.jpeg)

Edit flow-chat

![](_page_52_Figure_5.jpeg)

![](_page_52_Picture_48.jpeg)

When MLNB $\neq$ TRIP the display loop in MLNB  $\rightarrow$  COMP  $\rightarrow$  OFFS When MLNB=TRIP leave piece linear compensation parameter loop

![](_page_53_Picture_87.jpeg)

First COMP set value=LSPL First COMP set value=USPL

#### Set OFFS

![](_page_53_Picture_88.jpeg)

Example1: Assume signal source is a nonlinear signal within 320 °C, and the controller is set to correct at three temperature points.

(1) When the temperature is 95°C, it needs to be corrected by +5°C.

(2) When the temperature is 185°C, it needs to be corrected by +15°C.

(3) When the temperature is 320°C, it needs to be corrected by +30°C.

Step 1: Set SET8.4=1 and SET9.1=0 Step 2: Set MLNB = 1, COMP = LSPL, OFFS = 0 Step 3: set  $MLNB = 2$ , COMP = 95, OFFS = 5 Step 4: Set MLNB = 3, COMP = 185, OFFS = 15 Step 5: Set MLNB =  $4$ , COMP = 320, OFFS = 30 Step 6: Set MLNB =  $5$ , COMP = USPL, OFFS = 0 Step 7: Set MLNB = TRIP and SET9.1=1

Example2

Input signal 4~20mA, range 0~5000, the input signal is nonlinear (as shown in the figure below), use 10 points piece linear compensation

![](_page_53_Figure_11.jpeg)

## 12. Alarm Action

## Description

The TB series controller can support up to three sets of alarm functions. Each set of alarms has 19 mode.<br>Users can choose the most suitable alarm mode according to their needs for system protection or application.

Function Diagram

![](_page_54_Figure_4.jpeg)

![](_page_54_Picture_37.jpeg)

## Parameter

## 12.1 Alarm Mode

![](_page_55_Picture_13.jpeg)

## 12.1 Alarm Mode

![](_page_56_Picture_10.jpeg)

#### $12.1$ **Alarm Mode**

![](_page_57_Picture_52.jpeg)

## 12.2 Alarm Special Setting

![](_page_57_Figure_3.jpeg)

## 12.3 Alarm Example

![](_page_57_Figure_5.jpeg)

![](_page_57_Figure_6.jpeg)

# 13. Programmable

Description

Programmable function is SV function that is variable to time, as user can set SV value to their needs according to time-based variation curve, which is called program setting

- 
- 1. There are at most 18 sets of pattern setting<br>2. Every set of pattern can at most have 8 segments
- 
- 3. Every segment include 4 settings such as ramp, soak, step and continue<br>4. Pattern can be randomly linked up, as each pattern of program contains 144 segment, at most.

![](_page_58_Figure_7.jpeg)

### 13.1 Parameter

![](_page_58_Picture_46.jpeg)

## 13.1 Parameter

![](_page_59_Picture_14.jpeg)

## 13.2 Key Operation Description

![](_page_59_Picture_15.jpeg)

## 13.3 Program Initial Setting

![](_page_60_Figure_1.jpeg)

Setting program time format  $1.$ 

![](_page_60_Picture_88.jpeg)

This parameter determines the time format of timer during program execution When SET9.2 = 0, TM\_n=33.23, it indicates that the execution time of this segment is 33 hours and 23 minutes When SET9.2 =1,  $TM_n$ =33.23, it indicates that the execution time of this segment is 33 minutes and 23 seconds

2. Setting program execute start address

![](_page_60_Picture_89.jpeg)

When program starts, SV initial value will execute according to SET8.3 set value<br>(1) SET8.3 =0, PTN=1 PV=50.0 SV\_1=100 TM\_1=1.00(1 hour)

When program starts, SV will start to execute from 0.0, and SV shall reach SV\_1 in one hour

(2) SET8.3 = 0, PTN=1 PV=50.0 SV\_1=100 TM\_1=1.00(1 hour) When program starts, SV will start to execute from PV temperature of 50.0, while controller will deduct the time taken to go from 0.0 to 50.0, and SV shall reach SV\_1 in half hour

 $3.$ Setting program execute with repeat function

![](_page_60_Picture_90.jpeg)

When program completes the execution of the final segment, and "END" message is not shown, the program will be executed again.

4. Setting program execute with power failure protection function

![](_page_60_Picture_91.jpeg)

power failure during program execution, if there is power failure protection function set, controller will execute current segment program after booting finish

Assume power failure occurring in the segment 4, ramp temperature from 100°C to 200°C, and power failure occurring at SV=125, the program will execute from  $100^{\circ}$ C (segment\_4), after controller booting finish

5. Setting program execute with wait function

![](_page_61_Picture_171.jpeg)

When program executes, if WAIT=0.0, and SV reaches set temperature, whether PV reaches target temperature or not, the controller will enter the next segment When program executes, if WAIT value is not 0.0, and SV reaches set temperature, as PV has not reached target

temperature, controller will wait for PV temperature to reach SV-WAIT

- $(1)$  WAIT = 0.0 without wait function set Assume the set temperature of current segment is 100.0°C, and as SV reaches the set temperature of this segment, the controller will enter the next segment
- $(2)$  WAIT = 5.0 with wait function set

Assume the set temperature of current segment is 100.0°C, and as SV reaches the set temperature of this segment, PV temperature needs to reach 100.0-5.0 (SV-WAIT)=95.0 then entering the next segment

## 13.4 Create Program

There are 18 sets PTN to choose and each PTN have 8 segments for setting

Program structure diagram

![](_page_61_Figure_10.jpeg)

![](_page_62_Figure_1.jpeg)

![](_page_62_Picture_85.jpeg)

Setting segment n target SV<br>Parameter LED display  $\overline{2}$ Description Default Level  $\overline{5''}$ Segment n SV (n=1~8)  $\mathbf 0$ Level 1 SV n

#### $\overline{3}$ . Setting segment n TM

![](_page_62_Picture_86.jpeg)

TM setting explain:

In segment\_5(SEG\_5) setting TM\_5 =END → When the program finishes segment\_4(SEG\_4), program end and display "END"<br>Message in segment\_5(SEG\_5).

In segment\_5(SEG\_5) setting TM\_5=0.00 → When the program finishes segment\_4(SEG\_4), enter next segment, SV change suddenly.

In segment\_5(SEG\_5) setting TM\_5 =10.00 → When the program finishes segment\_4(SEG\_4), enter next segment and executing TM\_5 setting value.

In segment\_5(SEG\_5) setting TM\_5 =99.59 → When the program finishes segment\_4(SEG\_4), enter next segment and executing continuously.

#### Setting segment n target OUTn  $\overline{\mathbf{A}}$

![](_page_62_Picture_87.jpeg)

## 13.5 Program Execution Flow

The program can be up to 18 patterns. If you connect all the patterns, up to 144 segments.

![](_page_63_Figure_2.jpeg)

## 13.6 Program Setting Example

In pattern\_1 edit program ramp, soak, step then end

![](_page_63_Figure_5.jpeg)

![](_page_63_Picture_100.jpeg)

![](_page_63_Picture_101.jpeg)

## 14. Modification of Output Module

## 14.1 Relay Control (1a)

![](_page_64_Picture_30.jpeg)

## 14.2 Relay Control (1c)

![](_page_64_Picture_31.jpeg)

## 14.3 SSR Control

![](_page_64_Picture_32.jpeg)

## 14.4 Linear Control

※: When modifying mA current module, output signal needs to be calibrated, and for detailed calibration procedure, please refer to Chap. 14.5 Output Calibration Procedure Diagram.

![](_page_64_Picture_33.jpeg)

![](_page_65_Figure_1.jpeg)

## Output1 Signal (4mA~20mA) calibration flowchart

## 14.6 Output Calibration Steps

1. Display CLO1 & CHO1 :

![](_page_66_Figure_2.jpeg)

※ : X is default value which does not need to be modified

2. Adjust CLO1 low-point calibration value :

![](_page_66_Figure_5.jpeg)

 $\%$  : CLO1 calibration value of each controller is different from the other

3. Adjust CHO1 high-point calibration value

![](_page_66_Figure_8.jpeg)

#### ※: CHO1 calibration value of each controller is different from the other

#### $15.$ **Modification of Input Signal**

## 15.1 Input modify to thermocouple

![](_page_67_Picture_55.jpeg)

Thermocouple calibration flowchart

![](_page_67_Figure_4.jpeg)

Notes

In theory, when input is thermocouple or PT100, it has been calibrated and tested at the factory, the user does not need to recalibrate, if the error is too large, please contact the factory.

## 15.2 Input modify to RTD

![](_page_68_Figure_1.jpeg)

## **RTD calibration flowchart**

![](_page_68_Figure_3.jpeg)

#### Notes

In theory, when input is thermocouple or PT100, it has been calibrated and tested at the factory, the user does not need to recalibrate, if the error is too large, please contact the factory.

## 15.3 Input modify to Linear (4~20mA)

![](_page_69_Figure_1.jpeg)

![](_page_69_Figure_2.jpeg)

![](_page_69_Figure_3.jpeg)

## 15.4 Steps For Linear Input Calibration

Display ANL1, ANH1, DP:  $1.$ 

![](_page_70_Figure_2.jpeg)

X is the default value which doest not require modification  $\times$ 

 $\overline{2}$ input 4mA and djust ANL1 calibration values :

![](_page_70_Figure_5.jpeg)

ANL1 calibration value of each controller is different from the other ×

input 20mA and djust ANH1 calibration values :  $\overline{3}$ 

![](_page_70_Figure_8.jpeg)

× ANH1 calibration value of each controller is different from the other

Notes

2. In theory, when input is thermocouple or PT100, it has been calibrated and tested at the factory, the user does not need to recalibrate, if the error is too large, please contact the factory.

<sup>1.</sup> Assume that the controller input type ordered is a linear signal. If user want to change it to thermocouple or PT100, be sure to restore ANL1 & ANH1 to 0 and 5FFF.

## 16. Zero / Phase Control

## 16.1 1¢ Zero Cross Control (SCR module)

OUT1 : 1Φ SCR zero cross control<br>Parameter setting : OUTY= 0, CYT1= 1 Wiring Setup:

![](_page_71_Figure_3.jpeg)

CYCLE TIME = 200ms

## 16.2 1φ Zero Cross Control (TRIAC module)

OUT1 : 1Φ SCR zero cross control<br>Parameter setting : OUTY= 0, CYT1= 1<br>Wiring Setup:

![](_page_71_Figure_7.jpeg)
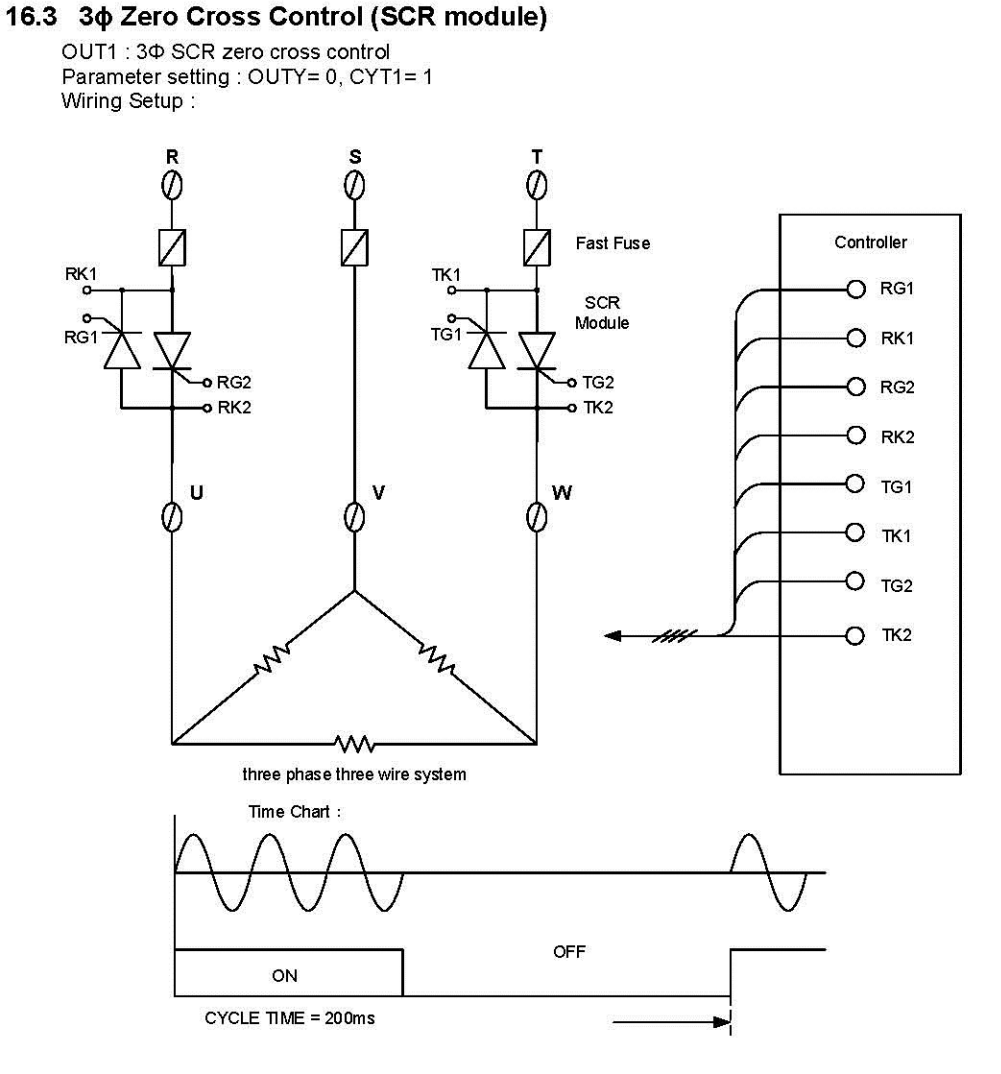

### 16.4 3φ Zero Cross Control (TRIAC module)

OUT1 : 3¢ SCR zero cross control Parameter setting : OUTY= 0, CYT1= 1 Wiring Setup:

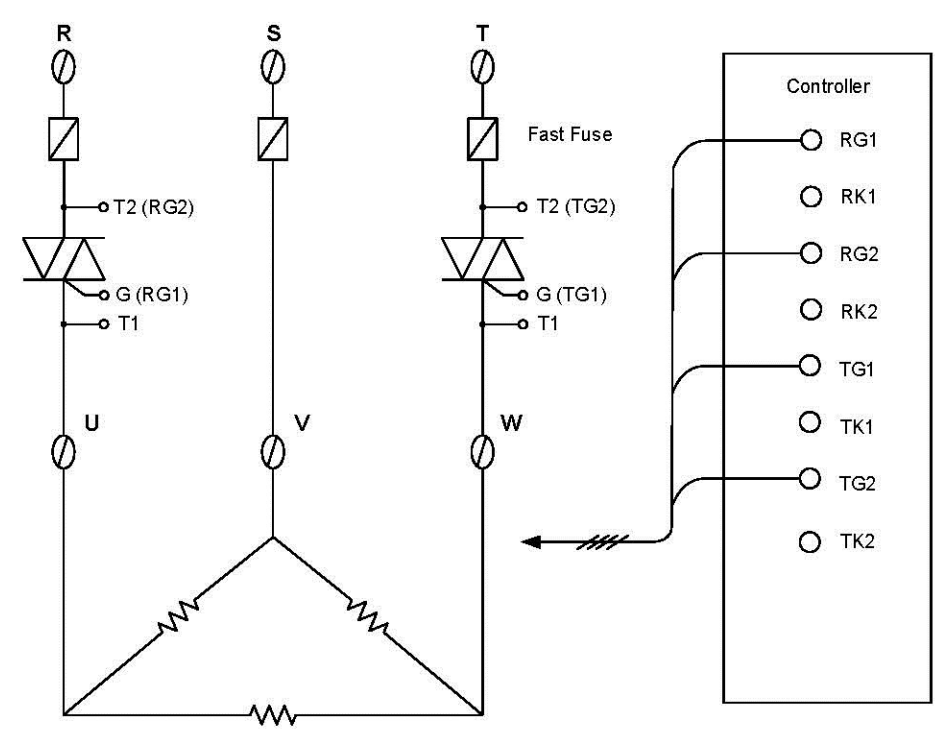

three phase three wire system

#### 16.5 1φ Phase Angle Control (SCR module)

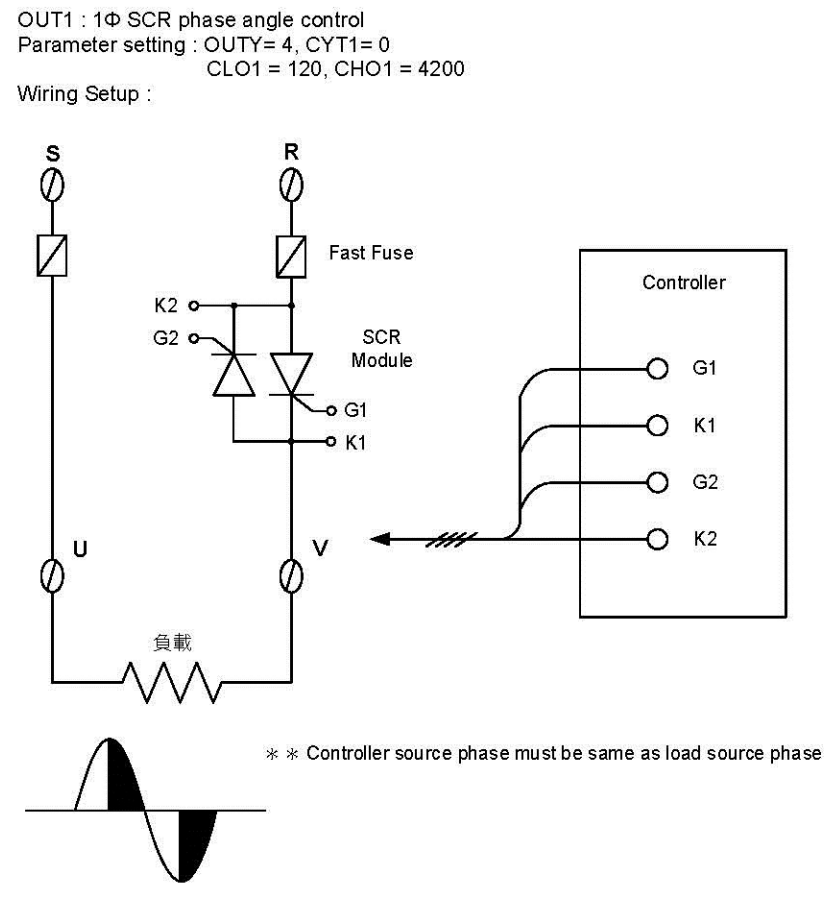

#### 16.6 1φ Phase Angle Control (TRIAC module)

OUT1 : 1¢ SCR phase angle control Parameter setting : OUTY= 4, CYT1= 0<br>CLO1 = 120, CHO1 = 4200 Wiring Setup:

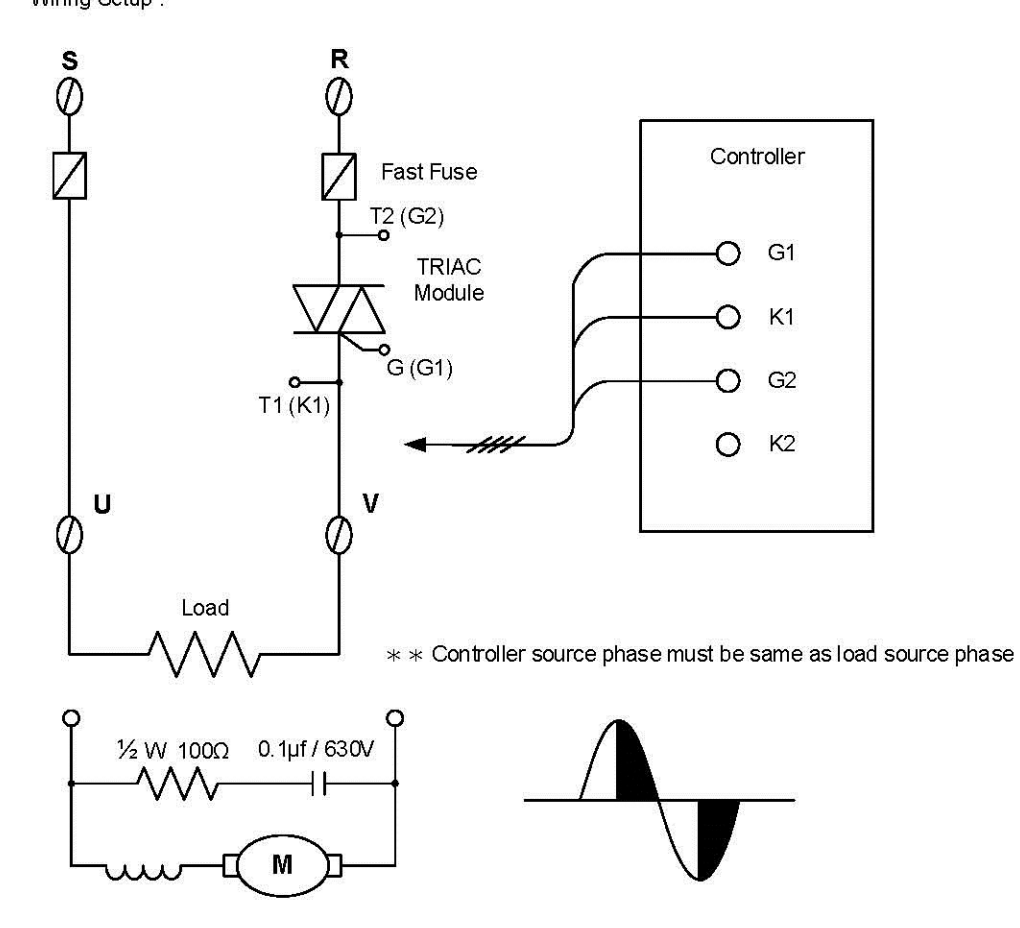

## 17. Troubleshooting

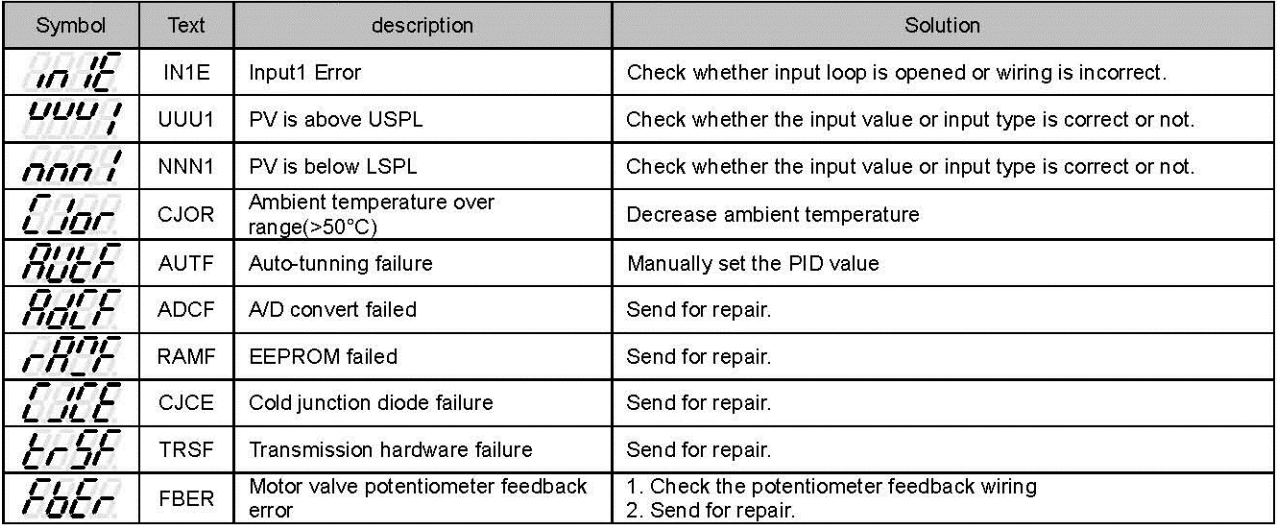

This chapter describes error displays and procedures to follow when problems occur.

# 18. TB Communication Register Address Table

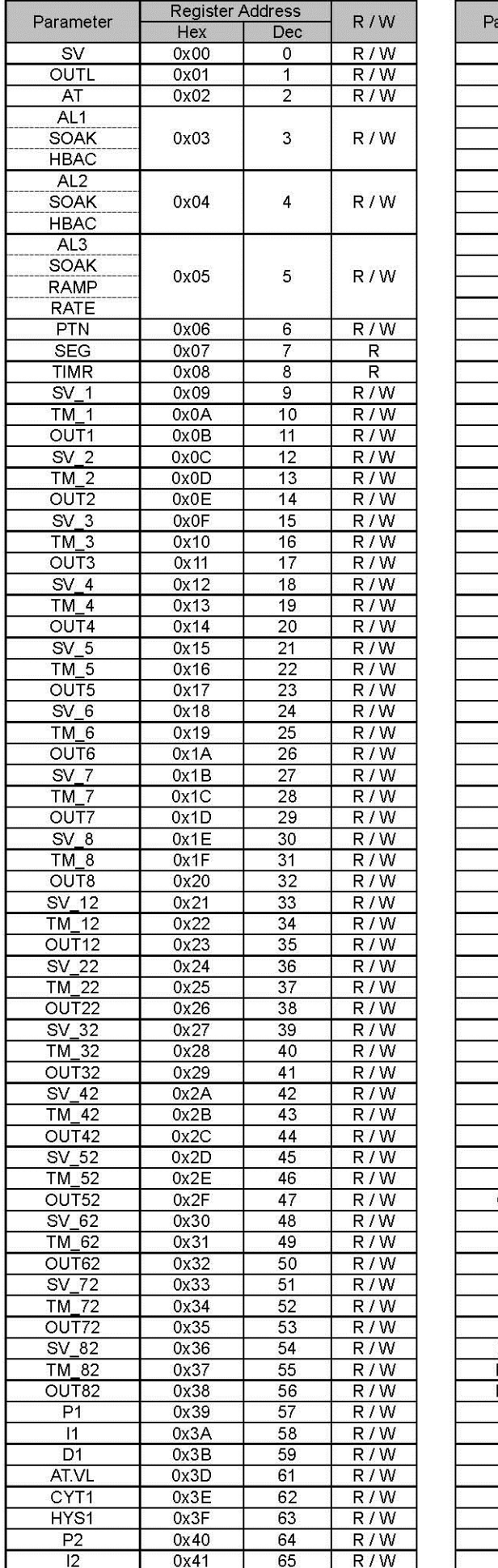

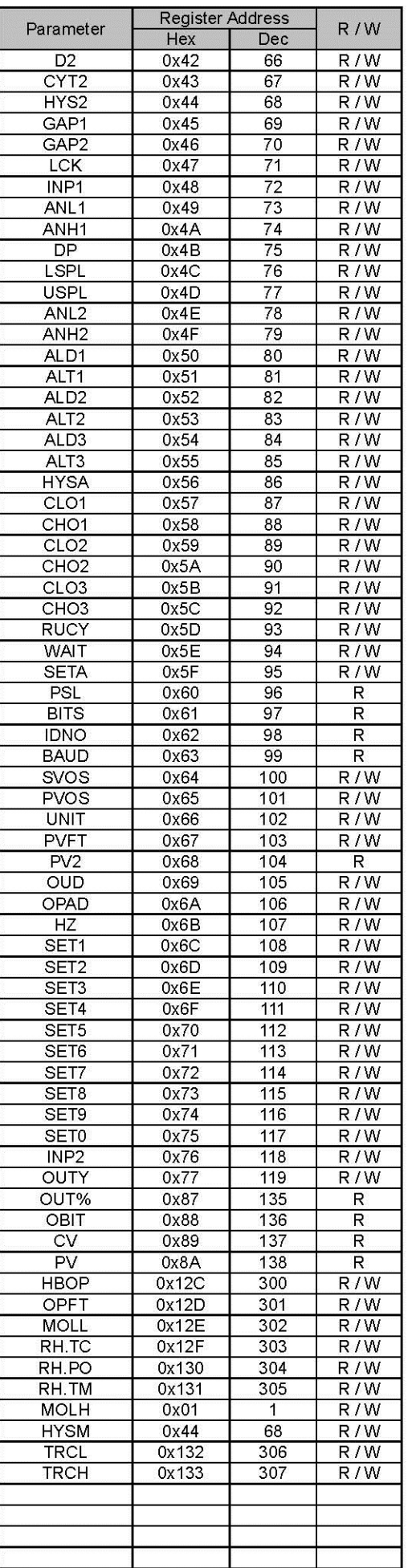

## 19. Program Design Table

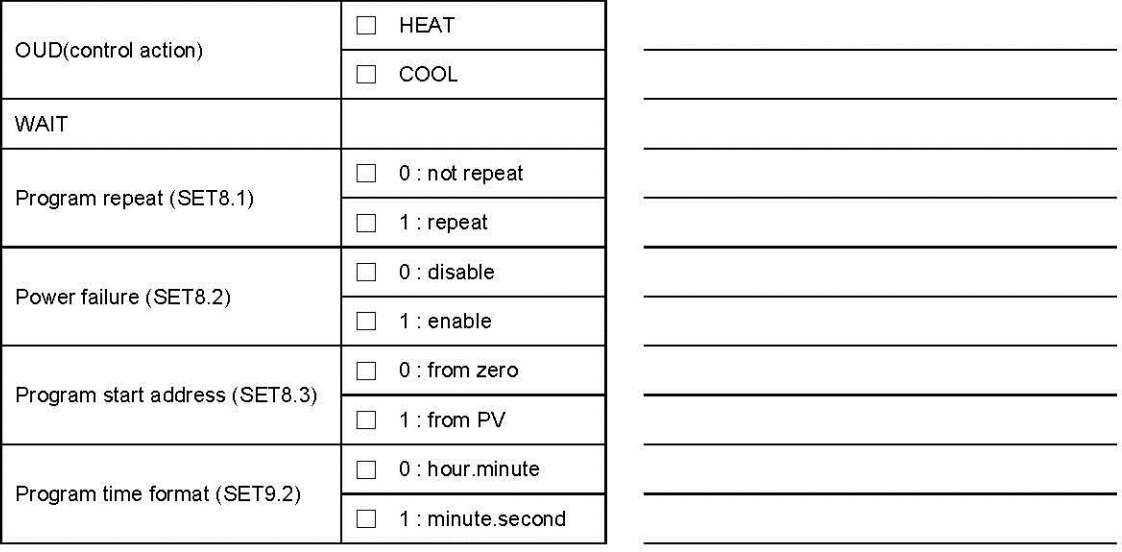

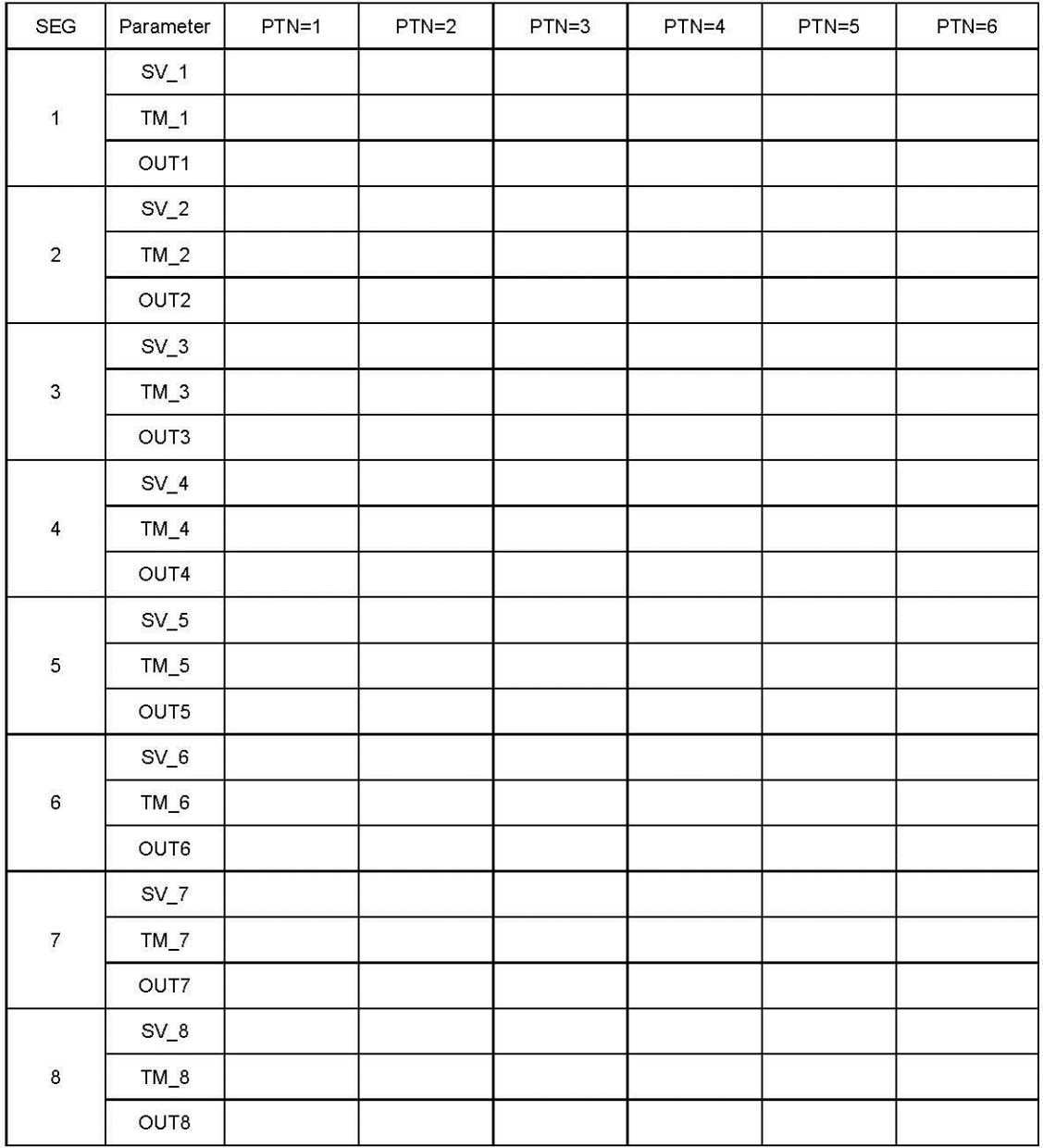

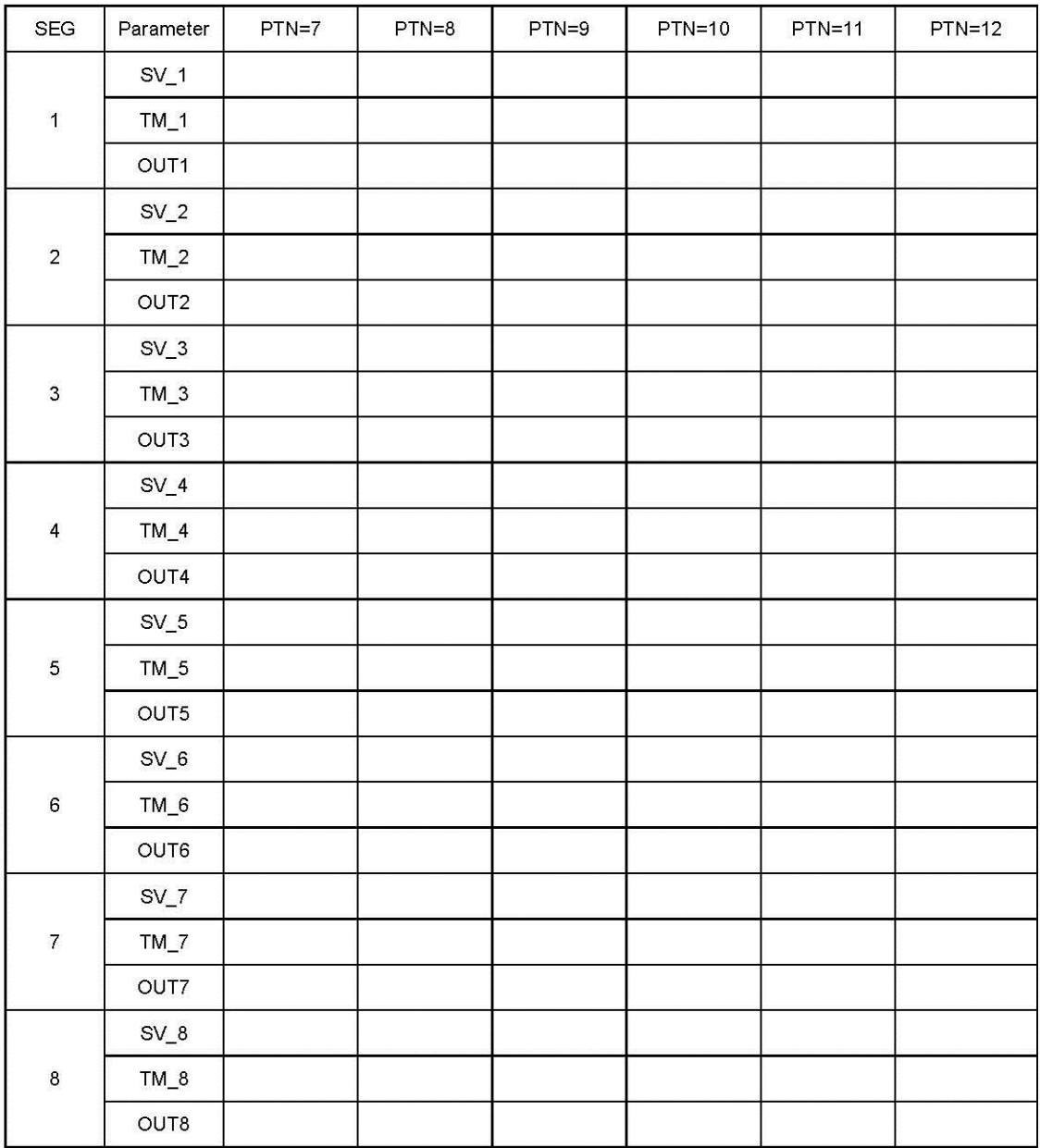

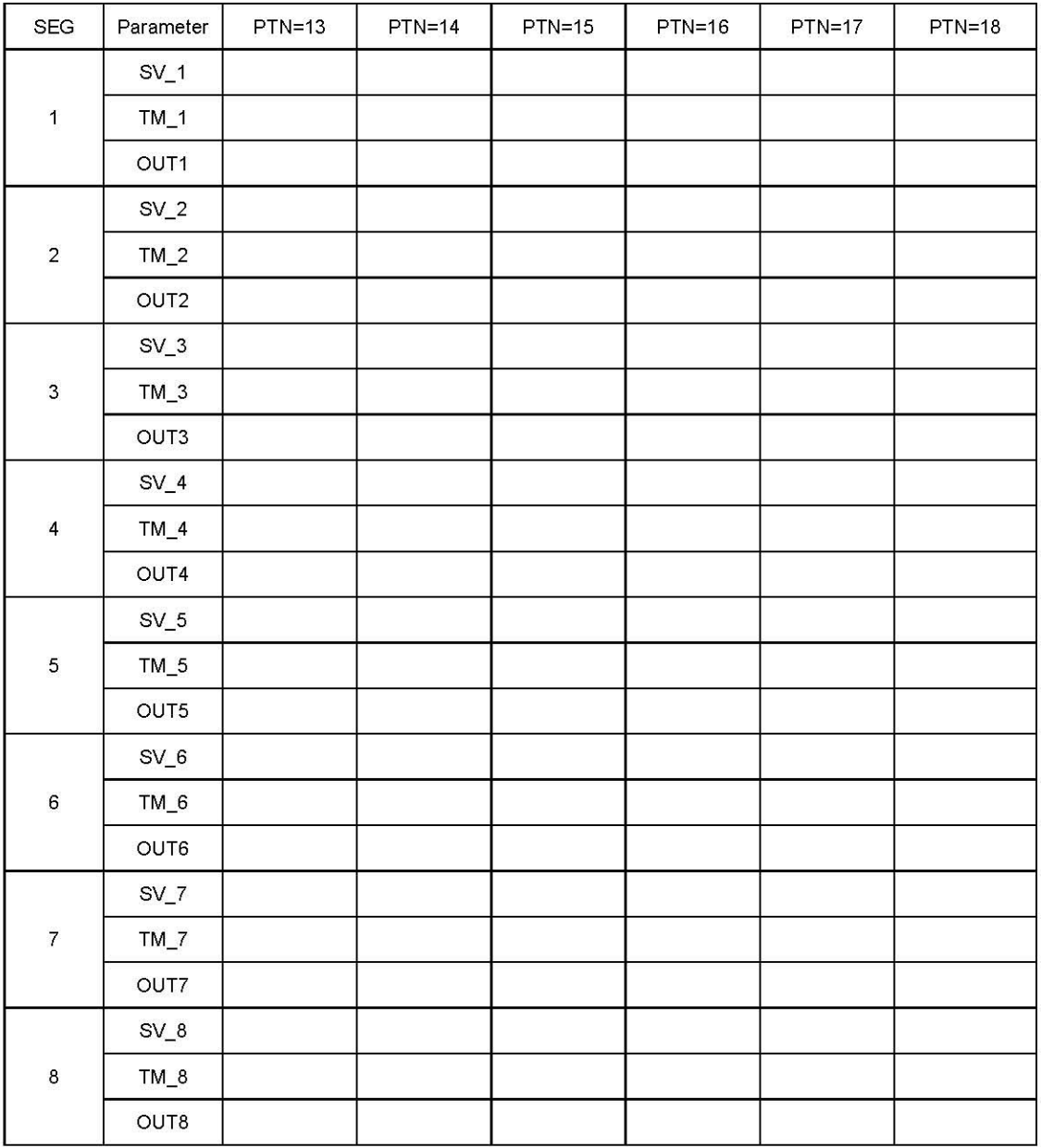

# 20. Glossary of Characters Used In This Manual

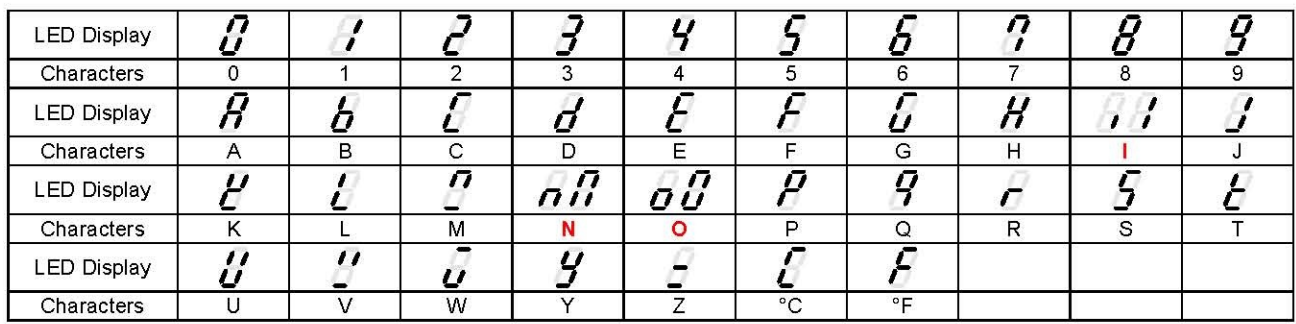